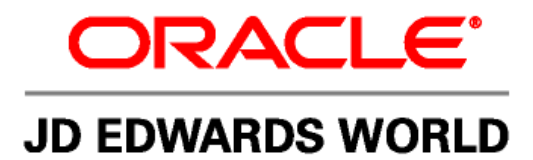

# **JD Edwards World Import/Export Guide**

**Versions A9.2 and A9.2.1** 

**Revised – June 22, 2011** 

#### **Copyright Notice**

Copyright © 2009, Oracle. All rights reserved.

#### **Trademark Notice**

Oracle is a registered trademark of Oracle Corporation and/or its affiliates. Other names may be trademarks of their respective owners.

#### **License Restrictions Warranty/Consequential Damages Disclaimer**

This software and related documentation are provided under a license agreement containing restrictions on use and disclosure and are protected by intellectual property laws. Except as expressly permitted in your license agreement or allowed by law, you may not use, copy, reproduce, translate, broadcast, modify, license, transmit, distribute, exhibit, perform, publish or display any part, in any form, or by any means. Reverse engineering, disassembly, or decompilation of this software, unless required by law for interoperability, is prohibited.

Subject to patent protection under one or more of the following U.S. patents: 5,781,908; 5,828,376; 5,950,010; 5,960,204; 5,987,497; 5,995,972; 5,987,497; and 6,223,345. Other patents pending.

#### **Warranty Disclaimer**

The information contained herein is subject to change without notice and is not warranted to be error-free. If you find any errors, please report them to us in writing.

#### **Restricted Rights Notice**

If this software or related documentation is delivered to the U.S. Government or anyone licensing it on behalf of the U.S. Government, the following notice is applicable:

#### U.S. GOVERNMENT RIGHTS

Programs, software, databases, and related documentation and technical data delivered to U.S. Government customers are "commercial computer software" or "commercial technical data" pursuant to the applicable Federal

Acquisition Regulation and agency-specific supplemental regulations. As such, the use, duplication, disclosure, modification, and adaptation shall be subject to the restrictions and license terms set forth in the applicable Government contract, and, to the extent applicable by the terms of the Government contract, the additional rights set forth in FAR 52.227-19, Commercial Computer Software License (December 2007). Oracle USA, Inc., 500 Oracle Parkway, Redwood City, CA 94065.

#### **Hazardous Applications Notice**

This software is developed for general use in a variety of information management applications. It is not developed or intended for use in any inherently dangerous applications, including applications which may create a risk of personal injury. If you use this software in dangerous applications, then you shall be responsible to take all appropriate fail-safe, backup, redundancy and other measures to ensure the safe use of this software. Oracle Corporation and its affiliates disclaim any liability for any damages caused by use of this software in dangerous applications.

#### **Third Party Content, Products, and Services Disclaimer**

This software and documentation may provide access to or information on content, products and services from third parties. Oracle Corporation and its affiliates are not responsible for and expressly disclaim all warranties of any kind with respect to third party content, products and services. Oracle Corporation and its affiliates will not be responsible for any loss, costs, or damages incurred due to your access to or use of third party content, products or services.

Contains GNU libgmp library; Copyright 1991 Free Software Foundation, Inc. This library is free software which

can be modified and redistributed under the terms of the GNU Library General Public License.

Includes Adobe PDF Library, Copyright 1993-2001 Adobe Systems, Inc. and DL Interface, Copyright 1999-2008 Datalogics Inc. All rights reserved. Adobe is a trademark of Adobe Systems Incorporated.

Portions of this program contain information proprietary to Microsoft Corporation. Copyright 1985-1999 Microsoft Corporation. Portions of this program contain information proprietary to Tenberry Software, Inc. Copyright 1992-1995 Tenberry Software, Inc. Portions of this program contain information proprietary to Premia Corporation. Copyright 1993 Premia Corporation. This product includes code licensed from RSA Data Security. All rights reserved.

This product includes software developed by the OpenSSL Project for use in the OpenSSL Toolkit (http://www.openssl.org/). This product includes cryptographic software written by Eric Young (eay@cryptsoft.com).

This product includes software written by Tim Hudson (tjh@cryptsoft.com). All rights reserved.

This product includes the Sentry Spelling-Checker Engine, Copyright 1993 Wintertree Software Inc. All rights reserved.

#### **Open Source Disclosure**

Oracle takes no responsibility for its use or distribution of any open source or shareware software or documentation and disclaims any and all liability or damages resulting from use of said software or documentation. The following open source software may be used in Oracle's JD Edwards World products and the following disclaimers are provided.

This product includes software developed by the Apache Software Foundation (http://www.apache.org/). Copyright (c) 1999-2000 The Apache Software Foundation. All rights reserved. THIS SOFTWARE IS PROVIDED "AS IS" AND ANY EXPRESSED OR IMPLIED WARRANTIES, INCLUDING, BUT NOT LIMITED TO, THE IMPLIED WARRANTIES OF MERCHANTABILITY AND FITNESS FOR A PARTICULAR PURPOSE ARE DISCLAIMED. IN NO EVENT SHALL THE APACHE SOFTWARE FOUNDATION OR ITS CONTRIBUTORS BE LIABLE FOR ANY DIRECT, INDIRECT, INCIDENTAL, SPECIAL, EXEMPLARY, OR CONSEQUENTIAL DAMAGES (INCLUDING, BUT NOT LIMITED TO, PROCUREMENT OF SUBSTITUTE GOODS OR SERVICES; LOSS OF USE, DATA, OR PROFITS; OR BUSINESS INTERRUPTION) HOWEVER CAUSED AND ON ANY THEORY OF LIABILITY, WHETHER IN CONTRACT, STRICT LIABILITY, OR TORT (INCLUDING NEGLIGENCE OR OTHERWISE) ARISING IN ANY WAY OUT OF THE USE OF THIS SOFTWARE, EVEN IF ADVISED OF THE POSSIBILITY OF SUCH DAMAGE.

# **Table of Contents**

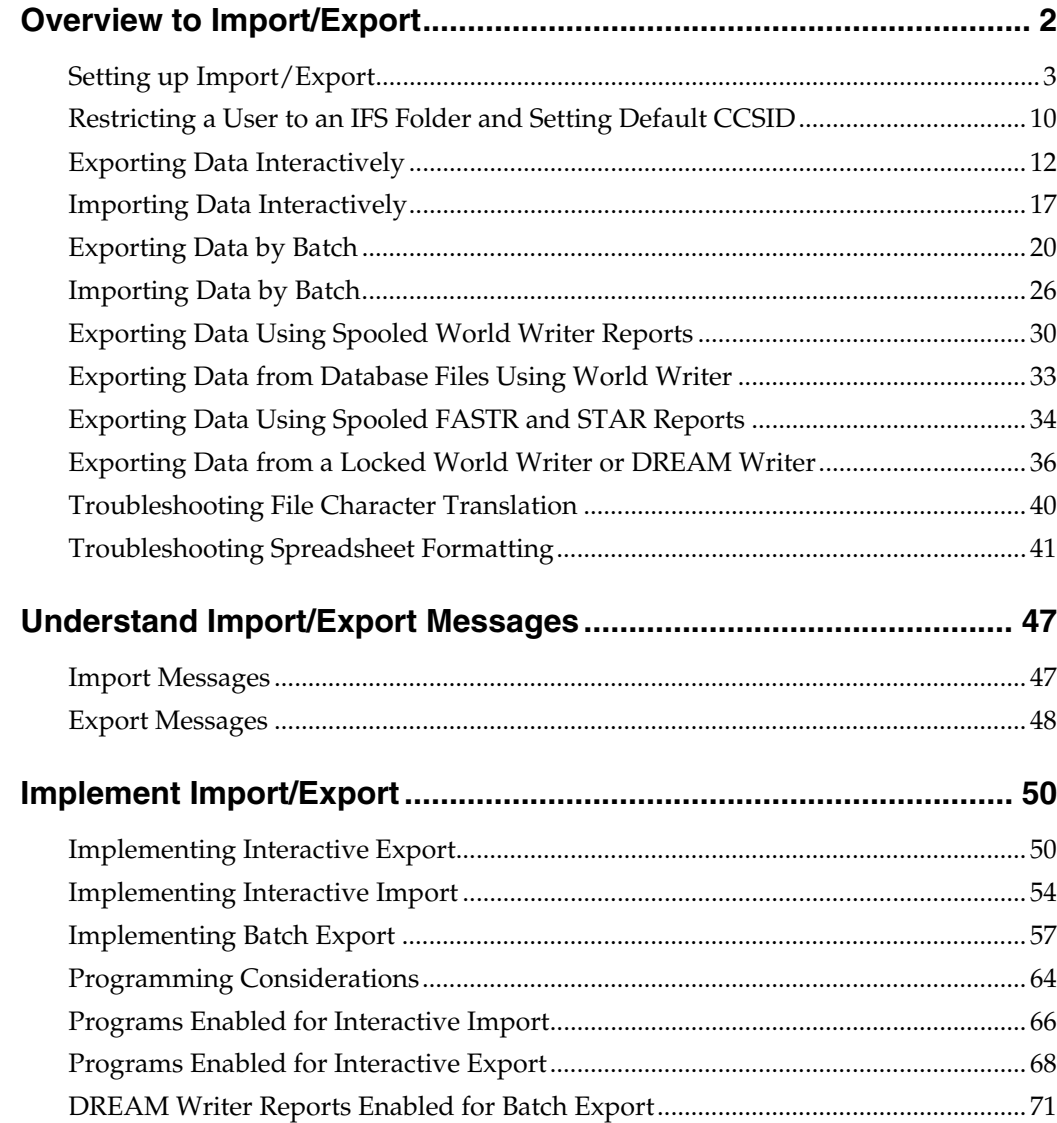

## **Overview to Import/Export**

<span id="page-3-0"></span>Many businesses have a need to import data into their JD Edwards World system from programs such as a spreadsheet on a PC and export data from their JD Edwards World system into a spreadsheet or other programs on a PC. This includes Microsoft Excel and other Windows-based spreadsheets. You can import data into your JD Edwards World system using the CSV (Comma Separated Values) file format. You can export data from your JD Edwards World system to CSV, XML (eXtensible Markup Language), XSD (XML Schema Definition) and TXT (Text) file formats.

JD Edwards World uses the XML export format to integrate reports with Oracle Business Intelligence Publisher (BI Publisher), an advanced report formatting and distribution application available to World customers. Export is also integral to the JD Edwards World Electronic Document Delivery (EDD) module. For more information about document delivery, see the *Working with Electronic Document Delivery* guide. Files are imported and exported using the Integrated File System (IFS) on your System i server.

In this document, the name System i includes IBM servers named AS/400, eServer iSeries, System i5, System I, or Power Systems running IBM i for Business.

When you import data from the IFS into your JD Edwards World system, the data *must* undergo the same rigorous editing and security that is inherent in the JD Edwards World system prior to entering your system's database. To maintain data integrity, JD Edwards World restricts the import to batch input files. After importing, you process records in the batch input files using existing batch updates.

The JD Edwards World system imports the data from the IFS using CSV files. When importing data interactively, the system uses the features of JD Edwards World interactive software programs to control the data editing, security and update capabilities. When importing data in a batch mode, a new batch import program converts CSV file records into World Z file batch update records and thereby enters data from the CVS file into the database as a normal batch transaction. PC applications can access files in IFS folders through network drives you map on your Windows PC.

JD Edwards World can generate CSV files that you can use as spreadsheet templates when importing data into your system. The templates contain column headings and database field names for each column of data in the spreadsheet that you import. The database field name allows the import process to map data from the spreadsheet columns to the corresponding database field in the batch input file or interactive subfile. In addition to other methods of importing and exporting data, JD Edwards World provides the following two methods to import data:

- Interactive from various application programs
- Batch from an import program

JD Edwards World provides the following six methods to export data:

- Interactive, from various application programs
- Batch, from various DREAM Writer report programs
- World Writer, from a spooled World Writer report
- World Writer, directly from the database files
- FASTR, from FASTR spooled files
- STAR, from STAR spooled files.

This section contains the following:

- [Setting up Import/Export](#page-4-0)
- [Restricting a User to an IFS Folder and Setting Default CCSID](#page-11-0)
- [Exporting Data Interactively](#page-13-0)
- [Importing Data Interactively](#page-19-0)
- **[Exporting Data by Batch](#page-22-0)**
- [Importing Data by Batch](#page-28-0)
- [Exporting Data Using Spooled World Writer Reports](#page-32-0)
- [Exporting Data from Database Files Using World Writer](#page-35-1)
- **[Exporting Data Using Spooled FASTR and STAR Reports](#page-36-0)**
- **[Exporting Data from a Locked World Writer or DREAM Writer](#page-38-0)**
- [Troubleshooting File Character Translation](#page-42-1)
- **[Troubleshooting Spreadsheet Formatting](#page-43-0)**
- [Implementing Interactive Export](#page-52-0)
- [Implementing Interactive Import](#page-56-0)
- **[Implementing Batch Export](#page-59-0)**
- [Programming Considerations](#page-66-0)

#### **Before You Begin**

- JD Edwards World recommends that you review Action Code Security and the security on the IFS before making Import/Export available to users.
- Ensure that you have proper authority before creating an IFS folder.
- **You must have a User Display Preferences record before you can set up** Import/Export preferences.

#### <span id="page-4-0"></span>**Setting up Import/Export**

To use Import/Export features, you must have access to a shared folder in the IFS on your System i server. You can then, optionally, map a network drive to access the shared IFS folder from a Windows PC.

Additionally, there are settings for Import/Export that you access from the User Display Preferences program (P00923) which make Import/Export more convenient to use.

This section includes the following tasks:

- [To create an IFS folder](#page-5-0)
- [To share an IFS folder using IBM iSeries Access for Windows](#page-7-0)
- [To share an IFS folder using an IBM System i API](#page-8-0)
- [To map a network drive on your Windows machine](#page-8-1)
- **[To use a shared folder on your own Windows machine](#page-9-0)**
- [To set up Import/Export preferences](#page-10-0)

#### <span id="page-5-0"></span>**To create an IFS folder**

JD Edwards World recommends that you create or use a user folder in the /home folder on the IFS. Each user should have a folder under the /home folder that matches their User Profile Name.

There are two methods by which you can create an IFS folder:

**1.** Using JD Edwards export programs

Oracle recommends that you use this method, as you can restrict users to specified default folders and assign the Coded Character Set ID (CCSID) you want the IFS folders to have. See the section *Restricting a User to an IFS Folder and Setting Default CCSID* in this guide for more information.

- Access the Directory Search screen from any Import or Export Preferences screen.
- Type the name of the new folder you want to create with a leading forward slash, for example, /DIRECTORY in the Directory Path field and then press F9. The Directory Search program creates the new folder.

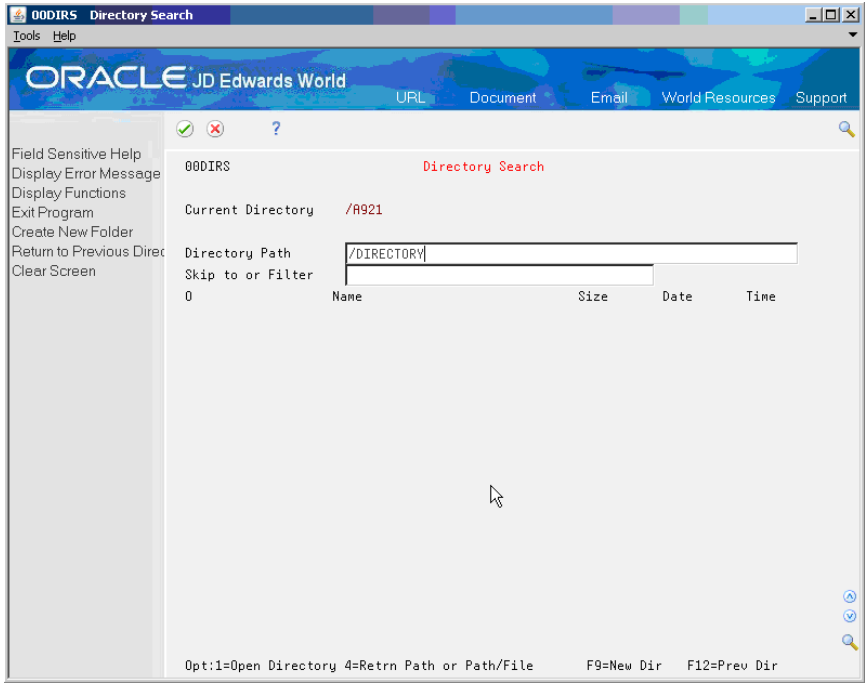

- **2.** Using IBM
- On the System i command line, enter CRTDIR DIR (*<Directory Path>*) DTAAUT(\*RWX) OBJAUT(\*ALL).
- Replace <Directory Path> with the path and name of the IFS folder in single quotes. For example, you can enter CRTDIR replacing DIR (<Directory Path>) with DIR ('/home/UserID').

**Note:** By default, the System i creates the IFS folder with data using the Coded Character Set ID (CCSID) of the System i job. Usually this is an Extended Binary Coded Decimal Interchange Code (EBCDIC) CCSID such as 37. Because most computers, other than IBM System i and mainframes, use American Standard Code for Information Interchange (ASCII), you must specify a Text Conversion from EBCDIC to ASCII. Specify Text Conversion on the properties of the file share for the IFS folder you set up to share. See *To share an IFS folder using IBM iSeries Access for Windows* in this guide for more information. If you specify Text Conversion for the file share at the /root or the /root/home level, folders under this also perform the text conversion.

**Note:** Users can create their own subfolders within the part of the folder structure to which they have access. The System i creates new subfolders using the CCSID of the System i job, or you can specify the CCSID on DREAM Writer Version ZJDE0001 for Form ID P00923T. See the section *Restricting a User to an IFS Folder and Setting Default CCSID* in this guide for more information.

#### **To share an IFS folder using IBM iSeries Access for Windows**

You can create IFS folders with an EBCDIC or ASCII Coded Character Set ID (CCCSID). See the section *Restricting a User to an IFS Folder and Setting Default CCSID* in this guide for more information. If you create IFS folders with an EBCDIC CCSID, you need to specify Text Conversion on the file share properties for the folder or a parent folder.

**1.** Use iSeries Navigator to allow sharing for the new folder. Under the /home folder, use the following path under My Connections:

<System i>|File Systems|Integrated File System|Root|Home|<UserID>

Replace <System i> with the name or IP address of your System i and <UserID> with the name of the IFS folder.

- **2**. Right click on the <UserID>folder.
- **3.** Choose New Share from the Sharing menu.
- **4.** On the General tab, change the Access to Read/Write.

**5.** To define Text Conversion for the file share, on the Text Conversion tab, choose Allow File Conversion and Simple Conversion.

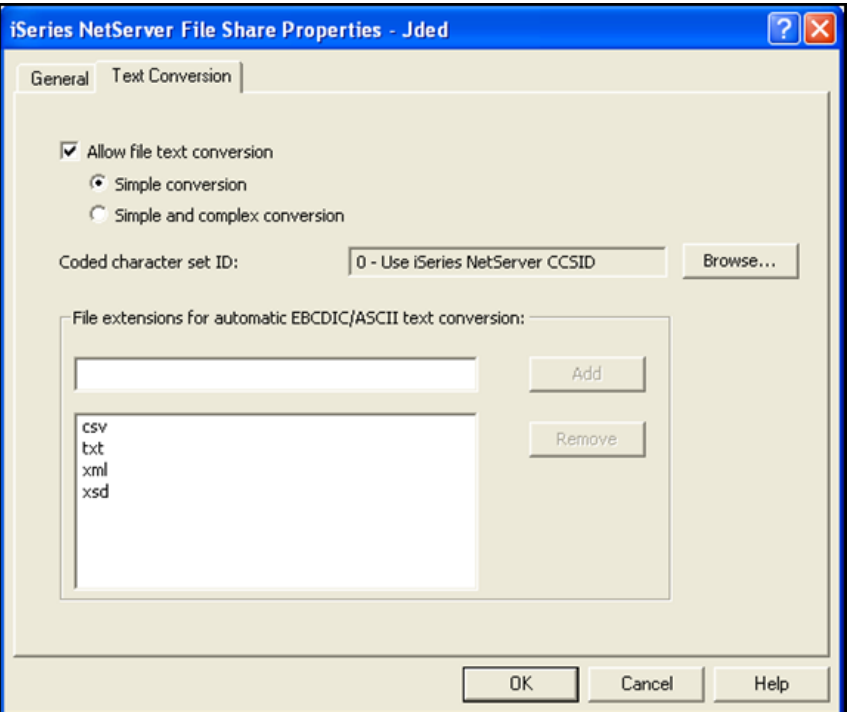

**6.** In the File extensions for automatic EBCDIC/ASCII text conversion area, add the file extensions csv, txt, xml, and xsd; click OK.

## <span id="page-7-0"></span>**To share an IFS folder using an IBM System i API**

If you do not have IBM iSeries Access for Windows installed on your system, you can share an IFS folder using a call to the Add File Server Share (QZLSADFS) API. See the following IBM iSeries NetServer System API reference for more details:

http://www-03.ibm.com/servers/eserver/iseries/netserver/apidoc.html#hdrzlsaddi

- **1.** On the System i command line, enter CALL QZLSADFS and choose Command Entry Prompt (F4).
- **2.** Enter the following parameters:

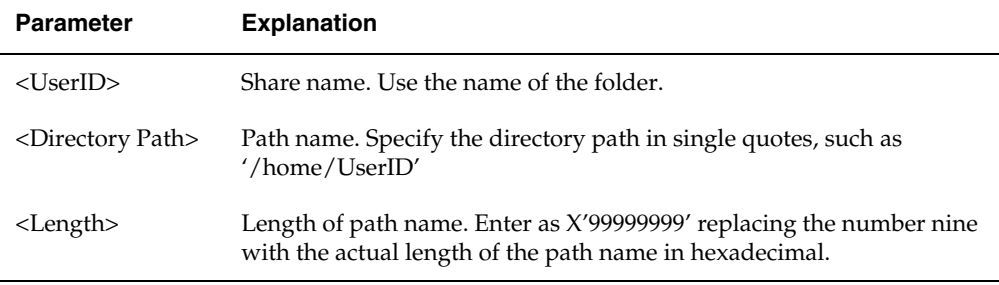

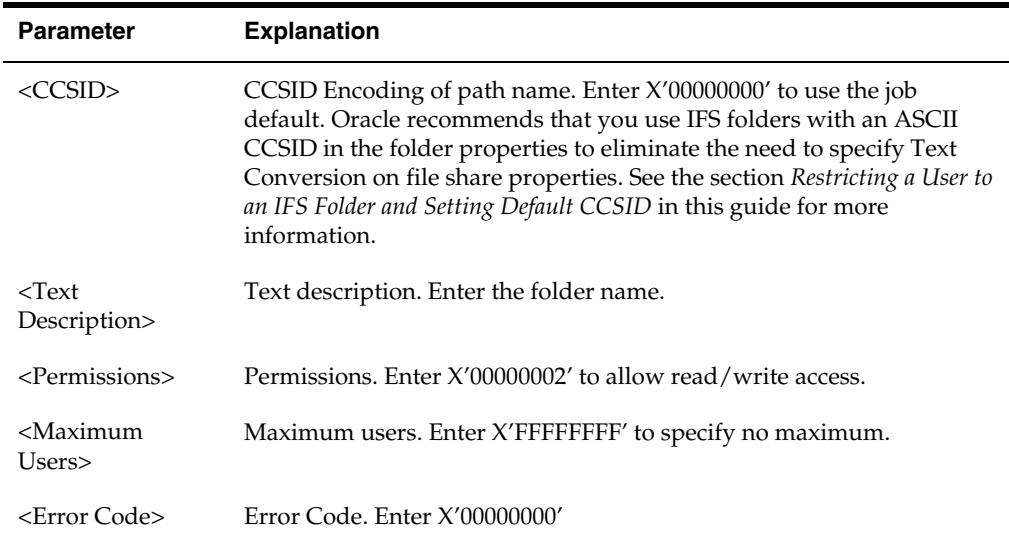

Using the UserIDTest sample folder, the format for the call with parameters is as follows:

CALL PGM(QZLSADFS) PARM(USERIDTEST '/HOME/USERIDTEST' X'00000010' X'00000000' USERIDTEST X'00000002' X'FFFFFFFF' X'00000000')

You must have the IOSYSCFG special authority to perform this command.

#### <span id="page-8-1"></span>**To map a network drive on your Windows machine**

- **1.** In Windows Explorer, from the Tools menu, choose Map Network Drive.
- <span id="page-8-0"></span>**2.** Enter or choose a letter in Drive field.

In the following example, the letter Q is the Drive letter.

**3.** Enter the directory path for the IFS folder in the Folder field and press Finish.

Use back slashes in Windows. In the following example, you can replace System i with the network machine name or IP Address of your System i server. \home\UserID is the directory path to your shared IFS folder.

**Note:** You must share any folder that you specify in the directory path. You typically do not need to specify the Root folder in the directory path when mapping to a shared folder.

4. The system might prompt you to enter your System i User ID and password. When doing so, you might need to enter the network Domain or IP address where the System i resides to qualify the User ID. Enter the password in lowercase.

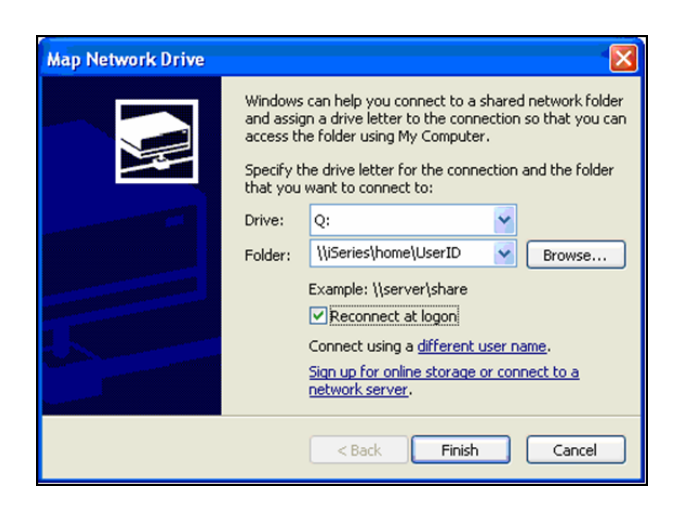

#### <span id="page-9-0"></span>**To use a shared folder on your own Windows machine**

The Integrated File System (IFS) supports the iSeries NetClient file system (QNTC) which allows access to data and objects stored on remote servers running System i NetServer. The remote server can be another user's Window machine or your own Windows machine. This allows you to export data to and import data from your own hard drive. You access your hard drive through a shared folder name and your Windows machine name or IP Address. The directory path is specified as:

/QNTC/YourPCsComputerName/SharedFolderName

Or

/QNTC/YourPCsIPAddress/SharedFolderName

The path can be further qualified with subfolders below your shared folder.

- **1.** In Windows Explorer, share a folder that you have created for containing import/export files.
- **2.** Grant yourself Read, Write and Execute permission to this folder.
- **3.** Grant \*Public Read Only Permission.
- **4.** In the Path Name field in Import/Export parameter screens specify the directory path as:

/QNTC/YourPCsComputerName/SharedFolderName

Or

/QNTC/YourPCsIPAddress/SharedFolderName

**5.** Your System i User ID and password must be identical to your Windows network User ID and password in order for this functionality to work.

## <span id="page-10-0"></span>**To set up Import/Export preferences**

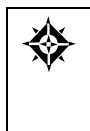

From Master Directory (G), choose **Hidden Selection 27** From Advanced & Technical Operations (G9), choose **Security Officer** From Security Officer (G94), choose **Library List Control**  From Library List Control (G944), choose **User Display Preferences**

Setting up User Display Preferences can make using Import/Export more convenient. If you do not set up preferences for Import/Export for a user, the system uses default values.

- **1.** On User Display Preferences, enter your user ID in the following field:
	- User ID
- **2.** Choose Import/Export Preferences (F6).

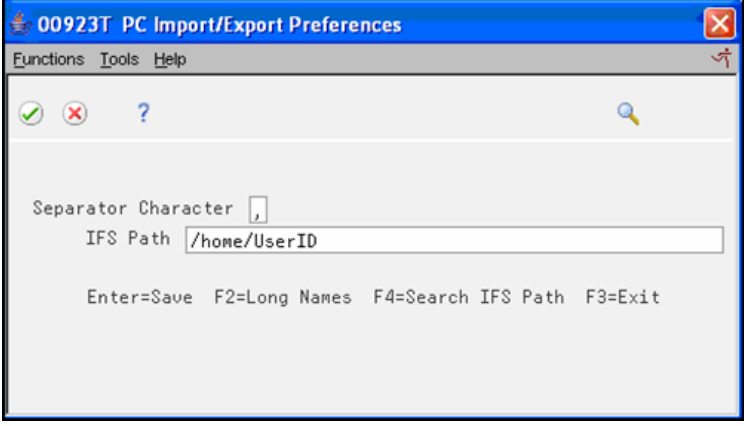

- **3.** On Import/Export Preferences, complete the following fields:
	- **Separator Character**
	- **IFS Path**

For example, you can enter an IFS path as /home/UserID.

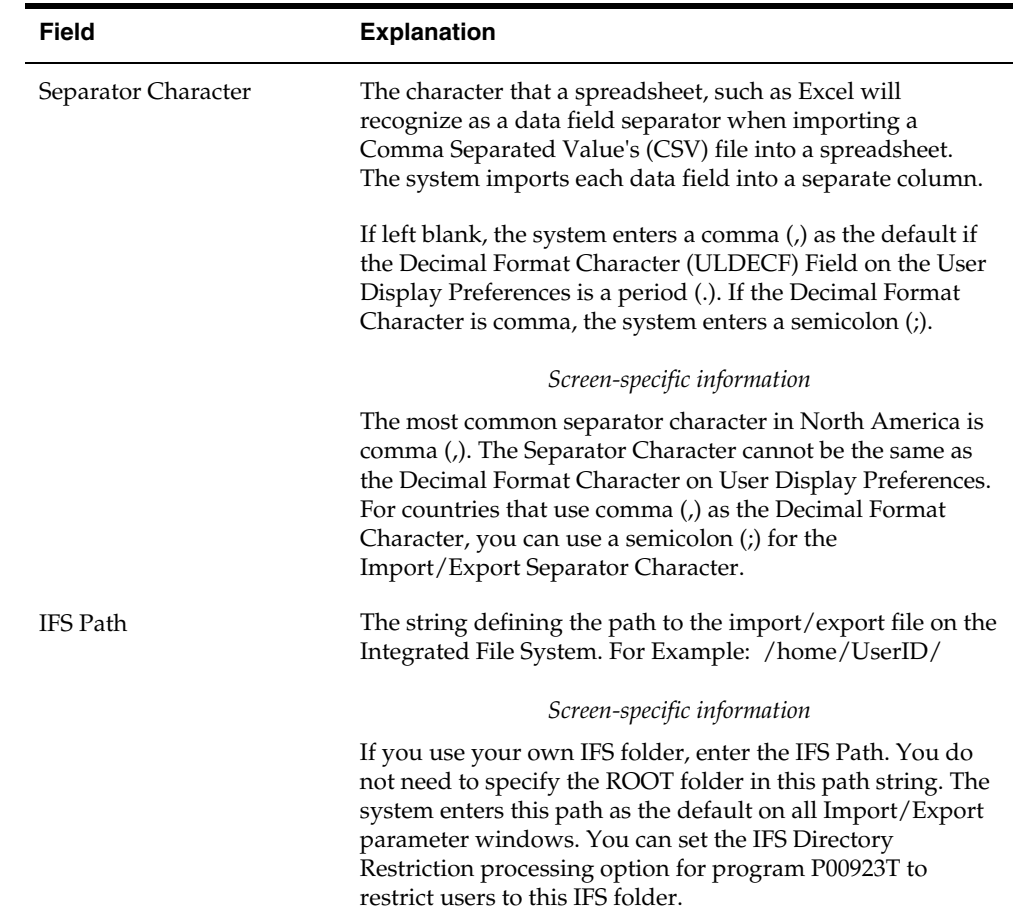

## <span id="page-11-0"></span>**Restricting a User to an IFS Folder and Setting Default CCSID**

The functionality for Import/Export uses the root (/) file system on the IFS. You might have several other products, such as Seagull Software or IBM WebSphere, on the IFS which you do not want users to access. IBM recommends general users access the default folder /home. JD Edwards World recommends that you restrict users to the /home folder or a sub-folder under /home.

To access a folder, users must have \*RX (read, execute) access to all folders in the directory path. In addition, you should set the properties to share each folder in the path. JD Edwards World recommends that you set the root (/) and /home folders for \*PUBLIC to \*RX access. Then, set up a sub-folder for each user under /home with full access (\*RWX – read, write, execute) and exclude \*PUBLIC. See the *IFS Security Example* for more information.

**Note:** You must test your system to ensure that \*RX access by \*PUBLIC to the root (/) and /home folders does not affect the function of other software that exists on the IFS.

You can also set up folders that team members can share. In this case, you set up a sub-folder under /home with full access for all team members and exclude \*PUBLIC access. You then set up subfolders under the team folder for each team member with full access. See the *IFS Security Example* for more information.

#### **IFS Security Example**

In the following example, all users have personal folders under /home or a subfolder under /home. The administrator has \*RWX access to all folders. You can restrict UserA1 and UserA2 to the /departmentA folder or the /home folder, depending on whether public access files reside in the/home folder. You can restrict User3, who is not part of a department, to the /user3 folder or the /home folder, depending on whether public access files reside in the /home folder.

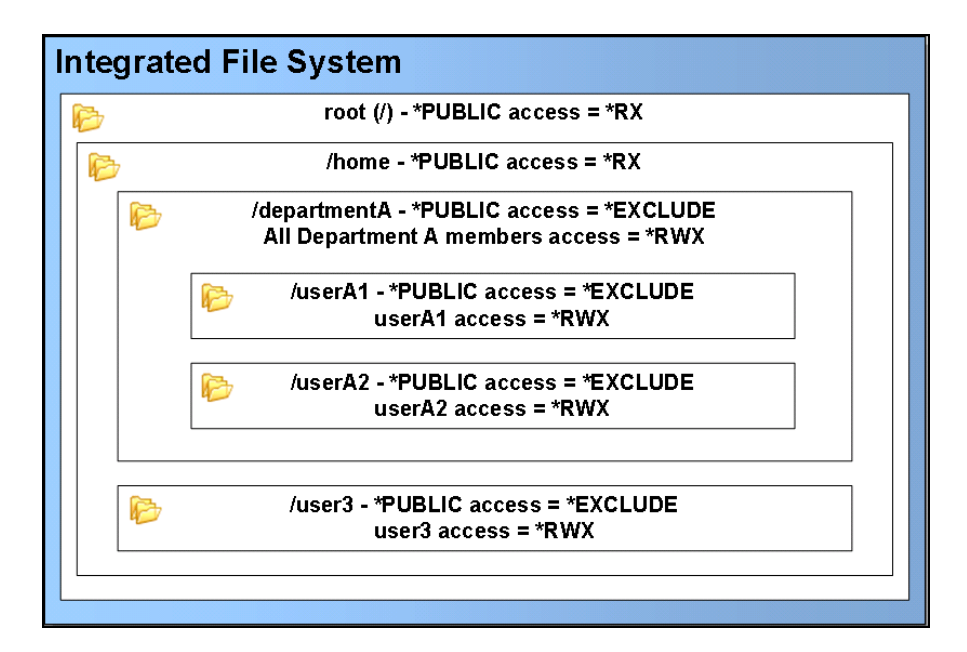

#### **To restrict users to an IFS folder and set default CCSID**

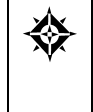

From Master Directory (G), choose **Hidden Selection 27** From Advanced & Technical Operations (G9), choose **Run Time Setup** From Run Time Setup (G90), choose **DREAM Writer**  From DREAM Writer (G81), choose **Versions List**

You can make the IFS folder more secure by restricting user's access to certain IFS folders. If you do not restrict users to a particular IFS folder, they have access through JD Edwards World screens to all folders under the root (/) folder for which they have authority. Setting the IFS Directory Restriction processing option for Import/Export Preferences restricts users to their default folder or subfolders under their default folder, using JD Edwards World screens.

See *Work with DREAM Writer* for more information about setting up DREAM Writers.

**1.** On Versions List, enter P00923T in the Form field and click Enter:

- **2.** Enter 2 in the Option field next to the ZJDE0001 Version and click Enter.
- **3.** On the DREAM Writer Menu window, enter 1 in the Option field next to Processing Option Value(s) and click Enter.
- **4.** On Processing Options Revisions, enter Y in IFS Directory Restriction processing option.
- **5.** Optionally, enter a CCSID in the IFS Folder Creation processing option.

The system uses this CCSID when users create their own subfolders. You can enter either an EBCDIC or an ASCII CCSID. Oracle recommends that you enter an ASCII CCSID such as 437 or 1252 for this Option field.

This step directs the World system to create folders with an ASCII CCSID folder property. The Export program uses the CCSID property on the IFS folder to determine what CCSID to use when writing files to the IFS, which eliminates the need to specify Text Conversion on the File Share Properties.

**Note:** If you do not set the IFS Folder Creation processing option, the system creates the IFS folder with data using the CCSID of the System i job.

**Note:** Restricting users to their default folder does not change the security settings on the IFS folders. Use this restriction in conjunction with secure IFS folders.

## <span id="page-13-0"></span>**Exporting Data Interactively**

You can use Interactive Export in many JD Edwards World programs. Interactive Export is available only in subfile programs. The program can export the entire subfile automatically and you do not need to page through the entire subfile. Interactive export is not available in programs that display one record at a time, as this can be a very time consuming method of exporting data.

You use either a value in the Action Code field or a function key to initiate the Interactive Export from interactive programs. If the program has an Action Code field, you use a T (To PC). If the program is an inquiry only program, the screen does not contain an Action Code field; you choose Export (F23) to initiate the export.

When you export from interactive programs, the system stores the parameter information in the Import/Export Parameters file (F00UDP). When you run an export again from the same interactive programs, you can edit the parameters that you save in the F00UDP. The parameters are stored by user.

The interactive subfile programs can display a maximum of 9,999 records at one time. If the system locates more records than the subfile can display, you cannot export all possible data in the database. In this case, you should consider using a batch export instead of an interactive export.

You can export to a CSV file which already includes Import template rows. The Export program recognizes and preserves the template rows. This is useful in situations when you want to create a turnaround document. A turnaround

document is a document which you can export, modify the data, and then import the data you modify. When exporting to a template, the Field IDs must be in row 1 or row 4 of the template.

Enhancements to the Interactive Export allow you to send an export document to JD Edwards World Electronic Document Delivery (EDD), where the document can be optionally transformed and delivered via JD Edwards World processes or Oracle BI Publisher processes.

To view a list of programs in which you can use Interactive Export, you can access UDC 00/IE.

#### **To export data interactively**

- **1.** Locate the program from which you want to export data.
- **2.** Complete the appropriate fields to display the data you want to export.

It is not necessary to scroll or position the cursor to a particular position on the screen.

**3.** Access Interactive Export Parameters (choose Export (F23) or enter T in the Action Code field).

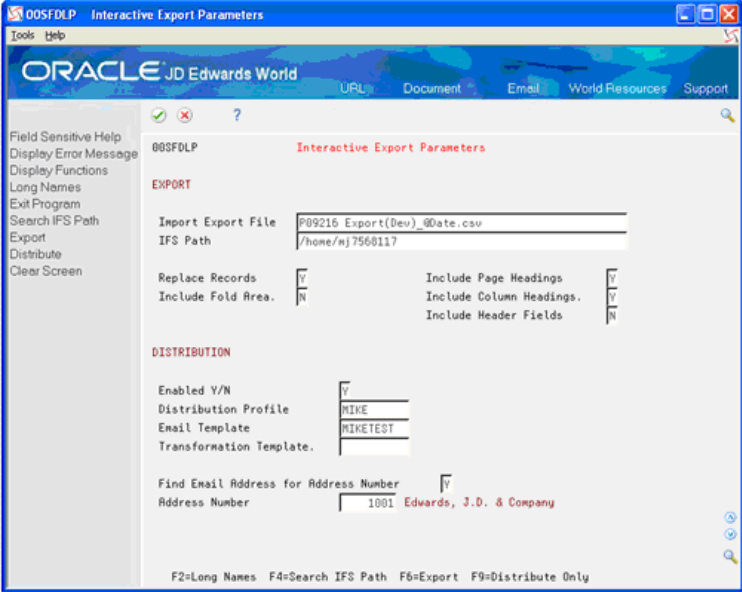

- **4.** Complete the following fields for Export:
	- Import Export File
	- **IFS Path**
	- **Replace Records**
	- Include Fold Area
	- Include Page Headings
- Include Column Headings
- Include Header Fields

You can press F4 to browse the IFS folders and select a file and path.

- **5.** Complete the following fields for Distribution:
	- Enabled Y/N
		- To distribute the export file, set the Enabled  $Y/N$  field to  $Y$
	- Distribution Profile
	- **Email Template**
	- **Transformation Template**
	- Find Email Address for Address Number
	- Address Number
		- The Distribution Profile, Email Template, and Transformation Template fields are optional. The mail client is called when the export process is completed after pressing F6. Press F9 instead of F6 to distribute the current export file without calling the export process. For more information on document distribution see the *Working with Electronic Document Delivery* guide.
		- To search for an appropriate e-mail address to send an Interactive Export to, enter Y for Find Email Address for Address Number. The system searches the F01018-Email/URL Addresses file for the Address Number given. If more than one e-mail address is found for the Address Number, an e-mail address selection screen displays before accessing the Email Client screen.

Press F6 to complete the export process and call the mail client.

Press F9 to distribute the current export file without calling the export process.

- **6.** Press Enter to save the parameters.
- **7.** Choose Export (F6) or Continue.
- **8.** Access the IFS and locate the export file.

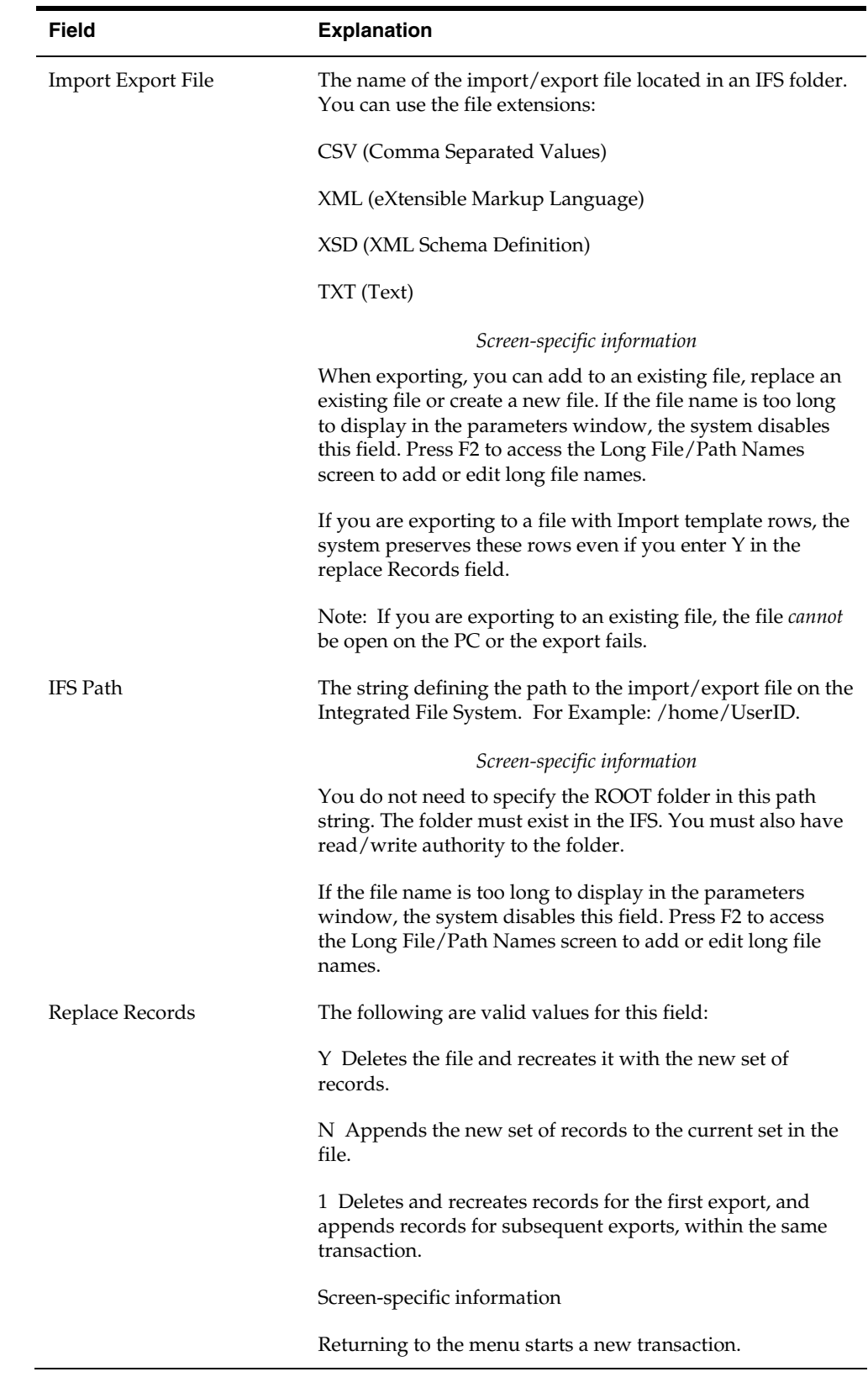

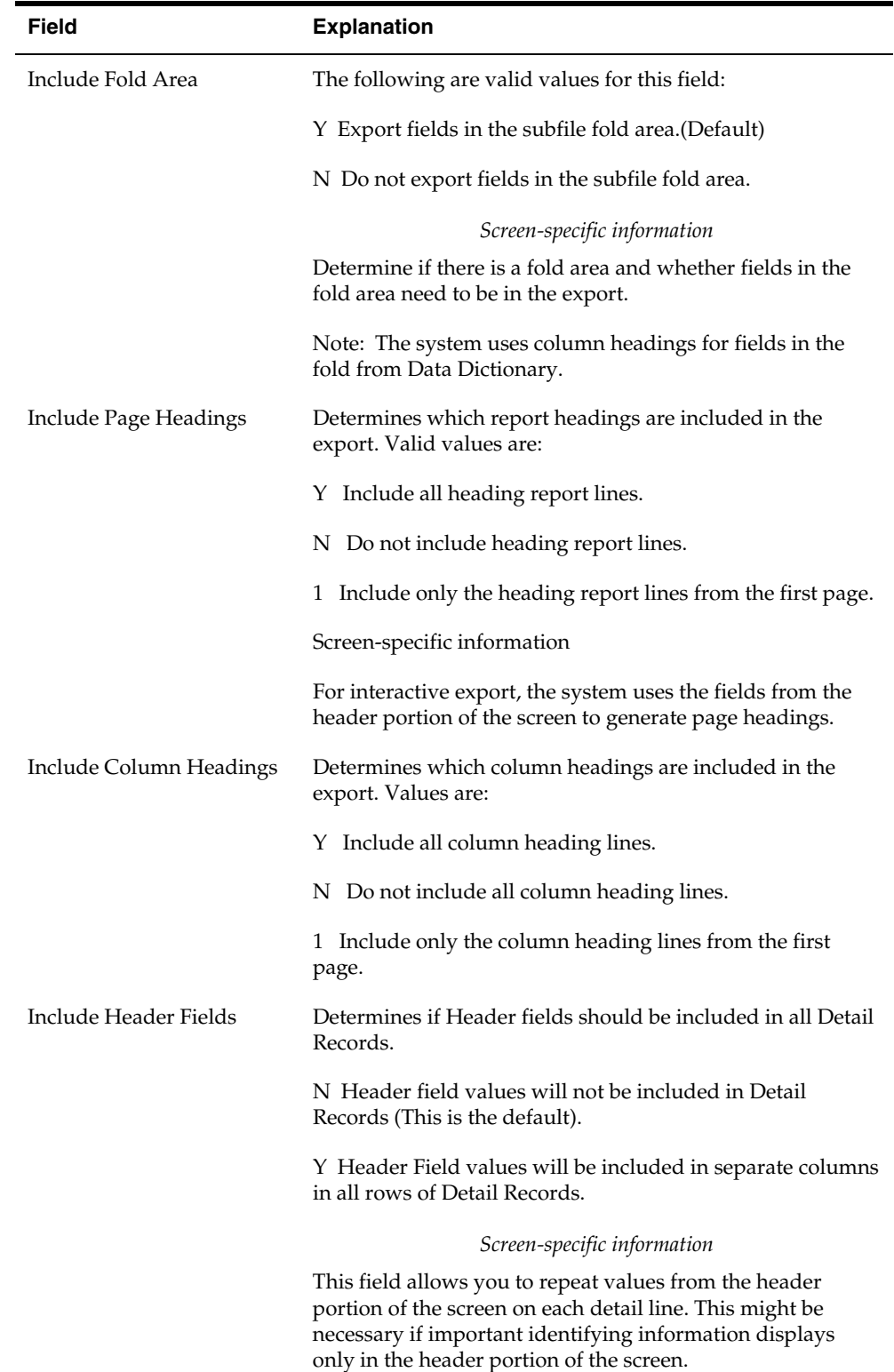

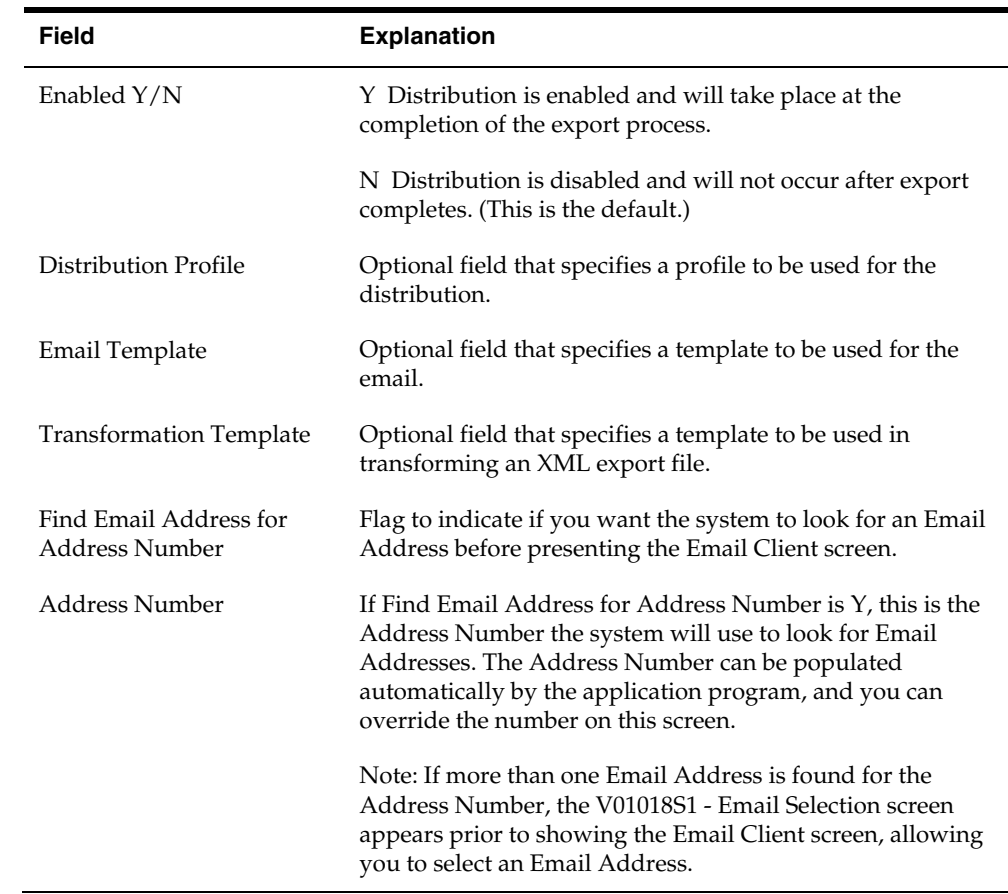

## <span id="page-18-0"></span>**Importing Data Interactively**

You can use Interactive Import in many JD Edwards World programs. Interactive Import is available in subfile programs and programs that display one record at a time. The subfile programs can import the entire subfile automatically and you do not need to page through the entire subfile.

You use an F (From IFS) in the Action Code field to initiate the Interactive Import from interactive programs.

When you import to interactive programs, the system stores the parameter information in the Import/Export Parameters file (F00UDP). When you run an import again from the same interactive program, you can edit the parameters that you save in the F00UDP.

Import files must be CSV files. The files must have an Import template row containing data item names that identify the columns. The order of columns in an Import file is not important. Depending on the application program you are importing data to, not all columns require data.

The interactive subfile programs can display a maximum of 9,999 records at one time. If your import generates more than 9,999 records, the program will import to the subfile limit and then pause. You can then process the records in the subfile and run the import again, until you process all records.

If the heading information in your import CSV file changes, the import program will pause. You can then process the records in the subfile and run the import again, until you process all records.

To view a list of programs in which you can use Interactive Import, you can access UDC 00/II.

This section includes the following tasks:

- [To create an import template](#page-19-1)
- [To import data interactively](#page-20-0)

#### <span id="page-19-1"></span>**To create an import template**

You might find it helpful to create a template to use in preparing a CSV file for Import. The template contains the field headers, field names and descriptions to identify columns that the system imports. The system uses only the field names in the import process; the other information is to aid you in identifying columns and the data that you require.

- **1.** Locate the program from which you want to import data.
- **2.** Access Interactive Import Parameters (enter F in the Action Code field).

<span id="page-19-0"></span>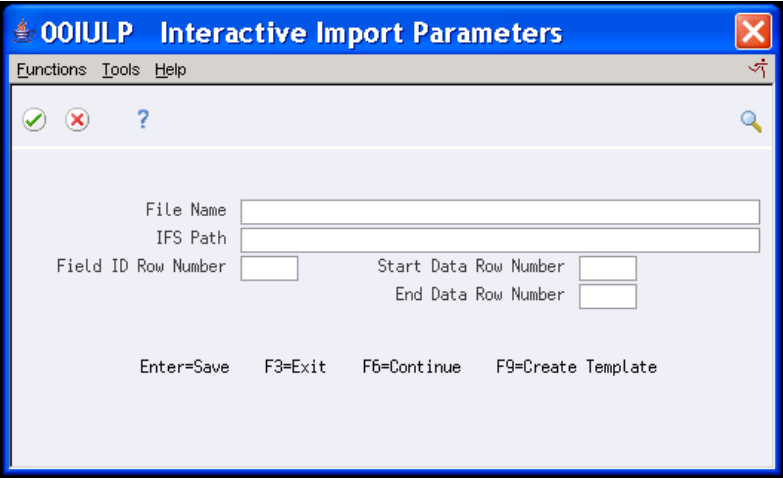

- **3.** On Interactive Import Parameters, complete the following fields
	- File Name
	- **IFS Path**
- **4.** Choose Create Template (F9).
- **5.** From your PC, access the CSV template file and add your own information to import.

#### <span id="page-20-0"></span>**To import data interactively**

- **1.** Locate the program to which you want to import data.
- **2.** Access Interactive Import Parameters (enter F in the Action Code field).

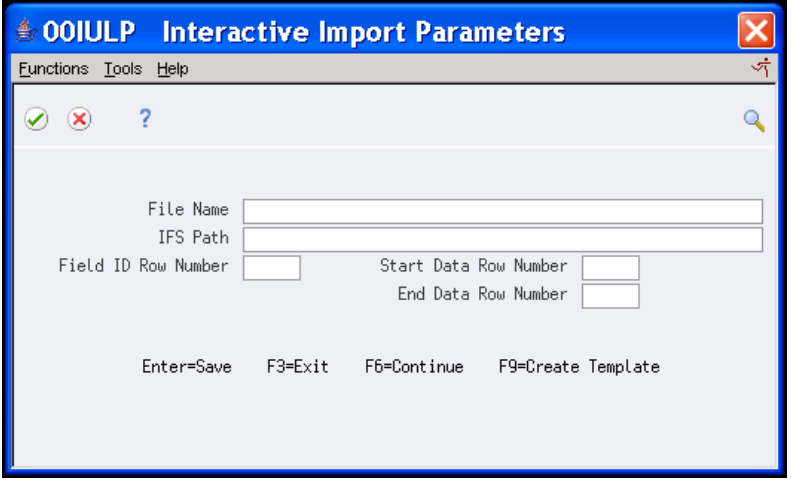

- **3.** Complete the following fields:
	- File Name
	- IFS Path
	- Field ID Row Number
	- Start Data Row Number
	- End Data Row Number

You can press F4 to browse the IFS folders and select a file and path.

**4.** Enter and save parameters, and continue (F6).

The system enters the data in the appropriate fields from the spreadsheet.

**Note:** The import might not load all of the data from the spreadsheet. If the system detects a change in header information, you receive a message stating Group of records imported (JDE0517). Add the first group of records and then run the import again. The import begins from the point in the spreadsheet where the import ceased. A similar situation occurs if you try to import more than 9,998 records at one time.

- **5.** Enter A in the following field:
	- Action Code

The system validates and adds the import records. Some programs allow change as well as add.

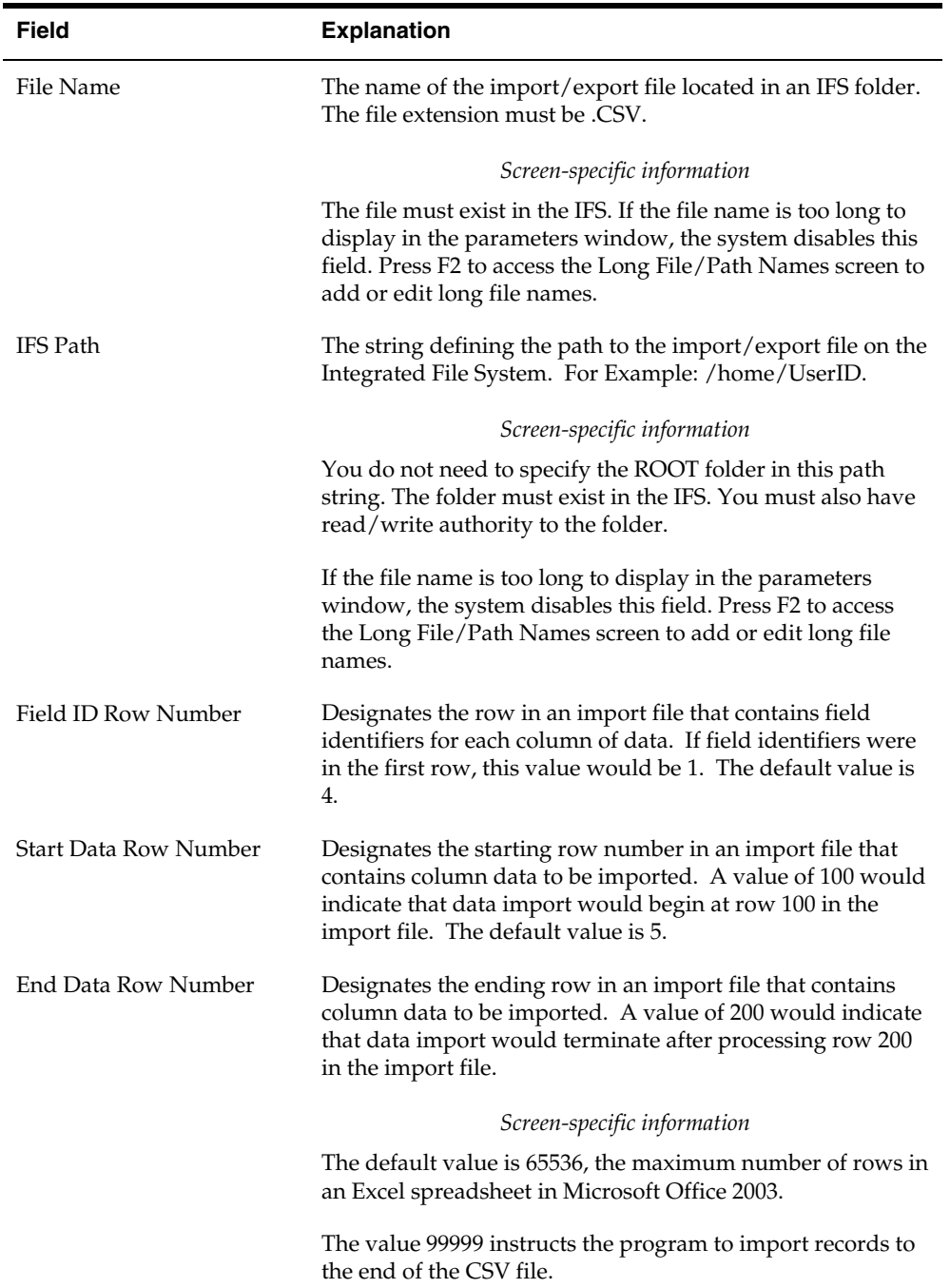

## <span id="page-21-0"></span>**Exporting Data by Batch**

Batch Export is available for Quote Request report program P43530. Batch Export uses the report you create from a DREAM Writer to create or update an export file on the PC.

The Import/Export Parameters file (F00UDP) contains the parameters for spooled file export processing. The system stores the parameters for a particular report

version with the DREAM Writer version. You can access these from the Additional Parameters screen in the DREAM Writer Version List.

The Enabled Y/N field on the Spooled File Export Parms window allows you to export a DREAM Writer version. The system activates the Spooled File Export program (P00SPDL) at the end of the batch reporting application if the Enabled Y/N field is set to Y.

When you run a DREAM Writer version with the Enabled  $Y/N$  field set to  $Y$  for export, the system produces the report with export tags to the right of each report line. The system uses the tags to produce the Export file. The export tags identify different types of report lines, such as page headings, column headings, summary, detail and total lines. You specify whether you want each type of line to export on the Spooled File Export Parms screen.

You might want to run a DREAM Writer version to produce only the report without exporting the data. If you are running the DREAM Writer Version for the report only without exporting the data, you can hide the export tags by setting the Enabled Y/N field to N and running the DREAM Writer version.

To view a list of programs in which you can use Batch Export, you can access UDC 00/BE.

Enhancements to the Batch Export allow you to export data by batch to TXT documents for DREAM Writers not enabled for export.

Enhancements to the Batch Export allow you to send an export document to JD Edwards World Electronic Document Delivery (EDD), where the document can be optionally transformed and delivered via JD Edwards World processes or Oracle BI Publisher processes. The Export engine is enhanced to support World bursting or, BI Publisher bursting. Bursting works strictly for reports that have been enabled for this process.

**Note:** User Defined Code 00/BE is used to designate reports enabled for Export. In addition, if the Special Handling Code has a Y in the first character if the report is also enabled for World Bursting and/or adds Level Break structure to the XML. N in the second character of the Special Handling Code disallows export to CSV format for this report. This restriction exists for reports that are not setup using a columnar format.

#### **To export data by batch**

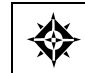

From DREAM Writer (G81), choose **Version List** 

This procedure only applies to Quote Request report program P43530.

- <span id="page-22-0"></span>**1.** On Version List, locate the version you want to export.
- **2.** Change the version and access the Additional Parameters screen.
- **3.** On Additional Parameters, choose Batch Export Parameters (F6).

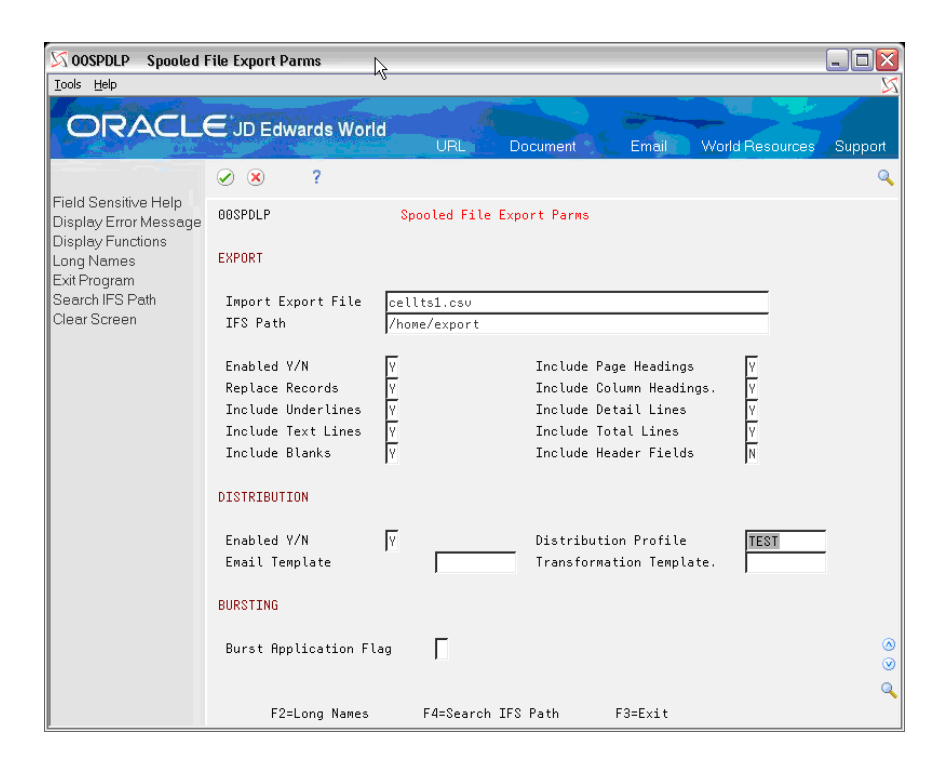

- **4.** On Spooled File Export Parameters, complete the following fields for Export:
	- Import Export File
	- IFS Path
	- $\blacksquare$  Enable Y/N
	- **Replace Record**
	- **Include Underline**
	- **Include Text Lines**
	- **Include Blank Lines**
	- **Include Page Headings**
	- **Include Column Headings**
	- **Include Detail Lines**
	- **Include Total Lines**
	- **Include Header Fields**

You can press F4 to browse the IFS folders and select a file and path.

- **5.** Complete the following fields for Distribution.
	- $\blacksquare$  Enabled Y/N
	- **•** Distribution Profile
	- **Email Template**
	- **Transformation Template** 
		- To distribute the export file, set the Enabled  $Y/N$  field to  $Y$
- The Distribution Profile is a required field. Email Template and Transformation Template fields are optional. The mail server is called after the export process has completed. For more information on document distribution see the *Working with Electronic Document Delivery*  guide.
- **6.** Complete the following fields for Bursting:
	- Burst Application Flag
		- To distribute and burst the export file, set the Burst Application Flag field to 1 or 2. A value of 1 requests the export process to perform the bursting of the report. The report is burst and exported to multiple export files that are passed to the mail server for distribution. The mail server is called after the export process has completed for each report segment. This type of bursting is supported for CSV, XML, and TXT export formats
		- A value of 2 requests that the burst process be performed by BI Publisher. This type of bursting requires XML export format. CSV and TXT formats are not supported. Only reports with Address Number type fields are supported. For more information on document distribution and bursting see the *Working with Electronic Document Delivery* guide.
- **7.** Enter and Save the parameters.
- **8.** Run the version.
- **9.** Access the IFS and locate the export file.

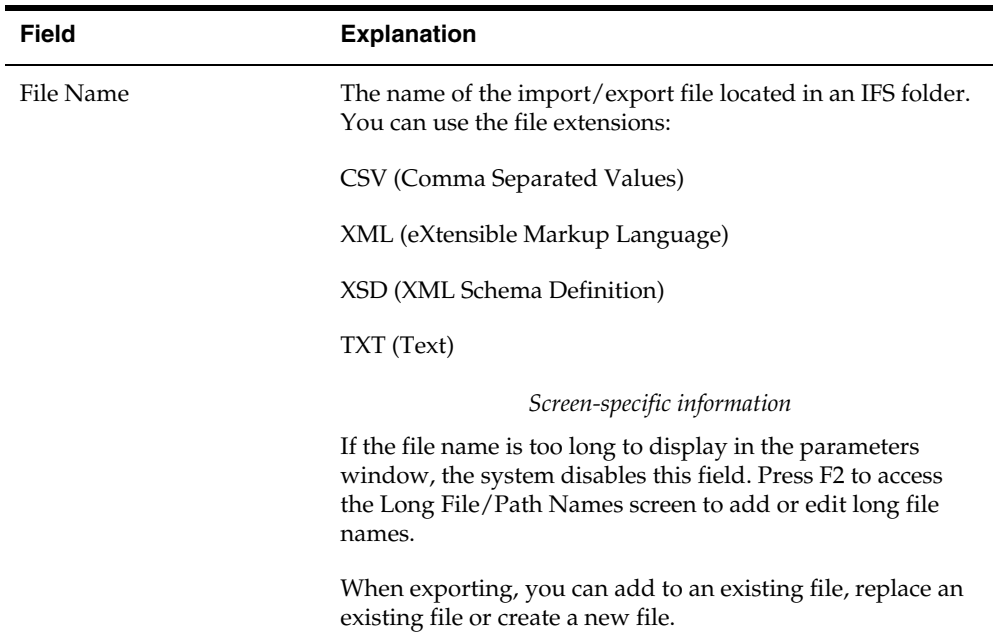

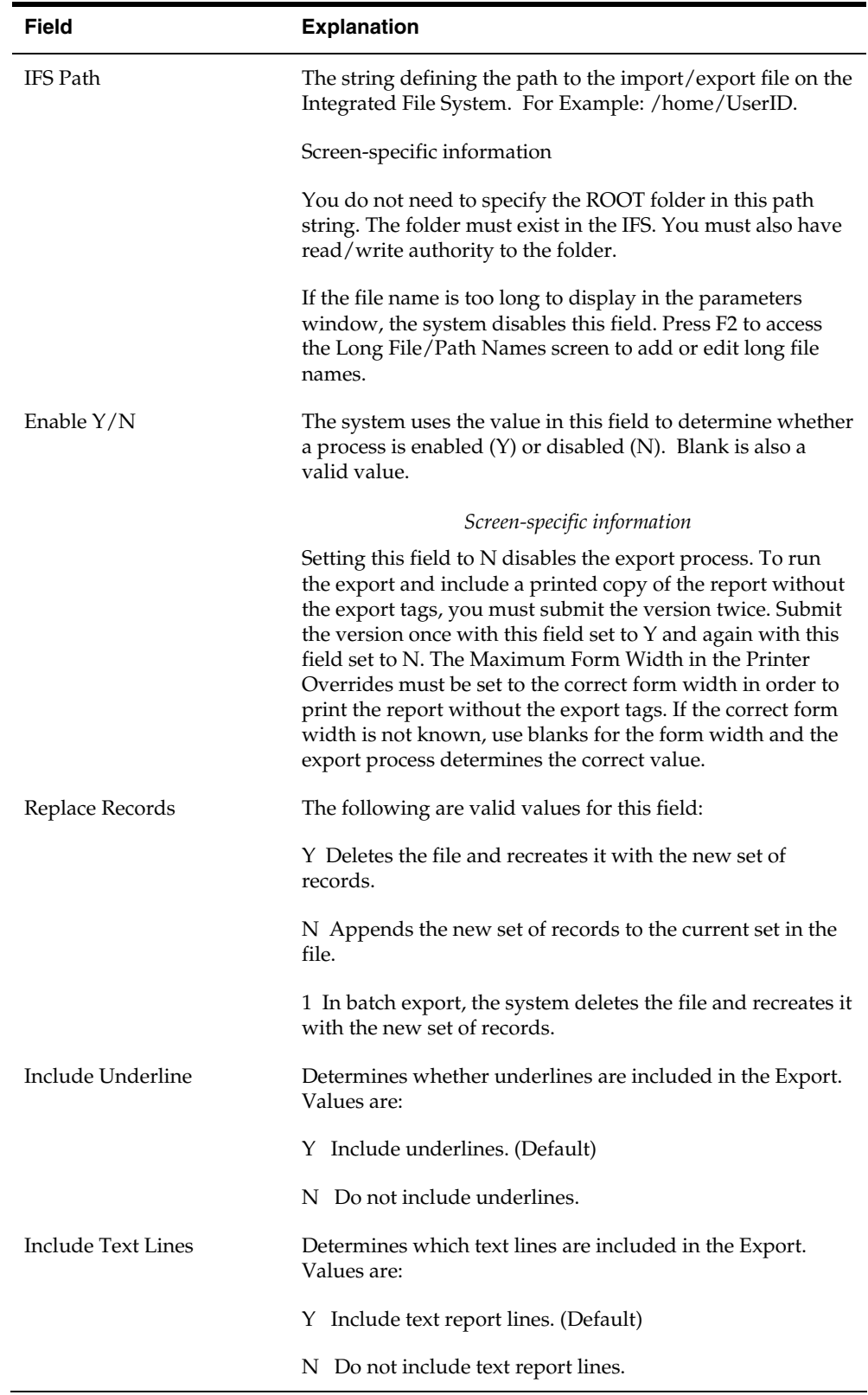

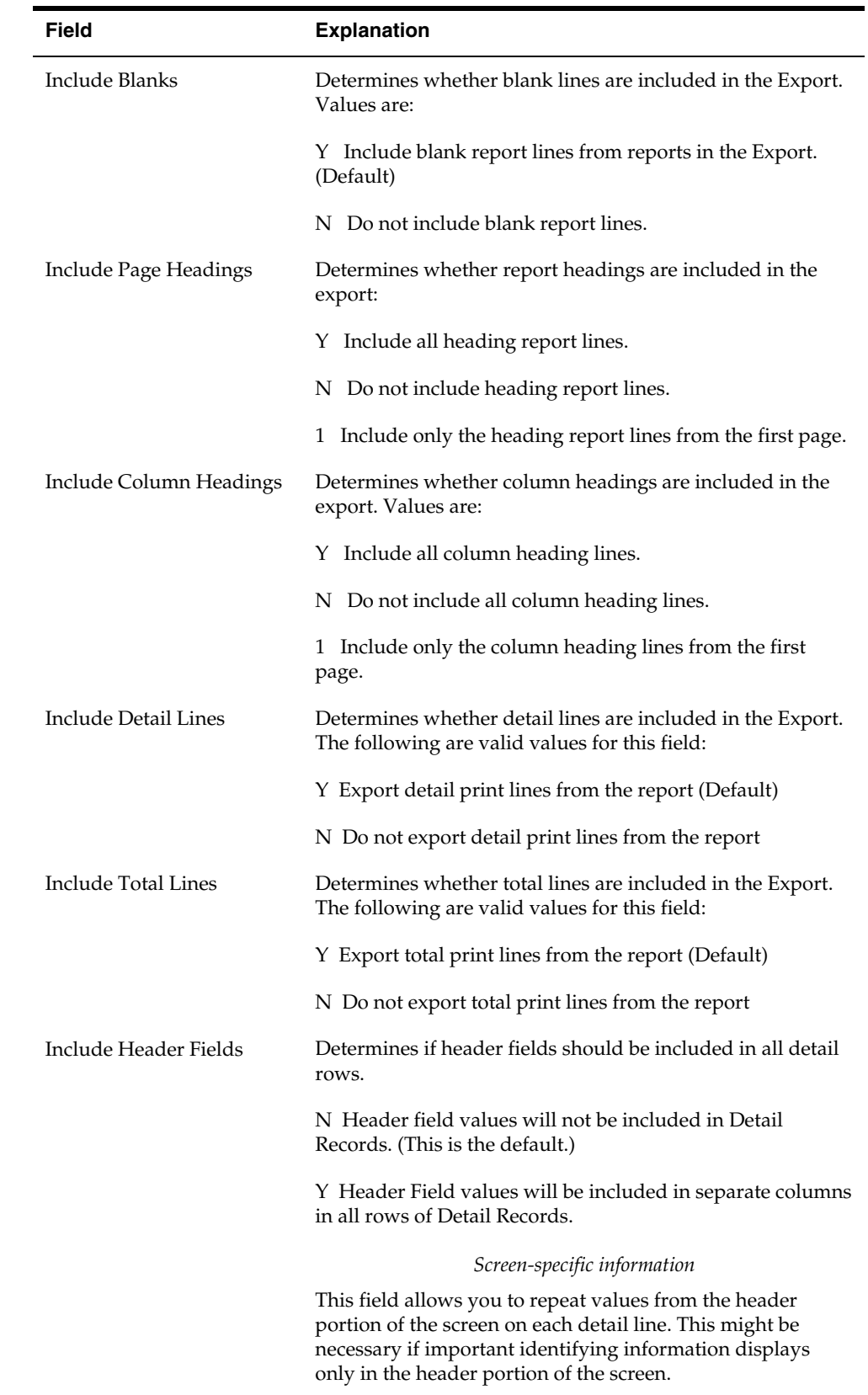

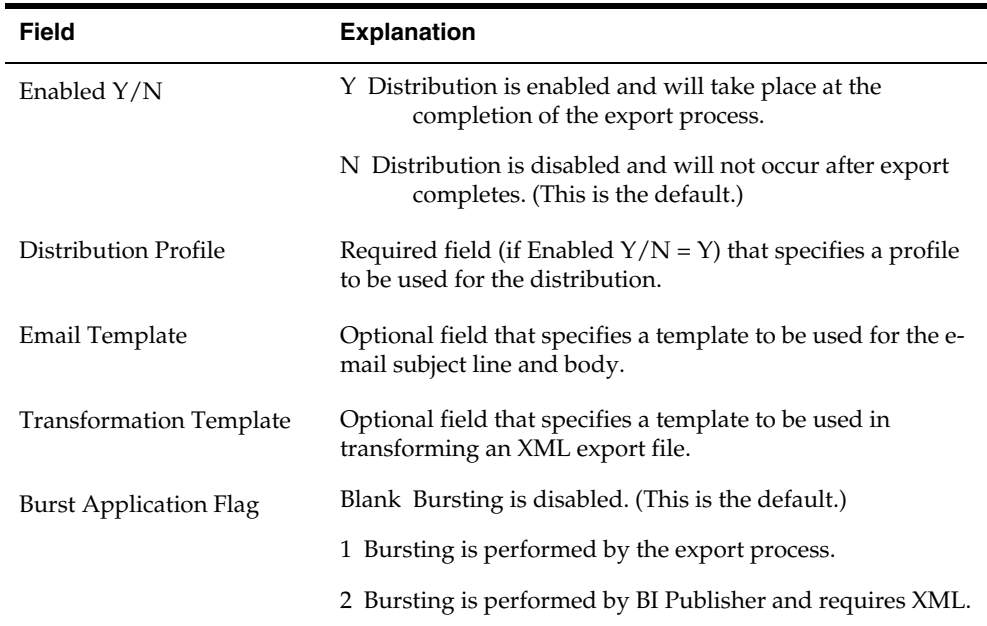

#### **Exporting data by batch for DREAM Writers not enabled for export**

DREAM Writers not enabled for Batch Export, do not have a UDC 00/BE record. These reports do not contain the export tags on the end of print lines. Therefore, the export process cannot determine if a print line is a page heading, column heading, detail line, total line or underline. However, the export process can still treat each print line as line of text and export it in that manner. TXT file format is the only valid export format for this circumstance. Print line type parameter fields are not displayed since different line types cannot be identified by the export process.

## <span id="page-27-0"></span>**Importing Data by Batch**

Batch Import enables you to import data from a CSV file directly into a JD Edwards World database file. To preserve system integrity, the system controls which files it allows for Batch Import. These files are usually those which have a Z file, EDI or similar process in place to edit the information in a batch mode before updating other files in the database.

There are two settings in the JD Edwards World system, which enforce this data integrity control. The first setting, is for any file which is the target of a Batch Import (the Batch Import File), the Function Use code in Software Versions Repository (SVR) must be set to a value of 231-Batch Input Files or 232-Interactive Z Files. The second setting, the Special Handling Code on UDC 98/FU for value 231 or 232, must be set to IMPORT=Y. This allows the system administrator control over which files are allowed for Batch Import.

The Import/Export Parameters file (F00UDP) contains the parameters for Batch Import processing. There can be one Batch Import parameter record per user.

It is helpful to create a template to use in preparing a CSV file for Batch Import. The template contains the field headers, field names and descriptions to identify

columns that the system imports. The system uses only the field names in the import process; the other information is to aid you in identifying columns and the data that you require.

This section includes the following tasks:

- [To create an import template](#page-28-1)
- [To import data by batch](#page-30-0)

#### <span id="page-28-1"></span>**To create an import template**

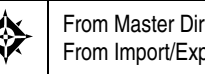

From Master Directory (G), choose **Import/Export** From Import/Export (G00PCIE), choose **Batch Import Templates** 

You can use the Batch Import Templates program (P00CRTCSV) to create a spreadsheet template. The system copies the data dictionary column headings, field size, field type, and field name into the template.

- **1.** On Batch Import Templates, complete the following fields:
	- **Batch Import File**
	- Import Export File
	- **IFS Path**

You can press F4 to browse the IFS folders and select a file and path.

<span id="page-28-0"></span>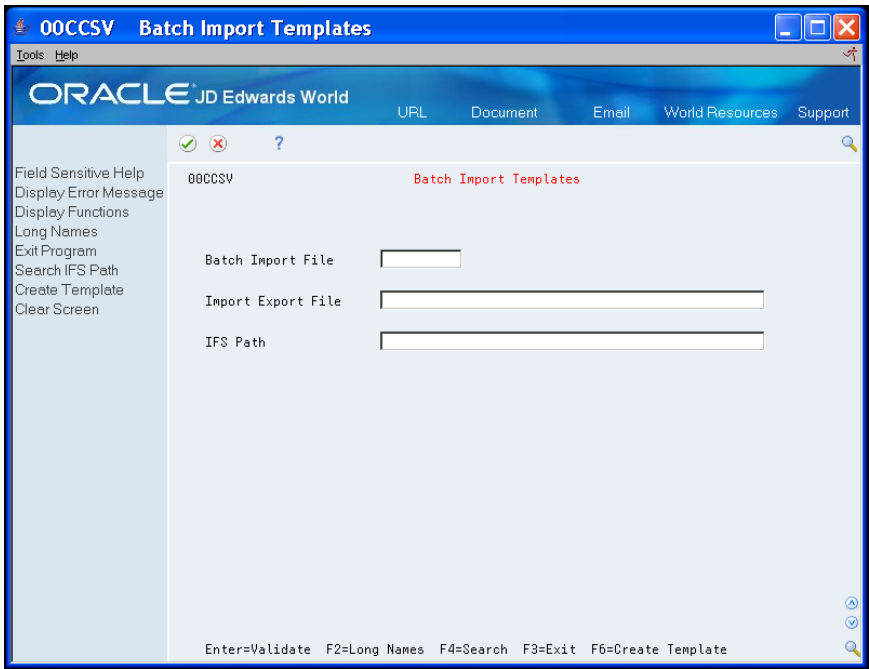

- **2.** Choose Create Template (F6).
- **3.** From your PC, access the CSV template file and add your own information to import.

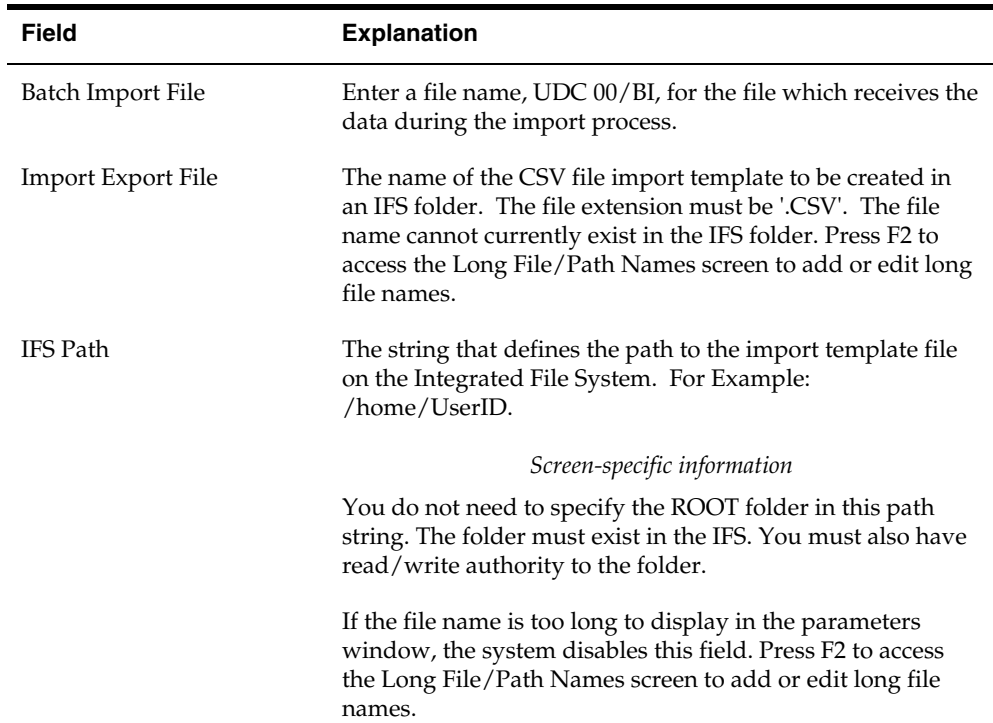

## **To import data by batch**

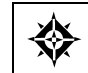

From Master Directory (G), choose **Import/Export** From Import/Export (G00PCIE), choose Batch Import from CSV File

- **1.** On Batch Import from CSV File, complete the following fields:
	- **Batch Import File**
	- **Import Export File**
	- **IFS Path**
	- Field ID Row Number
	- Start Data Row Number
	- End Data Row Number

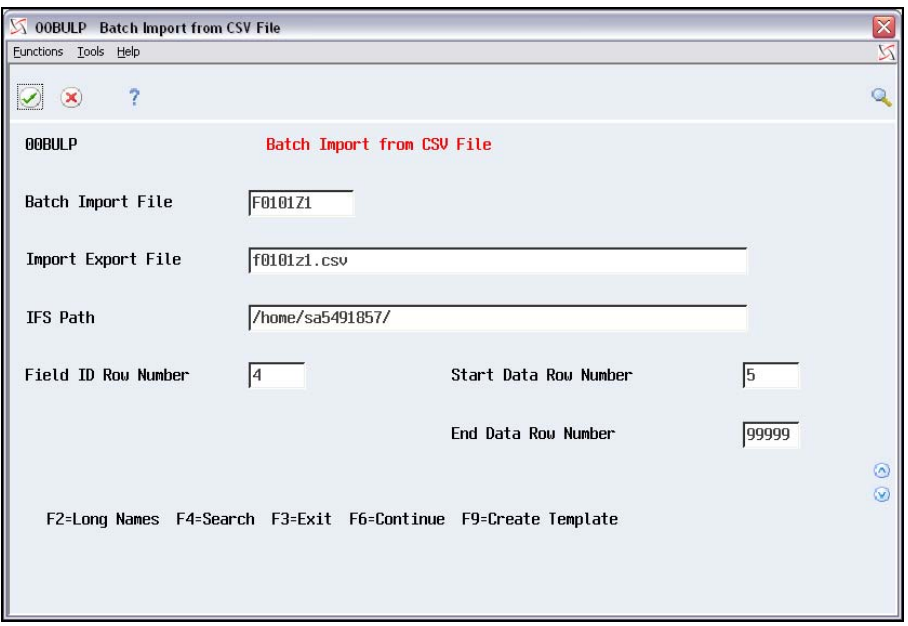

**2.** Enter and Save the parameters.

#### <span id="page-30-0"></span>**3.** Choose Continue (F6) from the Functions menu.

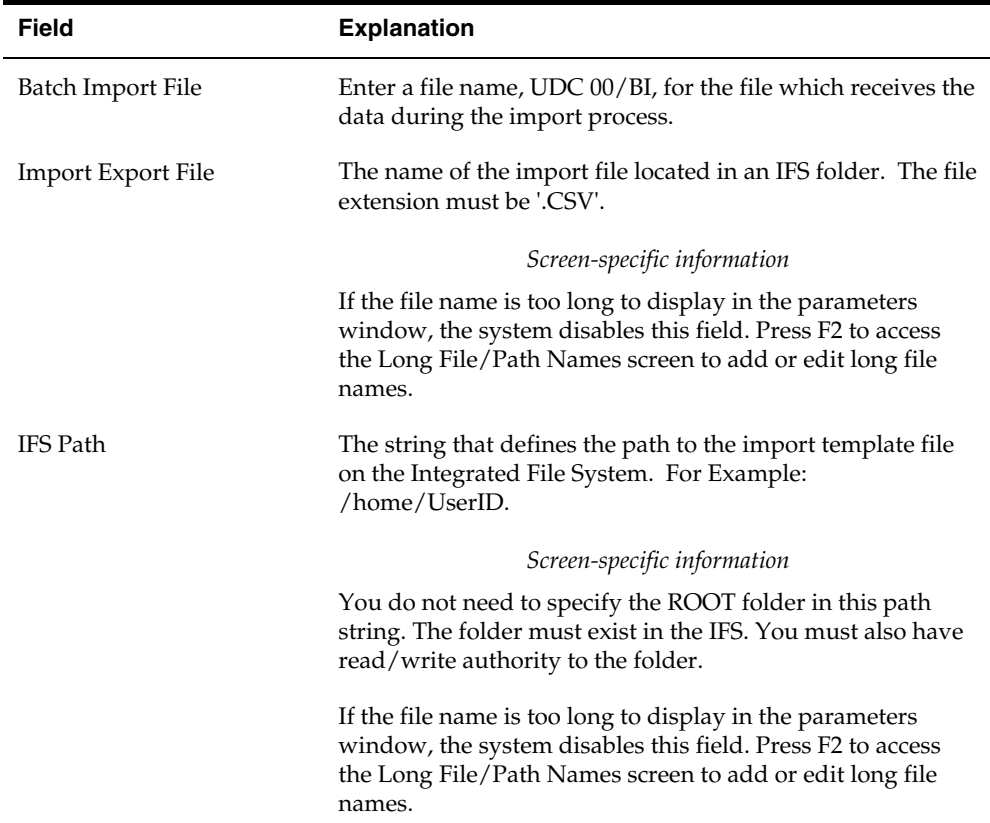

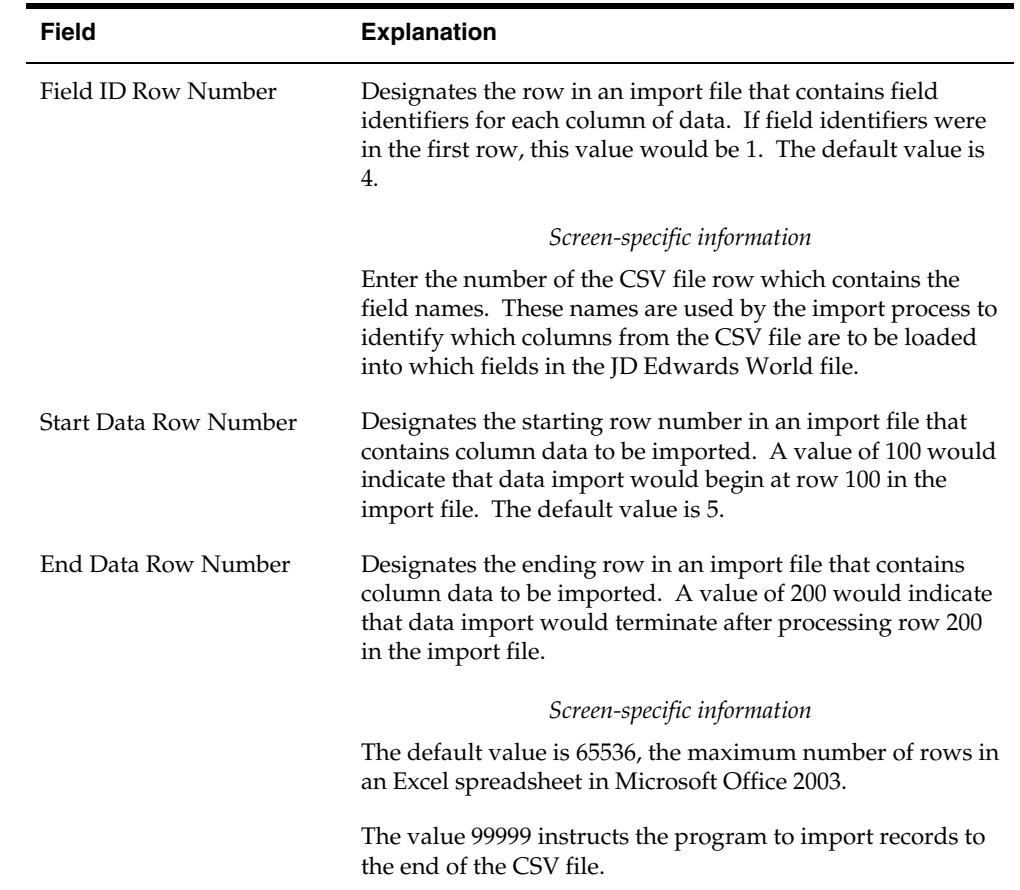

## <span id="page-31-0"></span>**Exporting Data Using Spooled World Writer Reports**

You can export data to files on the IFS from a spooled report that you create in a World Writer version. World Writer creates a spooled file which the Export program reads to build an export file, if you enable export for the World Writer Version. World Writer does not require the export tags at the end of print lines. The query report specifications in World Writer allow the system to identify the location and attributes of fields in print lines in the spooled file. For this reason, a World Writer version can export data and produce a printable report simultaneously.

The Import/Export Parameters file (F00UDPW) contains the parameters for spooled file export processing, including World Writer reports.

The World Writer report cannot have text lines that wrap or detail report records which use more than one print line. You can use the entire World Writer report width of 378 characters.

World Writer reports have the same enhancements to the Batch Export which allow you to send an export document to JD Edwards World Electronic Document Delivery (EDD), where the document can be optionally transformed and delivered via JD Edwards World processes or Oracle BI Publisher processes. BI Publisher can be used to set up bursting for any report.

#### **To export data using World Writer spooled reports**

From the World Writer menu (G82), choose a World Writer query group from which you want to export data.

- **1.** Choose or create a version from which you want to export.
- **2.** Change the version and access the Additional Parameters screen.
- **3.** On Additional Parameters, choose Batch Export Parameters (F6).

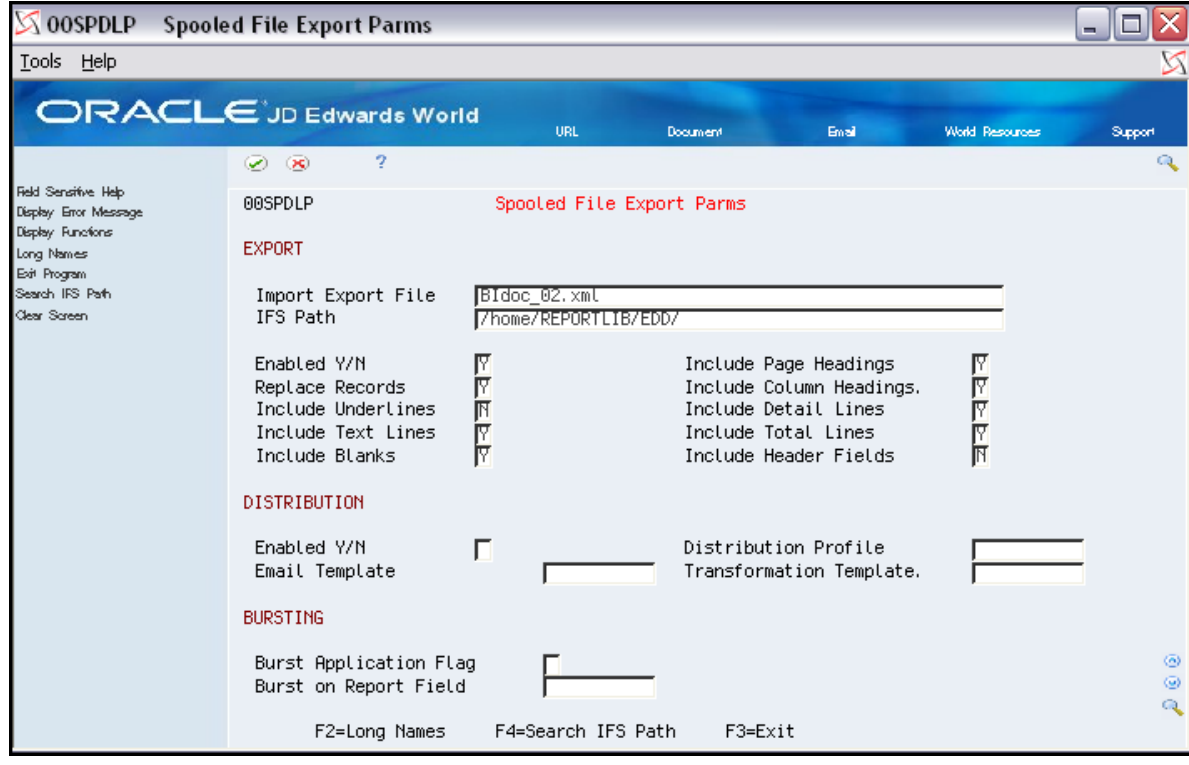

- <span id="page-32-0"></span>**4.** On Spooled File Export Parameters, complete the following fields for Export:
	- **Import Export File**
	- **IFS Path**
	- $\blacksquare$  Enable Y/N
	- **Replace Records**
	- **Include Underlines**
	- **Include Text Lines**
	- **Include Blank Lines**
	- **Include Page Headings**
	- Include Column Headings
	- **Include Detail Lines**
- Include Total Lines
- Include Header Fields

You can press F4 to browse the IFS folders and select a file and path.

- **5.** Complete the following field for Distribution.
	- $\blacksquare$  Enabled Y/N
	- Distribution Profile
	- Email Template
	- Transformation Template
		- To distribute the export file, set the Enabled Y/N field to Y
		- The Distribution Profile is a required field. Email Template and Transformation Template fields are optional. The mail server is called after the export process has completed. For more information on document distribution see the *Working with Electronic Document Delivery*  guide.
- **6.** Complete the following fields for Bursting.
	- Burst Application Flag
		- To distribute and burst the export file set the Burst Application Flag field to 1 or 2
		- A value of 1 requests the export process to perform the bursting of the report. The report is burst and exported to multiple export files that are passed to the mail server for distribution. The mail server is called after the export process has completed for each report segment. This type of bursting is supported for CSV, XML, and TXT export formats.
		- A value of 2 requests that the burst process be performed by BI Publisher. This type of bursting requires XML export format. CSV and TXT formats are not supported.
	- Burst on Report Field
		- The system requires the Burst on Report Field and supports only Address Number type fields. For more information on document distribution and bursting see the *Working with Electronic Document Delivery* guide.
	- If you want to burst a World Writer report using the World burst process, the report must meet the following conditions:
		- Address Number must be the highest order sort priority
		- Address Number must be the highest priority level break
		- You must set Page Skip  $=$  Y on the Address Number level break
		- You must set the "Total Level Hdr" field on the Address Number level break to display the Address Number
- **7.** Enter and save the parameters.
- **8.** Run the version.

## <span id="page-34-0"></span>**Exporting Data from Database Files Using World Writer**

You can export data from database files to files on the IFS from a World Writer version without creating a spooled report. The system uses World Writer join files, data and column selection, and sequencing when building the export file.

The Import/Export Parameters file (F00UDPW) contains the parameters for database file export processing.

When exporting directly to an IFS export file, you can exceed the World Writer report width of 378 characters, because the system does not produce a spooled report.

> **Note**: The system does not provide for Calculation fields in World Writer when exporting data from database files using World Writer.

#### **To export data from database files using World Writer**

From the World Writer menu (G82), choose a World Writer query group from which you want to export data.

- **1.** Choose or create the version from which you want to export data to a spreadsheet.
- **2.** Enter 8 in the Option field.

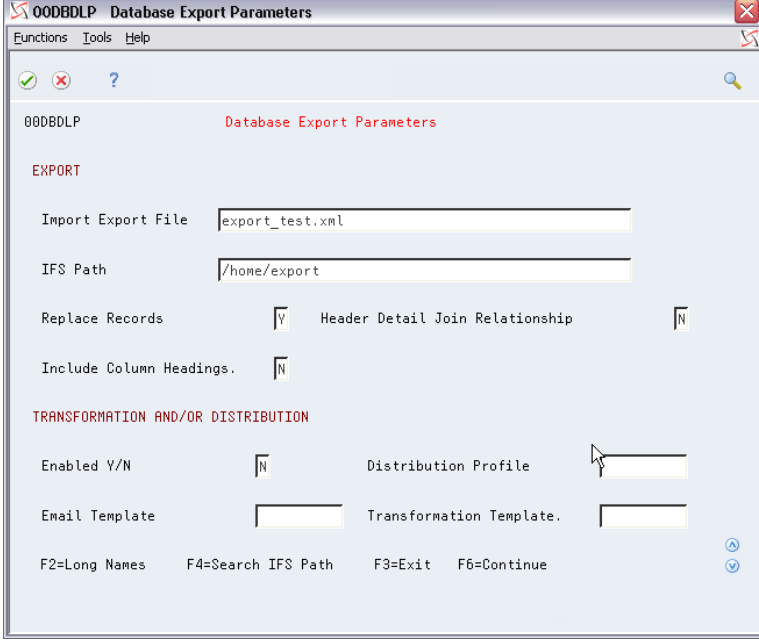

- **3.** On Database Export Parameters, complete the following fields for Export:
	- Import Export File
	- IFS Path
- Replace Records
- Include Column Headings

To locate IFS folders, you can choose Search IFS Path (F4) to access the Directory Search screen and select an IFS folder.

- <span id="page-35-1"></span>**4.** Complete the following fields for Transformation and/or Distribution:
	- Enabled Y/N
	- **•** Distribution Profile
	- Email Template
	- Transformation Template
		- To transform and/or distribute the export file, set the Enabled Y/N field to Y
		- The Distribution Profile is a required field. Email Template and Transformation Template fields are optional. The mail server is called after the export process has completed. For more information on document distribution see the *Working with Electronic Document Delivery*  guide.
- **5.** Enter and save the parameters.
- **6.** Choose Continue (F6) to run the export.

## <span id="page-35-0"></span>**Exporting Data Using Spooled FASTR and STAR Reports**

You can export data to files on the IFS from a spooled report that you create in a FASTR or STAR version. FASTR and STAR create a spooled file which the Export program reads to build an export file, if you enable export for the FASTR or STAR Version. They do not require the export tags at the end of print lines. The report specifications in FASTR and STAR allow the system to identify the location and attributes of fields in print lines in the spooled file. For this reason, a version can export data and produce a printable report simultaneously.

The Import/Export Parameters file (F00UDP) contains the parameters for spooled file export processing these reports.

FASTR and STAR export can process normal width (132) and wide width (198) reports.

FASTR and STAR reports have the same enhancements to the Batch Export which allow you to send an export document to JD Edwards World Electronic Document Delivery (EDD), where the document can be optionally transformed and delivered via JD Edwards World processes.
#### **To export data using FASTR or STAR spooled reports**

From the FASTR menu (G83), choose a FASTR Form ID or from menu G1213 (option 22), choose a FASTR or STAR Form ID from which you want to export data.

- **1.** Choose or create a version from which you want to export.
- **2.** Change the version and access the Additional Parameters screen.
- **3.** On Additional Parameters, choose Batch Export Parameters (F6).

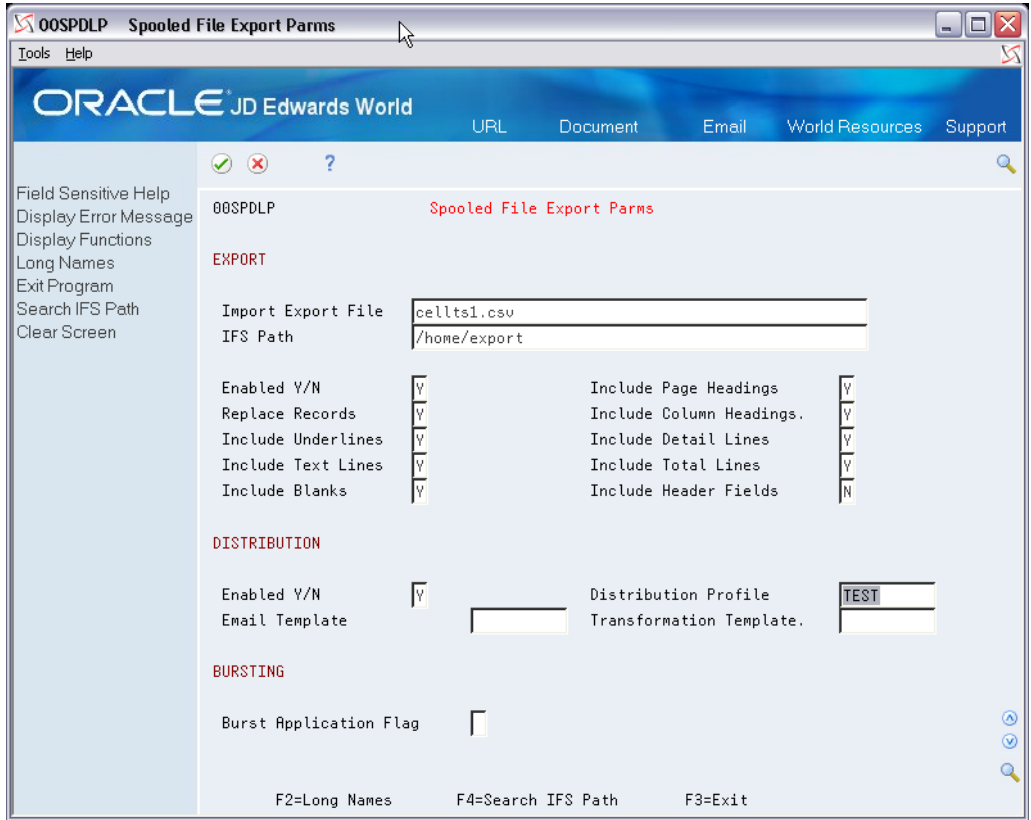

- **4.** On Spooled File Export Parameters, complete the following fields for Export:
	- **Import Export File**
	- IFS Path
	- Enable Y/N
	- **Replace Records**
	- Include Underlines
	- Include Text Lines
	- Include Blank Lines
	- Include Page Headings
	- **Include Column Headings**
- Include Detail Lines
- Include Total Lines
- Include Header Fields

You can press F4 to browse the IFS folders and select a file and path.

- **5.** Complete the following fields for Distribution.
	- Enabled Y/N
	- Distribution Profile
	- **Email Template**
	- Transformation Template

To distribute the export file, set the Enabled Y/N field to Y.

The Distribution Profile is a required field. Email Template and Transformation Template fields are optional. The mail server is called after the export process has completed. For more information on document distribution see the *Working with Electronic Document Delivery* guide.

- **6.** Complete the following field for Bursting.
	- Burst Application Flag

To distribute the burst export file, set the Burst Application Flag field to 1 or 2. A value of 1 requests the export process to perform the bursting of the report. The report is burst and exported to multiple export files that are passed to the mail server for distribution. The mail server is called after the export process has completed for each report segment. This type of bursting is supported for CSV, XML, and TXT export formats. A value of 2, requests that the burst process be performed by BI Publisher. This type of bursting requires XML export format. CSV and TXT formats are not supported. For more information on document distribution and bursting see the *Working with Electronic Document Delivery*  guide*.*

- **7.** Enter and save the parameters.
- **8.** Run the version.

### **Exporting Data from a Locked World Writer or DREAM Writer**

You might have permission to run DREAM Writer or World Writer versions, but not have permission to change the version if the User Exclusive field in the version is set to restrict access. You can run an Export for these locked (restricted) versions by adding the Spooled File Export Parameters with these programs, instead of using the DREAM Writer Version List screen to add the parameters.

You can run a batch export from a locked World or DREAM Writer version using the World Writer Export Parameters program (P00MPEP) or Spooled File Export Parameters program (P00MPEP). You cannot make changes to the version you are exporting.

This section includes the following tasks:

- [To export data from locked World Writer versions](#page-39-0)
- [To export data from locked DREAM Writer versions](#page-40-0)

#### **To export data from locked World Writer versions**

From Master Directory (G), choose **Import/Export** 焱 From Import/Export (G00PCIE), choose **World Writer Export Parameters** 

- **1.** On World Writer Export Parameters, complete the following fields and press Enter:
	- **Group**
	- Version
	- User ID

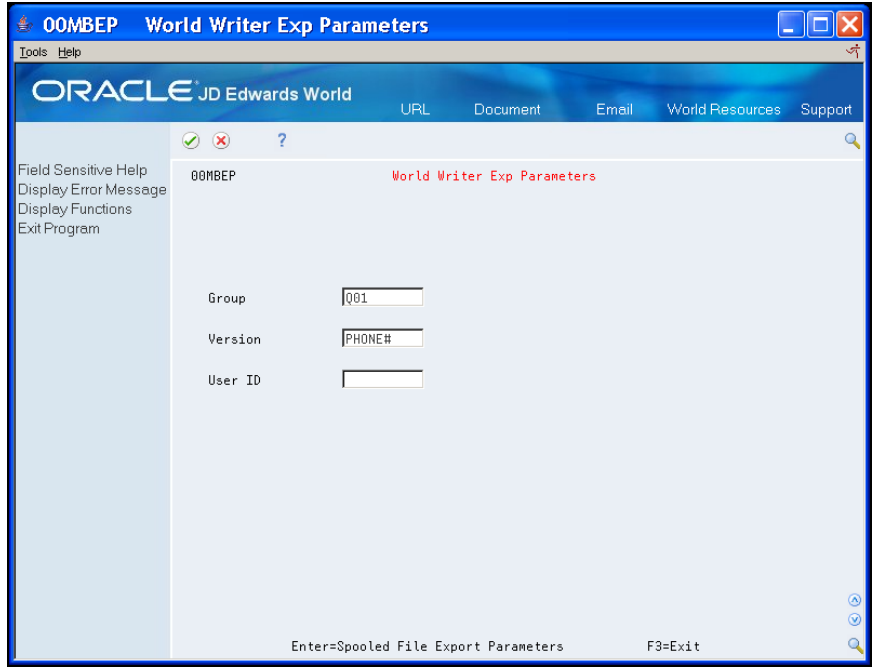

- **2.** On Spooled File Export Parameters, enter the export parameters.
- **3.** Ensure that you set the Enabled Y/N field to Y.

<span id="page-39-0"></span>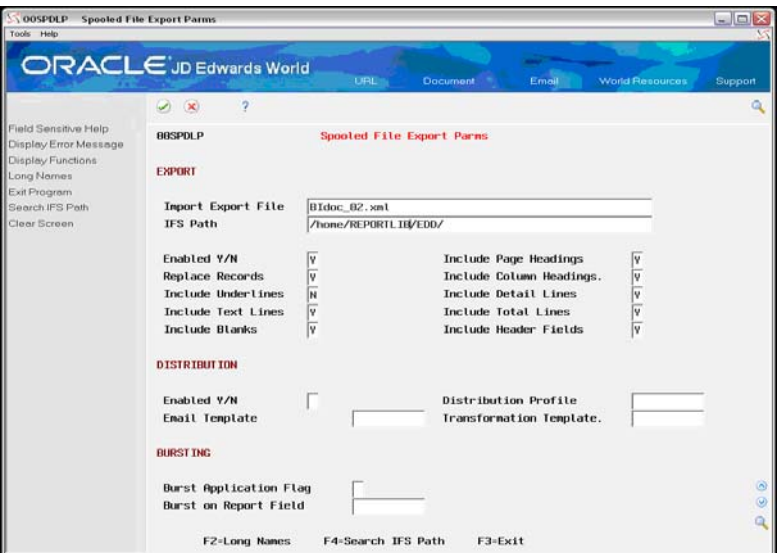

- **4.** Enter and save the parameters.
- **5.** Run the World Writer version.

The system exports the data and produces a report.

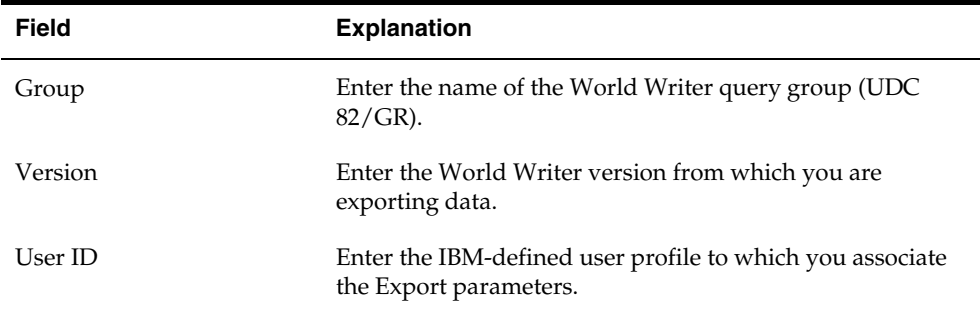

#### **To export data from locked DREAM Writer versions**

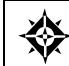

From Master Directory (G), choose **Import/Export** From Import/Export (G00PCIE), choose **Spooled File Export Parameters** 

- **1.** On Spooled File Export Parameters, complete the following fields and press Enter:
	- **Form Name**
	- Version Path
	- User ID

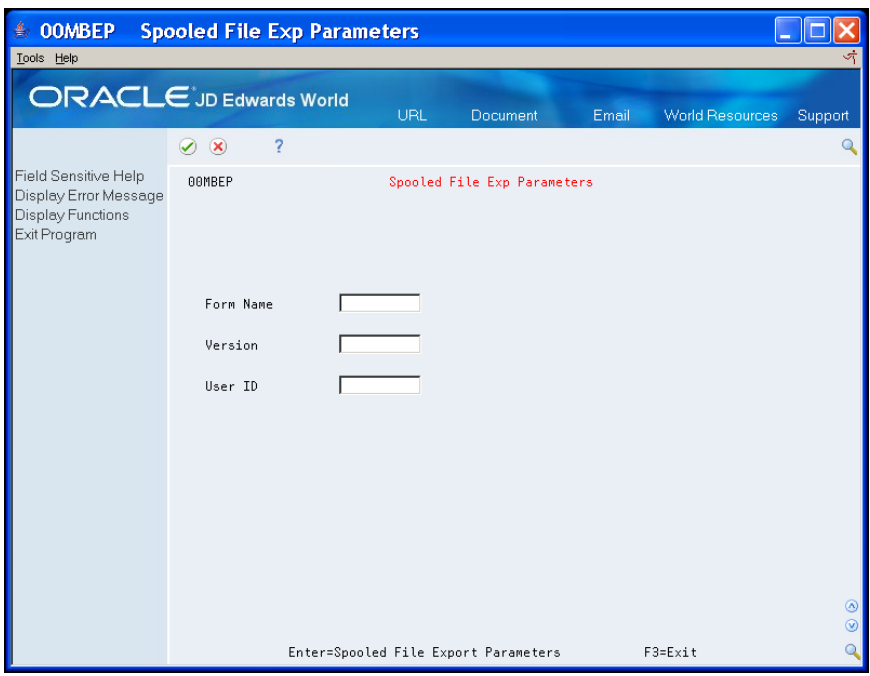

- **2.** On Spooled File Export Parameters, enter the export parameters.
- **3.** Ensure that you set the Enabled Y/N field to Y.

<span id="page-40-0"></span>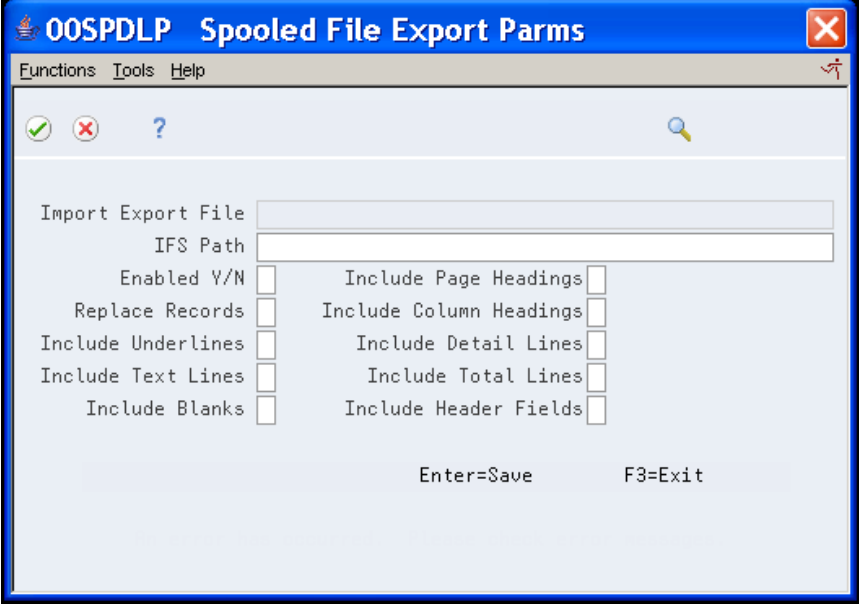

- **4.** Enter and save the parameters.
- **5.** Run the DREAM Writer version.

The system exports the data and produces a report.

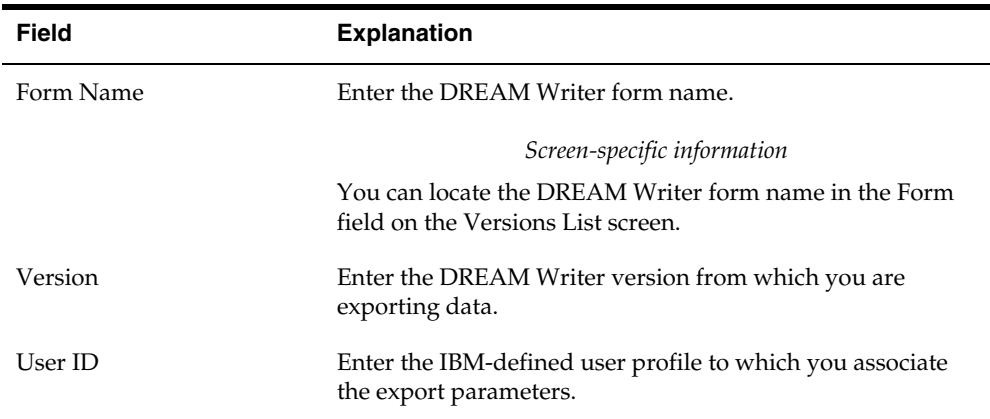

## **Troubleshooting File Character Translation**

The System i works with IFS folders in either of the two following data formats:

- Extended Binary Coded Decimal Interchange Code (EBCDIC)
- American Standard Code for Information Interchange (ASCII)

Most non-IBM systems, including Windows workstations, use ASCII format. There are two main methods to accomplish the file character translation between the System i and non-IBM systems. The first method is to write data to the IFS in EBCDIC and instruct the System i to translate whenever a request is made from a non-IBM system. The second method is to specify an ASCII character set on the IFS folder properties, so that the translation occurs automatically when the file is initially written to the IFS. If you do not perform either of these, the non-IBM system is unable to translate the data correctly and your data does not display accurately. For example:

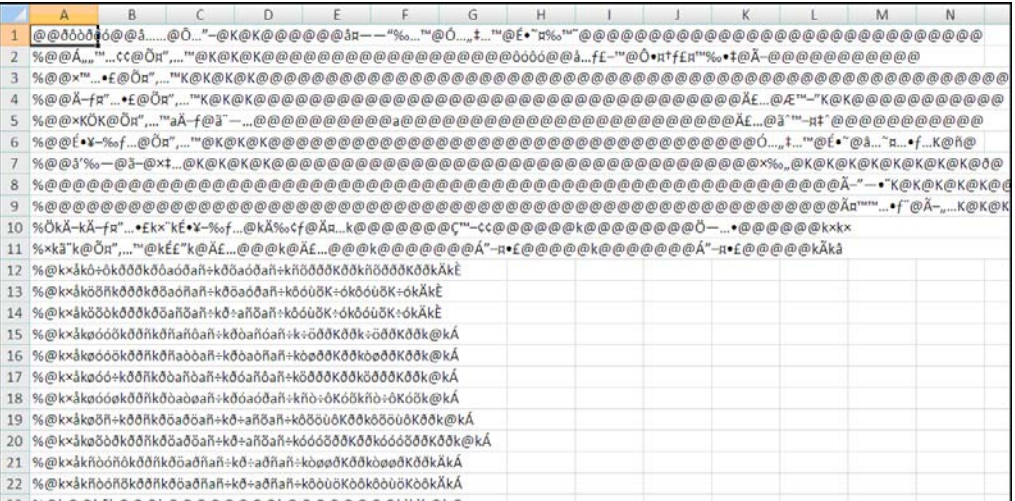

When you follow the procedure in this guide to create IFS folders with an ASCII character set, you do not need to specify Text Conversion on your IFS folder file shares. A simple way to accomplish this is to use Import/Export to create your IFS folders. See *Restricting a User to an IFS Folder and Setting Default CCSID* in this guide to specify an ASCII default CCSID. Then use the F9 Function Key on the P00DIRS-Directory Search program to create IFS folders.

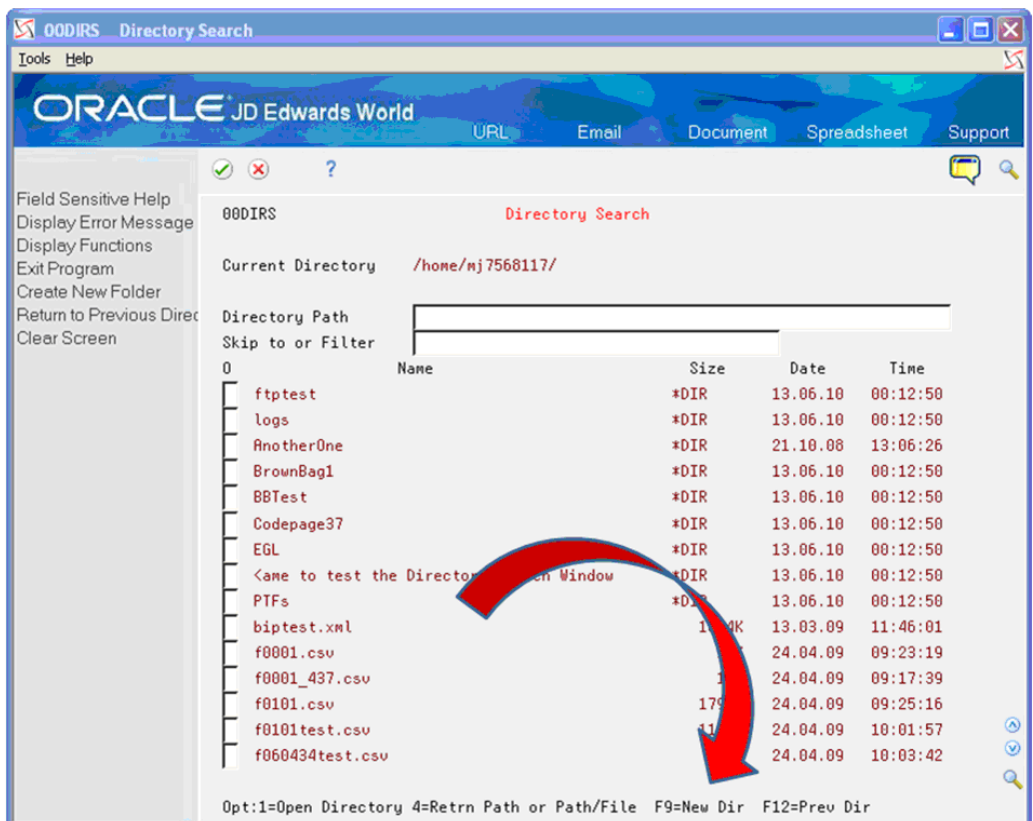

Otherwise, the system creates the IFS folder with data using the Coded Character Set ID (CCSID) of the System i job. Normally this is an EBCDIC CCSID such as 37. Because most computers, other than IBM System i and mainframes, use ASCII, you must specify a Text Conversion from EBCDIC to ASCII for each file type you are going to use. You can accomplish this by specifying Text Conversion on the properties of the file share for the IFS folder you set up to share. See *To Share an IFS Folder Using IBM iSeries Access for Windows* in this guide for more information. If you specify Text Conversion for the file share at the /root or the /root/home level, folders under this also perform the text conversion.

### **Troubleshooting Spreadsheet Formatting**

CSV files contain only data and no formatting information. When you open a CSV file with a spreadsheet program, such as Microsoft Excel, the spreadsheet program might use an undesirable format to interpret the data. If the data contains account and business unit numbers, the spreadsheet program might format these with a numeric format rather than in a text format.

If the spreadsheet program does not interpret the data in a satisfactory manner, we recommend that you import the CSV file rather than opening the file by double clicking the file or using the spreadsheet program's file menu to open the file.

Instead, open the spreadsheet program and use the Data Import function to specify the format of the data for the spreadsheet. An example follows.

#### **Example**

Following is an example of an account number formatting issue and the steps you can take to avoid this issue when importing a CSV file into a spreadsheet program, such as Microsoft Excel.

Alternatively, you can export data as an XML file and import data from the XML file into the spreadsheet.

A CSV file contains the information you export from the following screen:

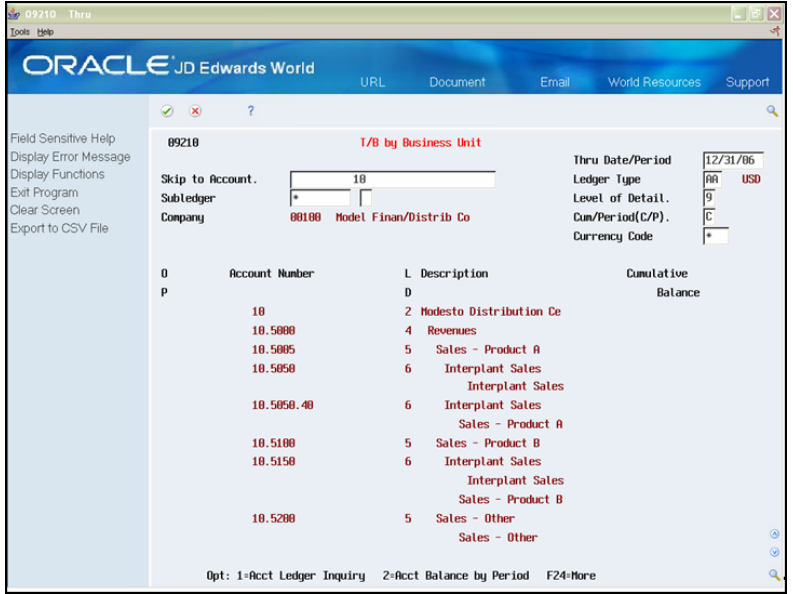

You open the CSV file containing the account information using a spreadsheet. The spreadsheet program processes the account number 10.5000 on the second detail line (line 10) in a numeric format as 10.5 and the account number 10.5050.40 (line 14) in a text format.

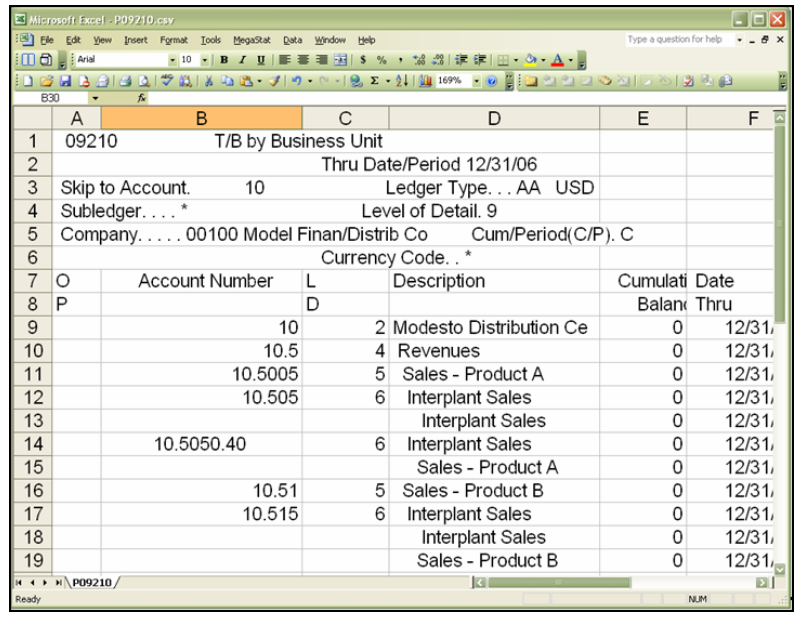

### **To specify correct spreadsheet formatting**

- **1.** Open Excel and do not specify a file to open.
- **2.** From the Data menu, choose Import External Data and then Import Data.

The Select Data Source window displays.

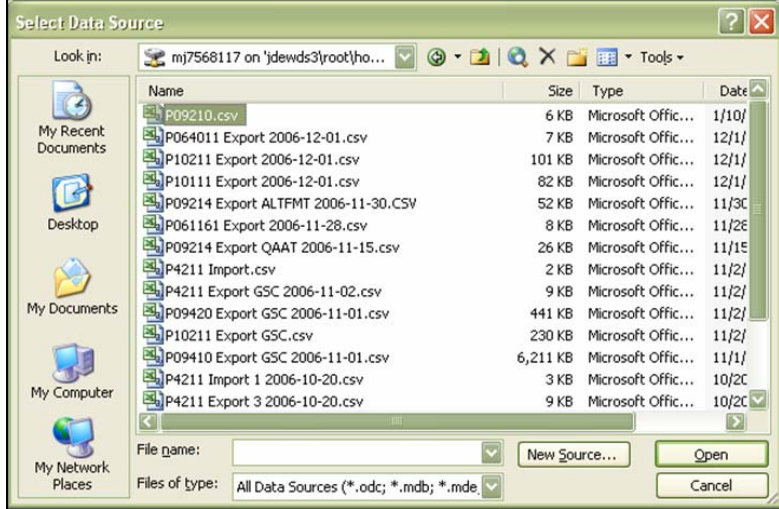

**3.** On the Select Data Source window, choose the CSV file to import and choose Open.

The Text Import Wizard displays.

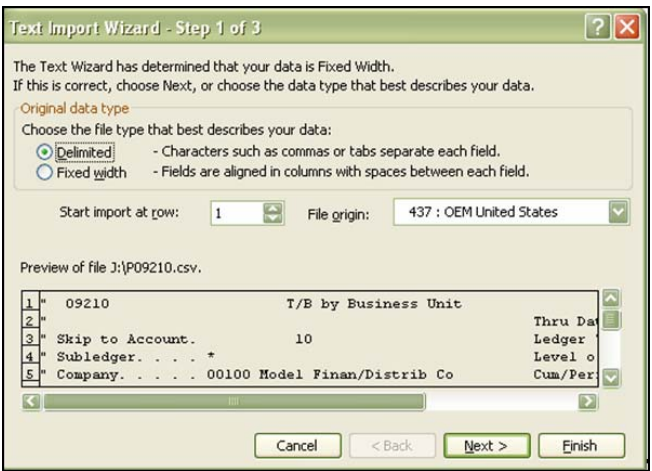

**4.** On Text Import Wizard – Step 1 of 3, choose the Delimited option and click Next.

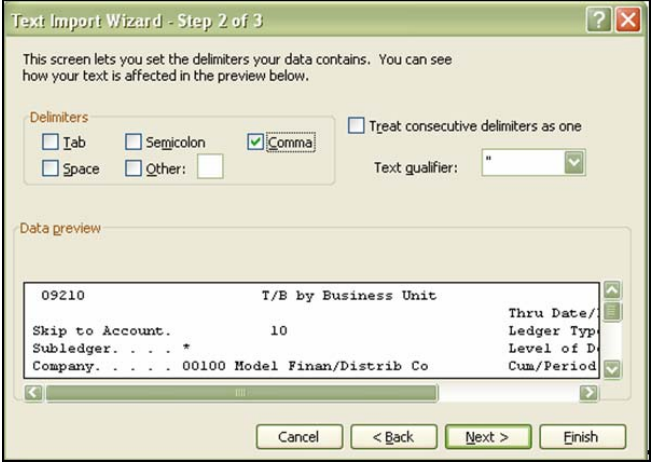

**5.** On Text Import Wizard – Step 2 of 3, if you are using a comma for the separator character, choose the Comma option under Delimiters. Ensure that the Tab option is clear and click Next.

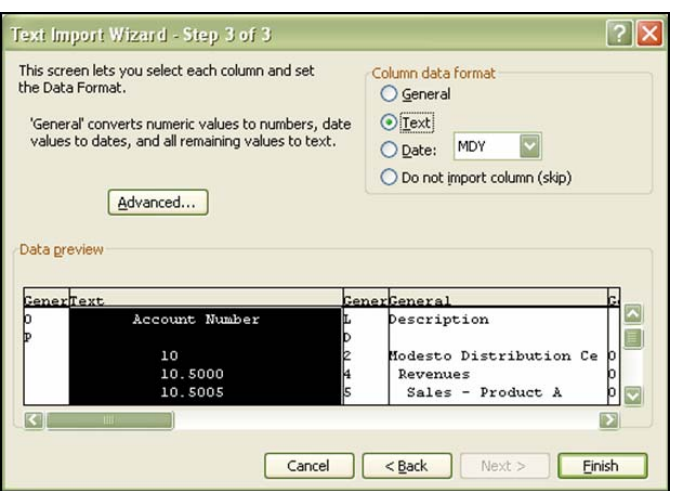

- **6.** On Text Import Wizard Step 3 of 3, scroll down the Data preview area until Excel recognizes the columns.
- **7.** Select the column containing Account Number, choose the Text option in the Column data format area and click Finish.

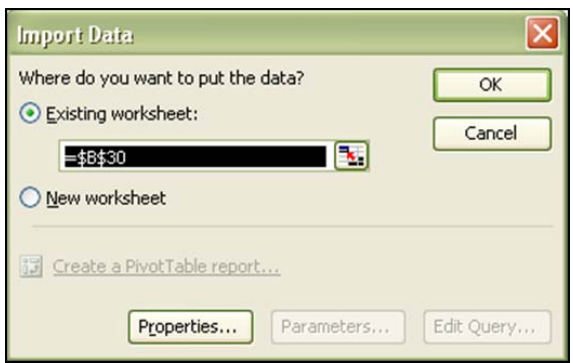

**8.** On Import Data, click OK.

Excel imports the CSV file data into a new spreadsheet where all of the account numbers appear as text, rather than a mixture of text and numbers.

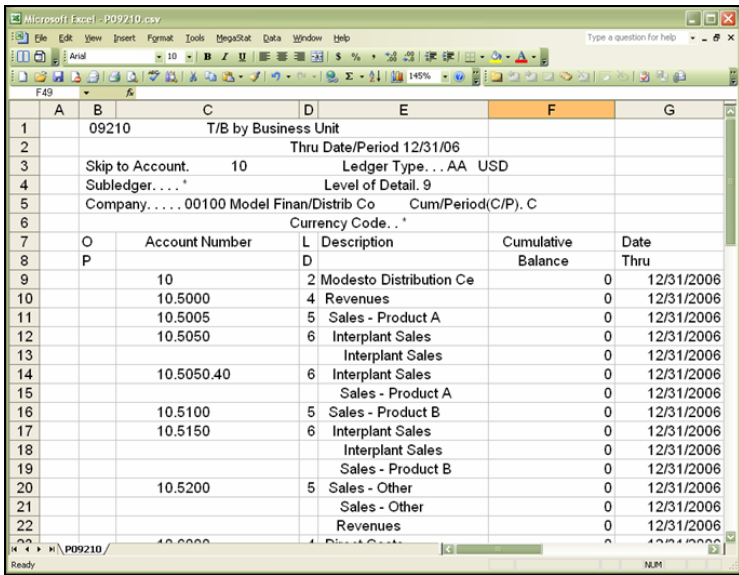

# **Understand Import/Export Messages**

During the import and export of data, the system displays informational messages at the bottom of the screen regarding the process. Following are the messages and the explanation for each message.

## **Import Messages**

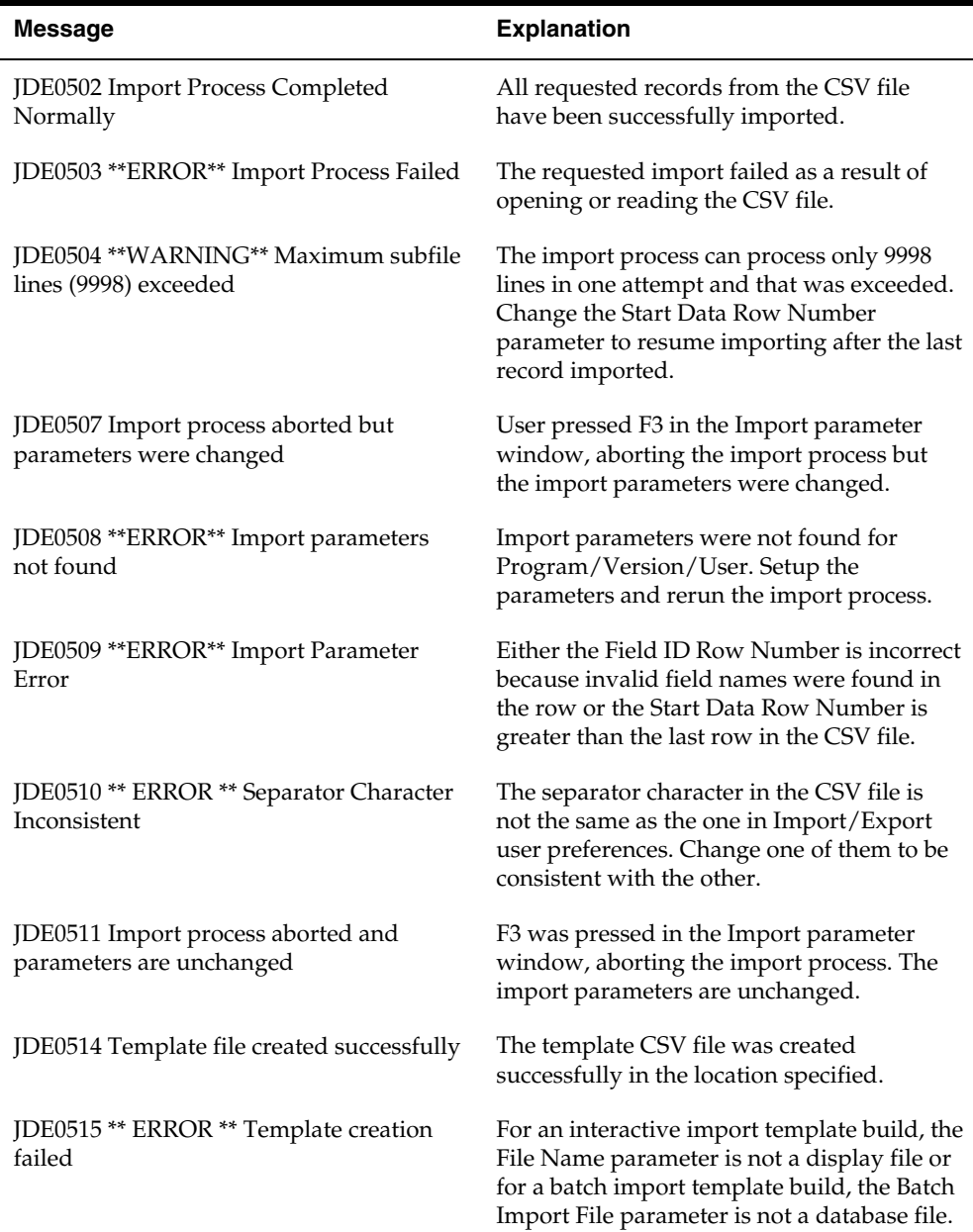

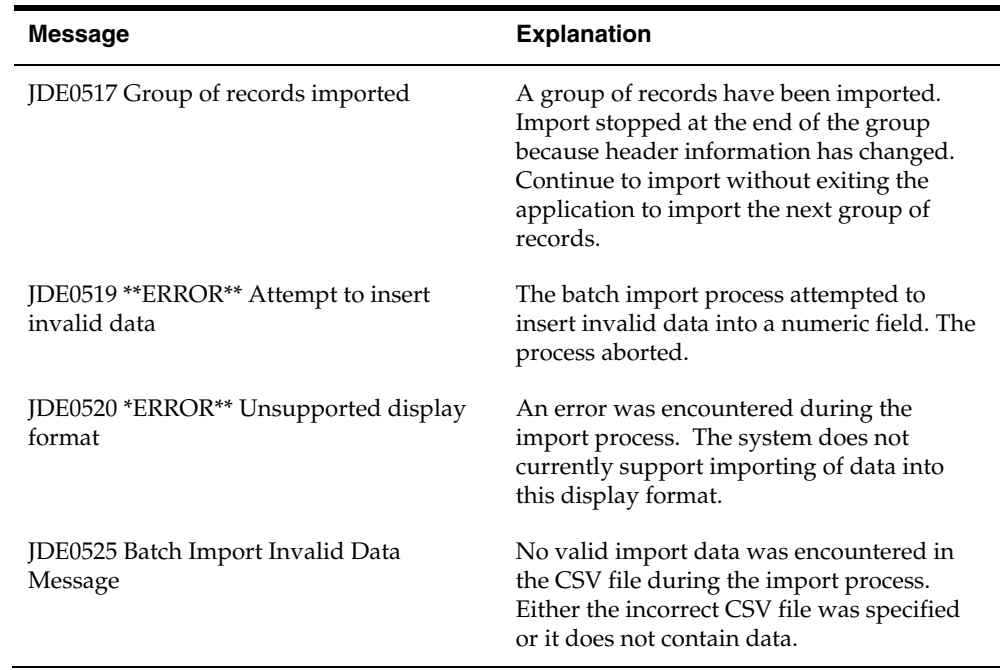

# **Export Messages**

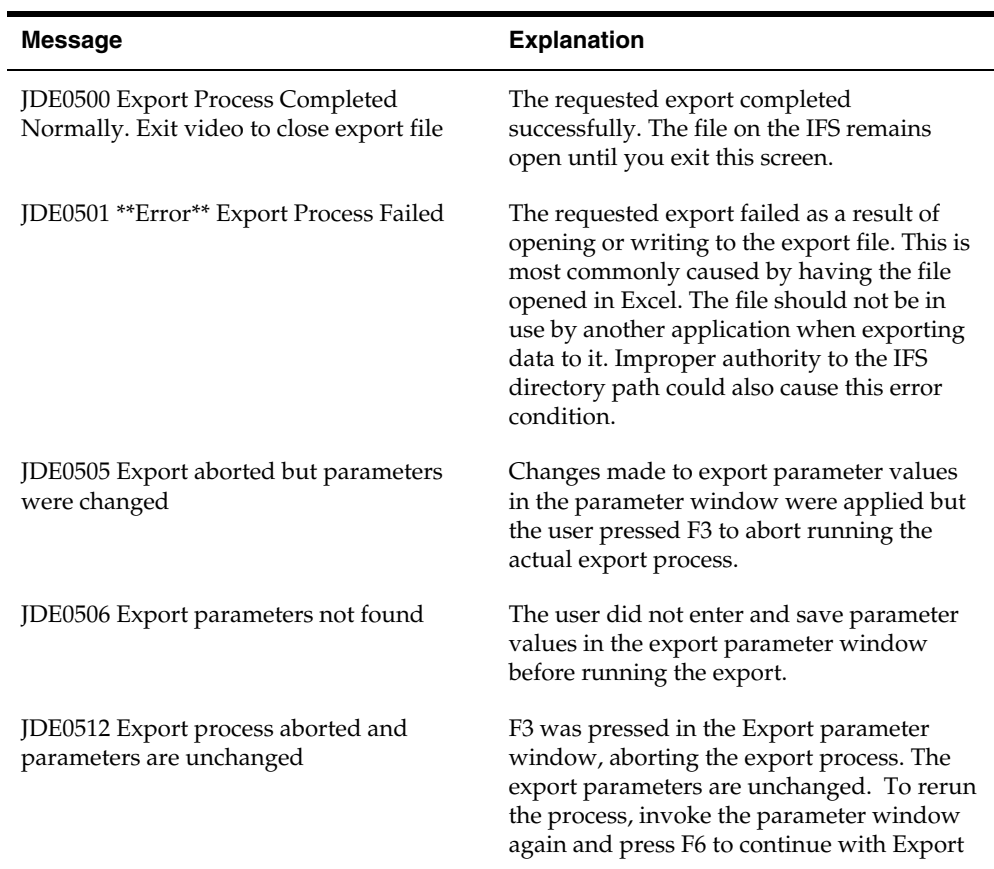

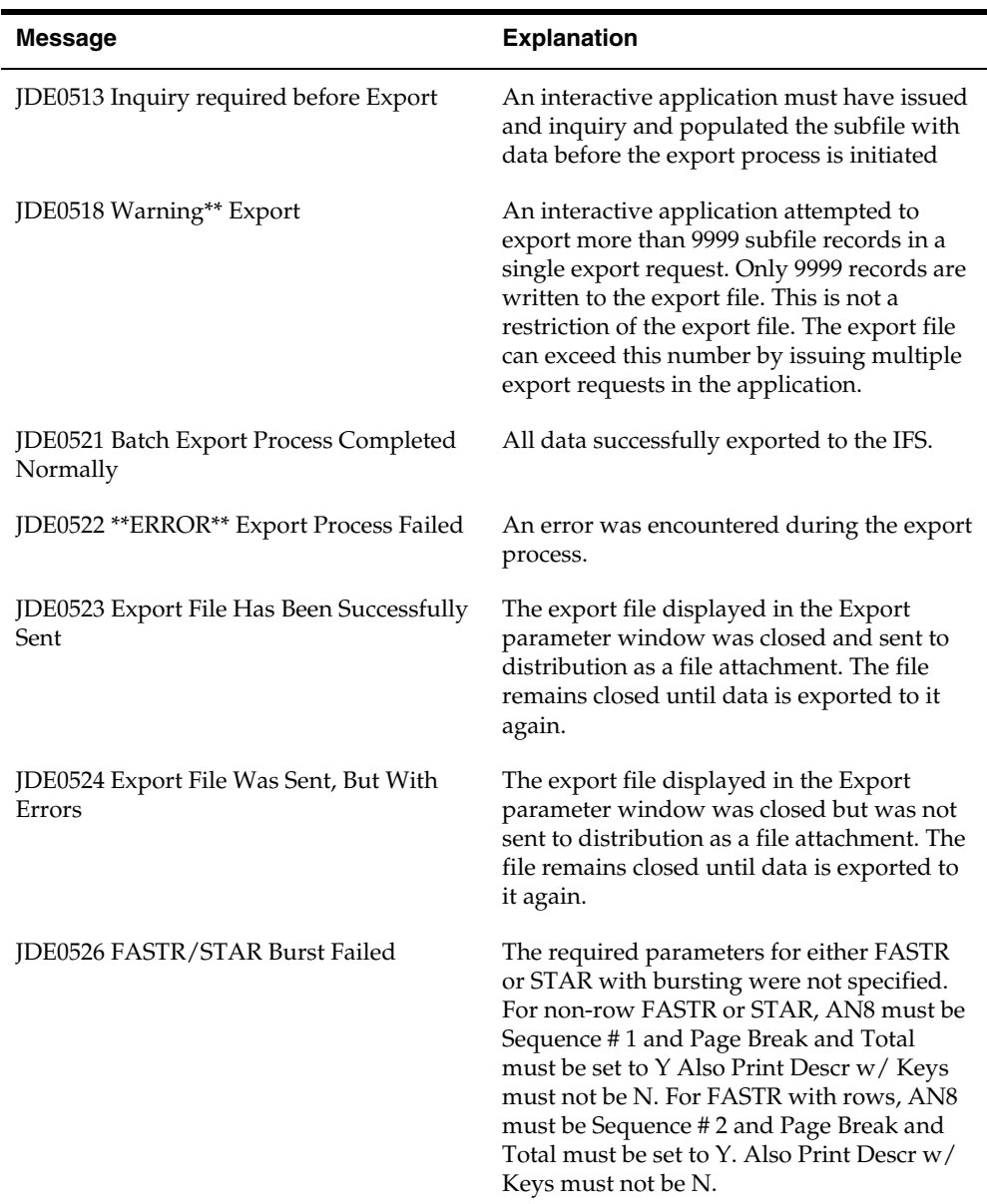

# **Implement Import/Export**

You can implement Import/Export in a variety of JD Edwards World programs.

Although many JD Edwards World programs are similar, there are differences for which you might need to make some adjustments to the actions you perform while implementing Import/Export for a particular program. The following tasks outline the process for implementing Import/Export in JD Edwards World programs; however, each code line change and addition is not in this appendix.

JD Edwards World recommends that you refer to the code for a program in which Import / Export is active to become familiar with functionality of the software.

JD Edwards World does not provide customer support for programs you customize, including those in which you implement this functionality.

See *Working with Import/Export* for more information on setting up and using Import/Export.

This appendix includes the following:

- [Implementing Interactive Export](#page-52-0)
- [Implementing Interactive Import](#page-56-0)
- [Implementing Batch Export](#page-59-0)
- [Programming Considerations](#page-66-0)

### **Implementing Interactive Export**

You can implement Interactive Export in many of JD Edwards World interactive subfile programs. Interactive Export is not available in programs that display one record at a time, as this is a very time consuming method of exporting data. From subfile programs, Interactive Export exports the entire subfile and you do not need to page through the entire subfile.

Following is the flow for Interactive Export:

- **1.** Users locate or enter data and then enter T (To PC) in the Action Code field or choose Export (F23) if the program is an inquiry only program.
- **2.** The program executes subroutine C00E1, which:
	- Activates the Subfile Export Parameters program (P00SFDLP) and displays the Interactive Export Parameters window.
		- The user completes the fields and chooses Export (F6) on the Interactive Export Parameters window.
		- The system saves the parameters in the Import/Export Parameters file (F00UDP).
	- Performs an inquiry and loads all records into the subfile.
- **3.** The program:
	- Displays the first page of the subfile.
	- Executes subroutine C00E2, which activates the Subfile Export Parameters program (P00SFDL) to export the data on the screen.
	- Displays the next page of the subfile.
	- **Continues to display the subfile and execute C00E2 until it reaches the end** of the subfile.
	- Executes subroutine C00IEM which sends a success or failure message to display on the workstation.
	- Executes subroutine C00IET, which ends the export process.

When the export is complete, the export process locks the file and it remains in the IFS, because the user can perform multiple exports. When the user exits the program, the system closes the file.

After you implement Interactive Export, you must add the program name to UDC 00/IE, Interactive Export Programs.

#### <span id="page-52-0"></span>**Before You Begin**

- For programs without an Action code field, Export (F23) is a standard function exit for Export. You must include this function key in the Function Key Definition (P9220) and Vocabulary Overrides (P9601) programs for the screens in the programs for which you implement Interactive Export.
- If the export file has multiple record formats (the starting-row-for-columnheading, record format names, and so forth) it can have multiple values and you must adjust the code accordingly.
- See the *Programming Considerations*.

#### **To implement interactive export**

**1.** In the interactive program, include file F00UDP in input mode to section F.

```
FFilenameIPEAF.......L..I.......Device+......KExit++Entry+A....U1.
FF00UDP IF E
                         \rm KDISK
```
**2.** Include copy modules C00IEM, C00IET, C00E1 and C00E2 or C00E2P at the end of the code.

```
C^*\overline{C} \starCopy Common Subroutine - Interactive Export
C^{\star}C/COPY JDECPY, C00E1
C/COPY JDECPY, C00E2
\mathbb{C}^*C^*Copy Common Subroutine - Import/Export Message
\check{C}^*C/COPY JDECPY, COOIEM
\mathbb{C}^{\star}C^*Copy Common Subroutine - Import/Export Termination
\mathbb{C}^{\star}C/COPY JDECPY, COOIET
\mathbb{C}^{\,\star}
```
**3.** Call subroutine C00IEM after writing the screen and just before reading the screen in MAINLINE.

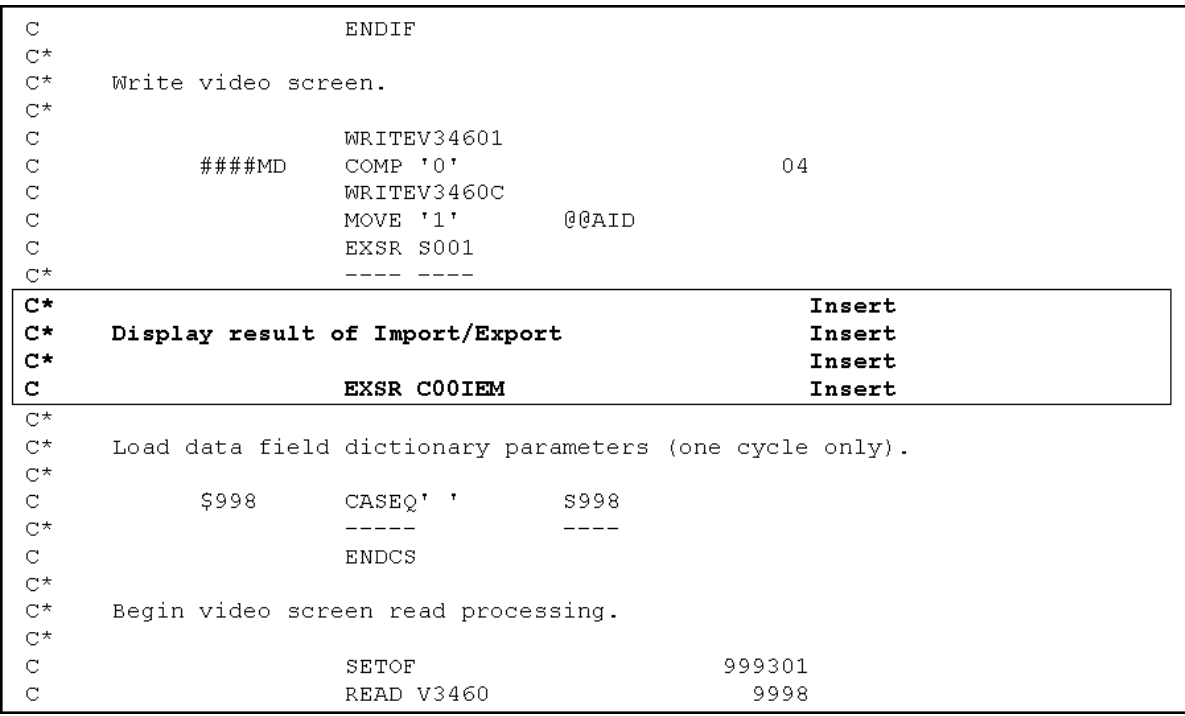

**4.** Call subroutine C00IET, just before end of MAINLINE and after EOJ tag.

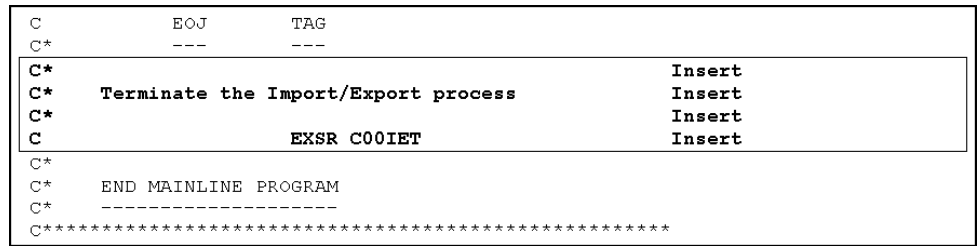

- **5.** Perform one of the following:
	- If the screen has an Action Code field, add the following code to MAINLINE, prior to S003 and then replace copy module C0001 with C0001T. For an example, see the Enter/Change Forecast (P3460) program.

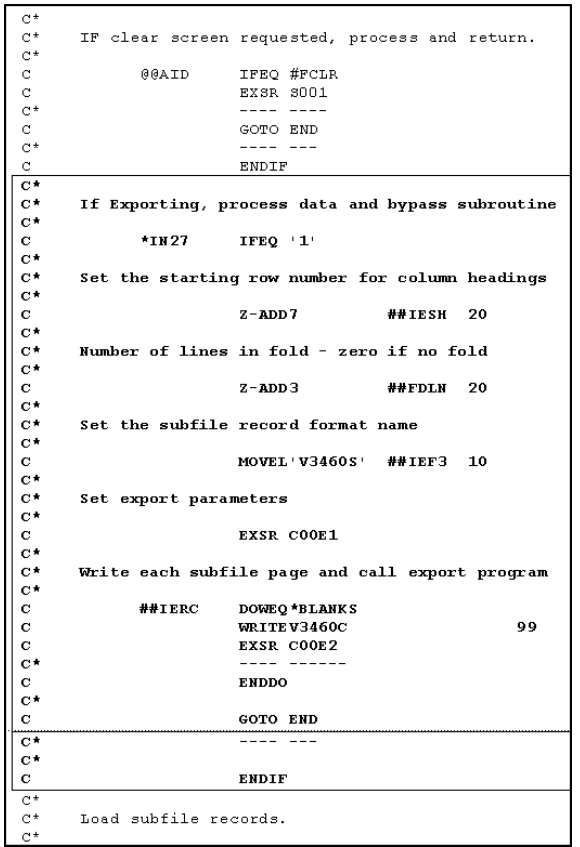

Replace copy module C0001 with C0001T as follows:

 $\overline{c*}$ C\* Copy Common Sul<br>C\* C/COPY JDECPY, C0001T Copy Common Subroutine - Edit Action Code

 If the screen does not have an Action Code field, add the following code to Subroutine S00EX. For an example, see the Trial Balance by Company program (P09216).

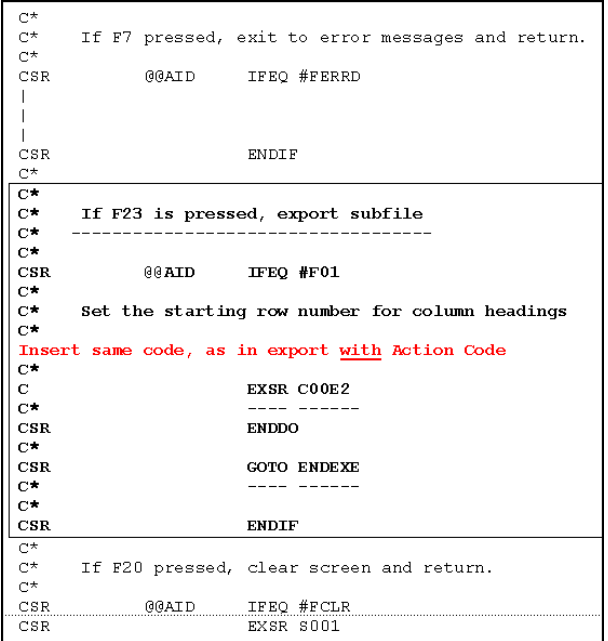

- If the screen has a preloaded value in the subfile records, replace copy module C00E2 with C00E2P. This copy module passes an additional parameter ##IESL to the export process. ##IESL informs the export process of the number of records to export on the current subfile page. This avoids exporting records that do not have data on the last page. ##IESL must be set with the number of subfile records to be exported from the current page prior to executing subroutine C00E2. If every record has data for the page, the number of records contained in a page must be passed in the value. Alternatively, the value 99 can be passed. This tells the export process to export every subfile record on the page.
- **6.** Add the program to UDC 00 / IE.

### **Implementing Interactive Import**

You can implement Interactive Import in subfile maintenance programs and programs that you use to maintain one record at a time. The subfile programs can import the entire subfile automatically and you do not need to page through the entire subfile.

In addition to this task, JD Edwards World recommends that you review the *Programming Considerations*.

Following is the flow of Interactive Import:

- **1.** In the program, the user enters F (From PC) in the Action Code field.
- **2.** The program executes subroutine C00I1, which:
	- Activates the Interactive Import Parameters program (P00IULP) and displays the Interactive Import Parameters window.
- On the Interactive Import Parameters window, the user completes the fields and chooses Export (F6).
- **The system saves the parameters in the Import/Export Parameters file** (F00UDP).
- Activates the Interactive Import program (P00IUL), which brings the data into the program from the CVS files.
- **Loads the header information or a single record into the screen.**
- **3.** The program:
	- Loads records into one page of the subfile (if present).
	- **Continues to import each subfile page, until it reaches the end of the subfile.**
	- **•** Displays the import records.
	- Executes subroutine C00IEM, which sends a success or failure message to display on the workstation.
	- Executes subroutine C00IET, which ends the export process.

After you implement Interactive Import, you must add the program name to UDC 00/II, Interactive Import Programs.

#### **To implement interactive import**

**1.** Include the Import/Export Parameters file (F00UDP) in input mode to section F.

```
FFilenameIPEAF..
                    ......L..I........Device+......KExit++Entry+A....U1.
FF00UDP IF
               E\overline{\mathbf{K}}DISK
```
**2.** Include copy modules C00I1, C00I2, C00IEM and C00IET at the end.

<span id="page-56-0"></span>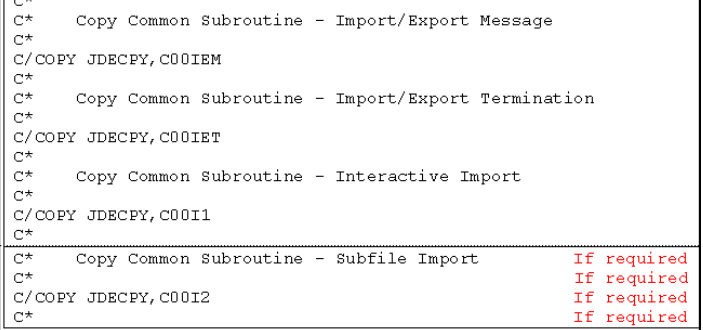

**3.** Copy C0001T.

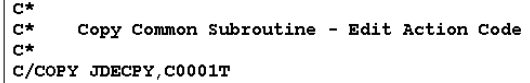

**4.** Define a data structure (define two data structures if a subfile exists) with the fields in the exact order as they appear on the screen. Then define a data structure for \$BFOUT

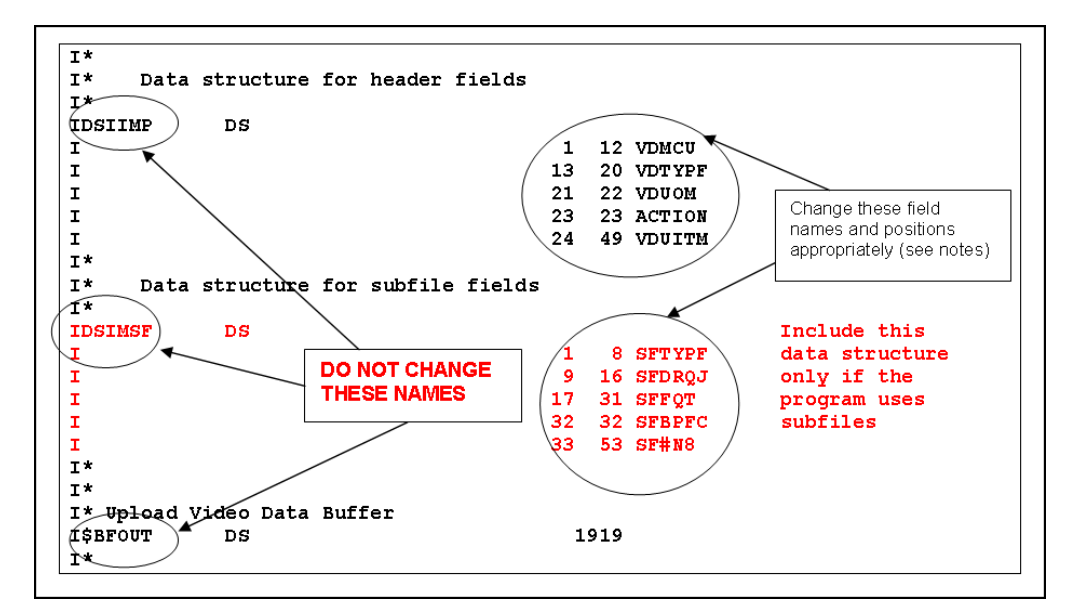

**5.** Call subroutine C00IEM after writing the screen and just before reading the screen in MAINLINE

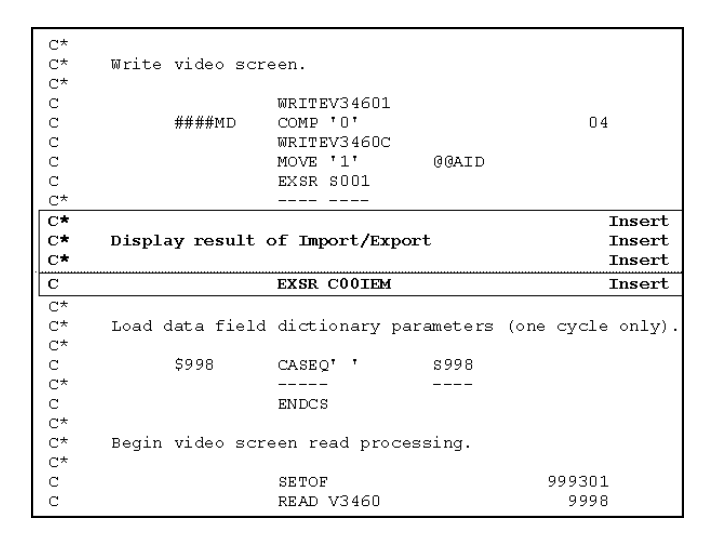

**6.** Add the following code to MAINLINE, just before S003. For an example, see the Enter/Change Forecast (P3460) program.

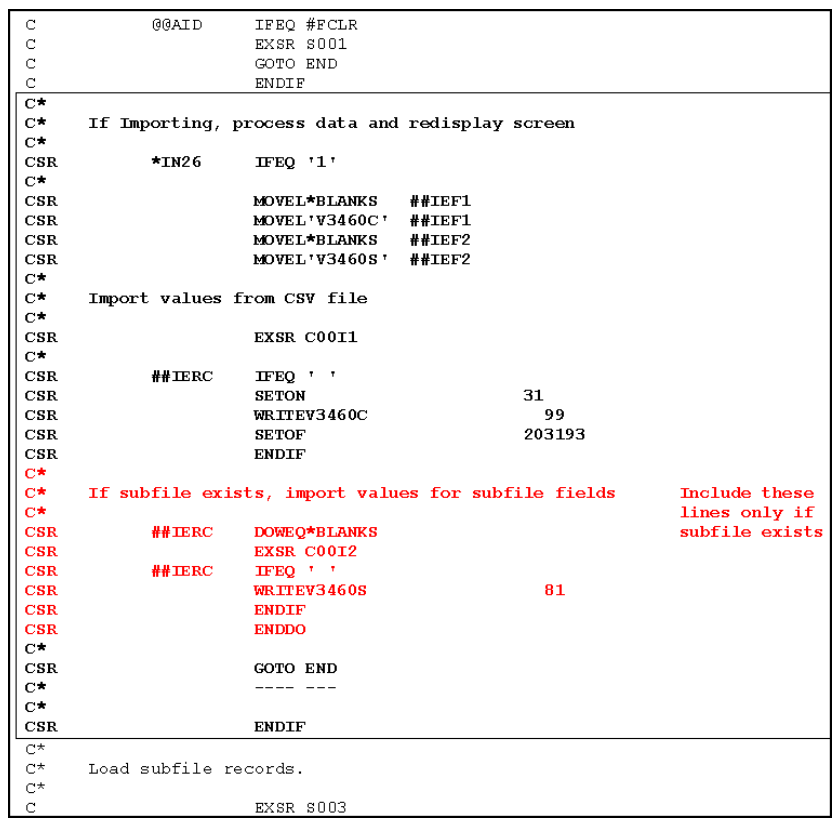

**7.** Call subroutine C00IET, just before end of MAINLINE and after EOJ tag.

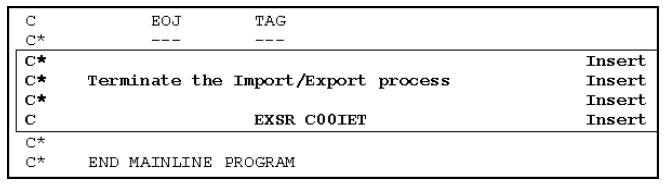

**8.** Add the program to UDC 00 / II.

#### **Implementing Batch Export**

JD Edwards World includes Batch Export in World Writer and certain DREAM Writers. You can implement Batch Export to work with additional DREAM Writers. The export runs when you run the DREAM Writer or World Writer. When the system creates the spool file, the Batch Export process reads the spooled file and exports the contents to the IFS file set up in the parameters. The batch export currently works only if the job generates only one spooled report file. The system cannot accommodate more than one generated report.

You access the Spooled File Export Parameters window from the Additional Parameters screen of the corresponding DREAM Writer or World Writer version by choosing Batch Export Parameters (F6).

Batch Export from a DREAM Writer uses literals, or Export Tags, that you add to the right-hand side of the report. These Export Tags should only print when you use the

report for Export. You add six characters to the normal width of the report when you enable Export and run the report. The conditions for this logic to work correctly follow:

- The Export Tags must exist in the report Data Description Specifications (DDS)
- The system compiles the report DDS file with the new report width (the original width plus 6 characters)
- The system updates the F9805 Printer Overrides file record for the report to the new report width (the original width plus 6 characters)
- The program name exists for UDC 00/BE Batch Export Programs.

If the UDC record 00/BE) does not exist, the system bypasses all of the special logic for export capable reports and uses the Form Width in the Printer Override record. If the Form Width is blank or there is no Printer Override record then the system does not override the form width and the width remains as you set it in the printer file.

If the UDC record exists then the report should be capable of export. The system always uses the DSPFD command as a starting point for the form width because this is the true length of the printer file including the 6 bytes of export tag characters. If the Enabled export parameter is N, the system calculates form width as the width of the printer file record minus six.

If a parameter record in the F00UDP file does not exist, the system also determines that the Enabled export parameter is N.

If a Print Override record exists and has a form width that is greater than the actual report width (the printer file width minus six), the system replaces the Print Override width with the correct width (the printer file width minus six). This prevents you from entering a longer width that would cause the tags to print when you disable the export function. You can enter a width that is shorter than the actual report width and this width remains in effect as long you do not set a processing option for the report to produce an export file. This produces a shortened report.

If you enable the report to produce an export file, the tags must be present so the Print Override width is always set to be the printer file width.

In addition to this task, JD Edwards World recommends that you review the *Programming Considerations*.

#### <span id="page-59-0"></span>**To implement batch export**

**1.** In the CL program, declare the variables as shown.

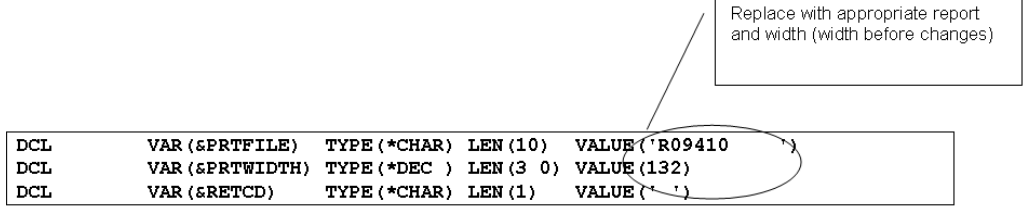

**2.** Immediately after the RPG report program call, call the Spool File Export program and add error handler for export failure.

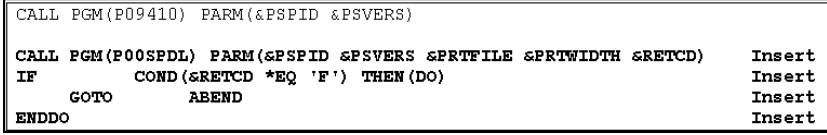

**Note:** In standard DREAM Writer CL, P98315 is called prior to calling the report program. This program calls P983151 that builds the printer override in the LDA. P983151 assumes that a standard printer file name is used (the P in the program name is replaced with R). If this is not the case, the printer file name designated in the variable &PRTFILE must be passed to P983151 as an optional third parameter. This is specified as an optional seventh parameter in the call to P98315 which in turn is passed to P983151. The section of the LDA that specifies the PAGESIZE for the printer override must not be altered in the CL program after P983151 has been called.

**3.** Change the RPG program as necessary.

If you alter any field in the report, you might need to make corresponding changes in the RPG code. You might have to recompile the RPG program over the changes in the report file.

**4.** To change the report file, skip 1 print position and then add a blank 1 byte field at the end and then the 4 byte literal on each line on the DDS. This action adds 6 extra bytes to the print width. Use the following convention where n can be 1 through 9 followed by A through Z:

PHDn – On all Page Heading lines

CHDn – On all Column Heading lines

DTLn – On all Detail lines

TOTn – On all Total lines

ULNn – On all Underlines

TXTn – On all Text lines

**5.** Add a prefix of "R@" for the one-byte field.

R@PHDn – On all Page Heading lines

R@CHDn – On all Column Heading lines

R@DTLn – On all Detail lines

R@TOTn – On all Total lines

R@ULNn – On all Underlines

R@TXTn – On all Text lines

**6.** Always assign sequence numbers to the literals and one byte fields in numerical sequence followed by alphabetic sequence. Corresponding one byte field and

associated literal must have the same sequence number or alphabetic character. Sequence numbers can be duplicated for different record formats.

The underline associated with the column headings must be coded as a CHD line instead of a ULN line. This allows it to be displayed when the Include Column Headings option  $=$  Y and not displayed when the option is set to N. It is also recommended that when there is only row of column headings that a row of column headings be inserted above the row. It only requires one VTX column set to blanks to function properly. The PHDs must be defined in only one record format and it must be the first record format in the DDS.

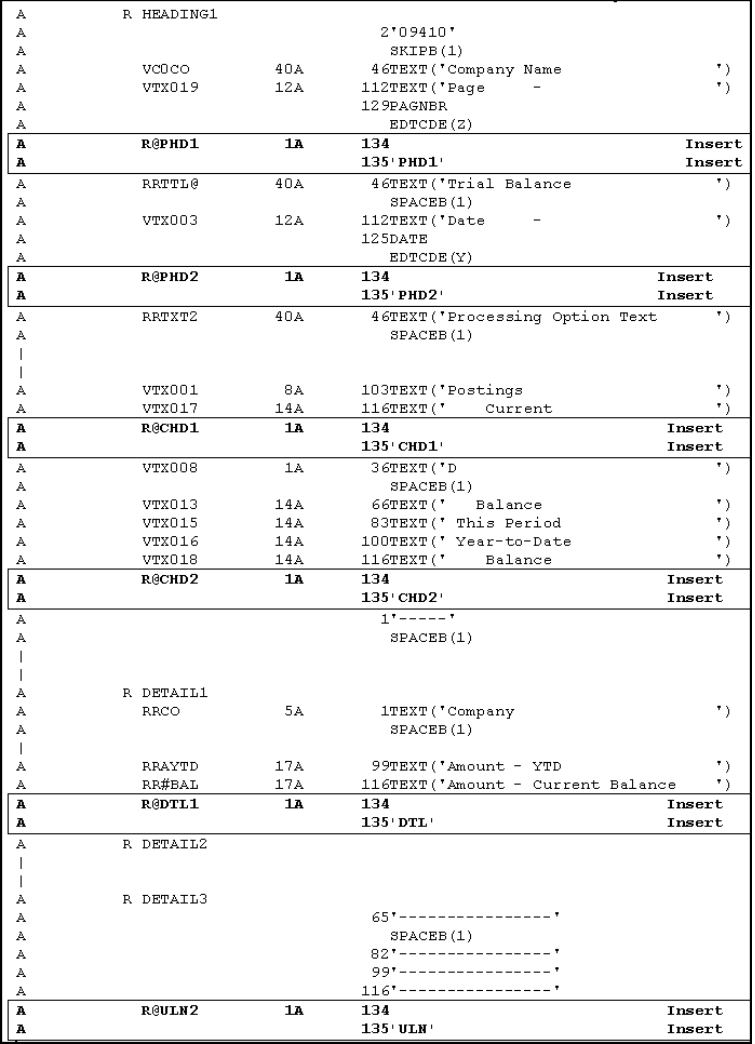

**7.** To add Level Break Structure to XML output, add 2 additional literals to print lines that have a level break field.

Following the 4 byte literal described in step 4, add a 10 byte literal that contains the field name (left justified) on which the level break occurs. Follow this literal with a 2 byte literal that contains the length of the level break data. This must contain a value of 01 through 99. This allows level breaking to occur on 2 or more contiguous fields as well as a single field. These literals add an additional 12 bytes to the 6 extra bytes previously mentioned. The print width is extended by a total of 18 bytes when level breaks are implemented.

An example of this can be found in the DDS of R43530. Scan for report fields RRAN8 and RRUITM, which are level break fields. RRUITM has a length of 35 specified because this level break occurs on both RRUITM and the neighboring field RRDRQJ.

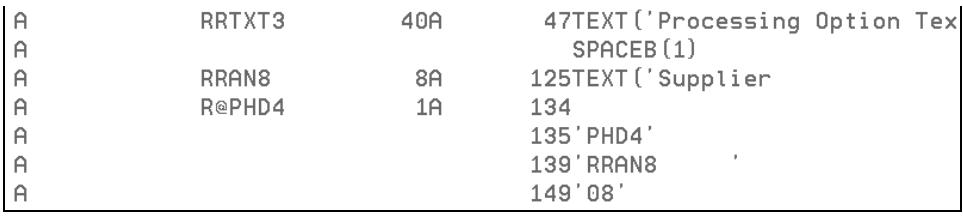

**8.** Some additional changes to the report may be necessary.

Fields occupying the same or overlapping positions on the same report line (conditioned by indicators) must be broken out into separate formats.

Fields in the same format must have unique data items, even if the prefix makes them unique. If two fields in the same format use the same data item (e.g. RRAAP and R1AAP), change one of the field names to use a different data item (e.g. RRAAP to RRAD).

Values on the report brought in through keywords (such as the system date or page number) do not display in the XML. Replace the keyword with a new report field and add code to the program to load the field.

Report fields based on data items with a glossary group of U (report and screen display fields) must have an alpha description for the data item in which the first 30 characters of the description are unique for the format (e.g. RR##01 and RR##02 cannot be used in the same format). If this is the case, change one of the field names to use a different data item (e.g. RR##01 to RRQD01).

If the data item for the report field is not defined as alphanumeric or open (e.g. RRSOQS, any non-numeric data do not display in the XML. Create a new report field for the non-numeric data.

**9.** Add the program to UDC 00 / BE.

After you implement Interactive Export, you must add the program name to UDC 00/BE, Batch Export Programs.

If Level Break Structure being implemented is for XML output, then you must also place a Y in the first character of the Special Handling Code in the UDC record. This action informs the export process that level break logic must be enabled.

**10.** Grouping elements can be added to the XML by the application program.

This only applies to programs that need to implement Level Break Structure (see items 7 and 9) but because of the complexity of the report require a programcontrolled level break. This feature allows DREAM Writer programs to add hierarchical structure to the XML in addition to the structure already provided by Level Breaks or in place of the Level Breaks. Although these can be defined anywhere in the XML, they are intended primarily for grouping related detail or total lines together and can be nested up to 9 levels. They are used primarily in the XML/BIP template processing.

Grouping elements might be required if:

There are multiple formats used to print detail or total information that must be grouped together, but no main format that always prints first.

There is no report field with a unique value to key the Level Break.

Grouping elements work like Level Breaks in that you add additional literals to the report line in the DDS in order to signal the beginning or end of a group. Unlike Level Breaks, no field name containing a level break value is specified and it is up to the application to control when the grouping starts and ends.

Following the 4 byte literal described above (see item 4) in the first byte position where the level break field name begins, include an asterisk on the print line to be written. The asterisk informs the export process that some type of grouping function is being defined for this print line. The next byte after the asterisk, defines a grouping operation. A Blank requests the start of a new group and is followed by a 10 character group name. It automatically results in the termination of an open group of that name if one exists as well any subordinate groups. An E followed by a 10 character group name requests the termination of that group and all subordinate groups. A C requests the start of a new group and is followed by a 10 character group name. It automatically results in the termination of all open groups.

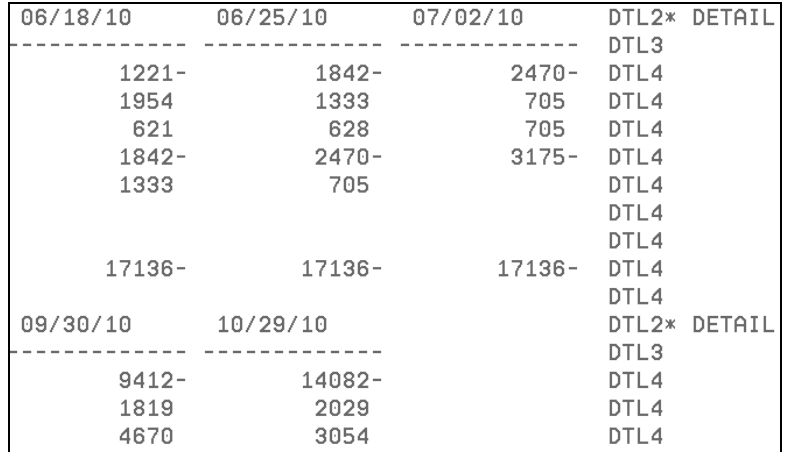

The example above is from a spooled file that is input to the export process. The first '\* DETAIL' tag requests a Grouping element before the DTL2 print line. It creates the XML start tag <DETAIL\_Group> (see below). The second '\* DETAIL' tag requests a Grouping element before the next DTL2 print line. The export process creates an XML end tag </DETAIL\_Group> after the last DTL4 print line to close that group of detail lines before starting a new group. It then creates the new Group element before the next DTL2.

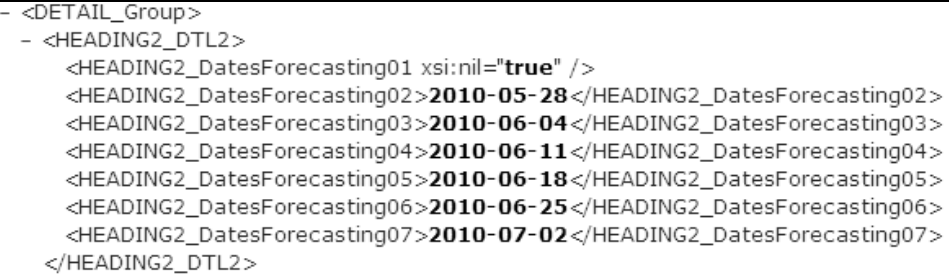

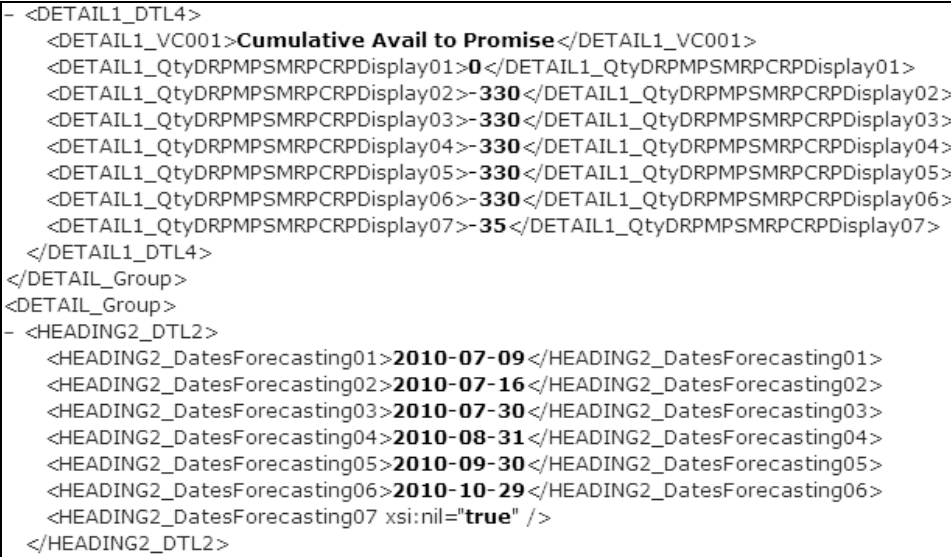

The following example is from a spooled file that is input to the export process. The \*E DETAIL tag requests that the DETAIL group be terminated. It generates an XML end tag for the group of detail print lines preceding DTL5 print line.

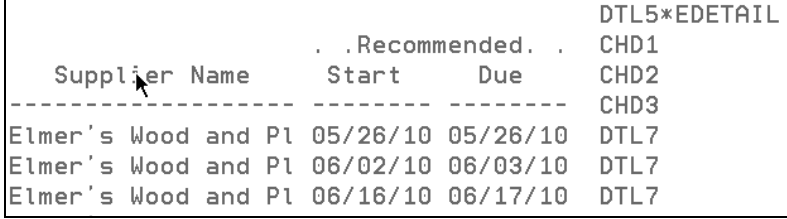

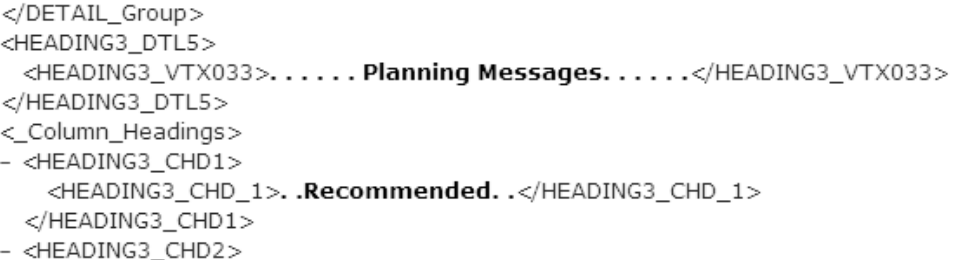

The following grouping tags are defined in the DDS and can be conditioned at runtime to be written or not written with indicators.

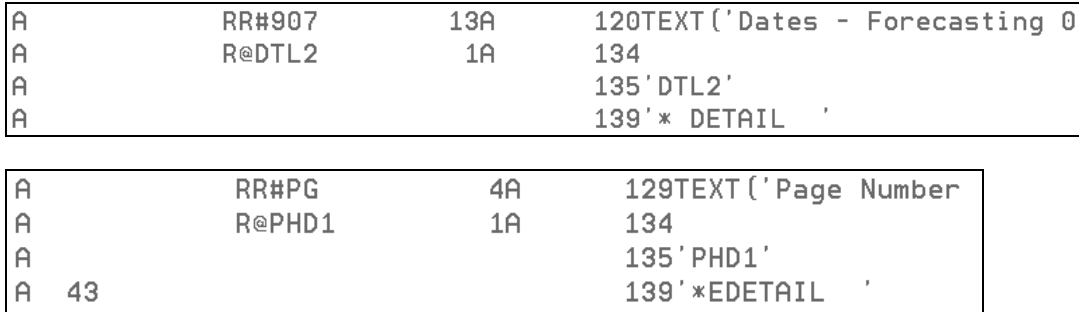

Typically, a new group is not opened every time the line with the group tag is printed, the tag must be conditioned by an indicator. This also means the program must be modified to track whether or not a new group opens and to set on the indicator when required.

Implementing grouping tags requires a careful analysis of the report and program to determine which formats belong to the group, which formats and lines within the formats might be printed first in the group, and which formats outside of the group might follow on the report and require the group to be closed.

#### **Programming Considerations**

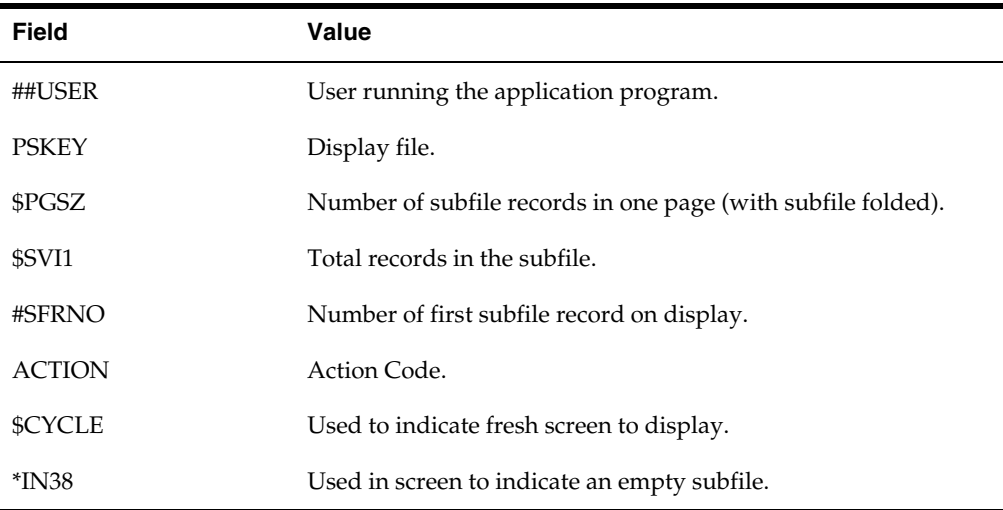

Correct the values in the following generic fields in the copy module:

For all interactive programs, you must declare or change @NAC in S999 to allow or prohibit the values of F (From PC) and T (To PC) in the Action Code field. Extend the array from 5 to 7 bytes, with the 6th byte controlling import and 7th byte controlling export. A blank allows the corresponding action and any value prohibits the corresponding action. Leave the first 5 bytes as they are, otherwise you can compromise existing functionality. For example:

#### 1234567

@NAC = ' '. Allows both import and export.

 $@NAC = ' N'.$  Prohibits import and allows export.

 $@NAC = '$  N'. Allows import and prohibits export.

Remove copy module D0001 or D0001L from all programs with an Action Code field.

If you implement both Import and Export in a program, enter the call for subroutines C00IEM and C00IET only once.

You must define the Invite keyword on all control record formats in the screen to export the fold area correctly. Review the screens for Enter/Change Forecast (V3460) and Trial Balance by Company (V09216) to determine where to define this. The screen must use \*IN38 on the SFLDSP keyword for the export to function correctly. Also, turn this indicator on or off from the program RPG, depending on whether the subfile has records or not. Review the screens in the Enter/Change Forecast (P3460) and Trial Balance by Company (P09216) programs for details. If you do not set this indicator, the user receives an error message that they must perform an inquiry before the export (error message JDE0513), even if the user performs an inquiry.

Before declaring the data structures DSIIMP and DSIMSF for interactive import, run the command DSPFFD with the display file to view the order in which fields appear on the screen. Include all fields that are input capable and have a valid value for Row and Column. If these fields contain blanks, the fields are hidden.

<span id="page-66-0"></span>You can import data into a screen with multiple record formats. However, different record formats might have different fields in a different order and you must declare separate data structures to match each record format. The import process always places data in DSIIMP/DSIMPSF. You must add code to move data from DSIIMP/DSIMPSF to the corresponding data structure.

You must decide whether to implement import in multiple formats. If you allow importing in only one format and you import in another format the system issues the 582O or JDE0520 results errors. For example, see the Transfer Order Entry program (P4242).

RPG programming does not allow a particular field to appear in multiple data structures. If you define a screen field in multiple data structures, it must have different names and you must enter separate code to move data into the screen field.

For example, VDTRDJ is currently defined in a data structure in the Transfer Order Entry program (P4242). It is defined as V@TRDJ in DSIIMP.

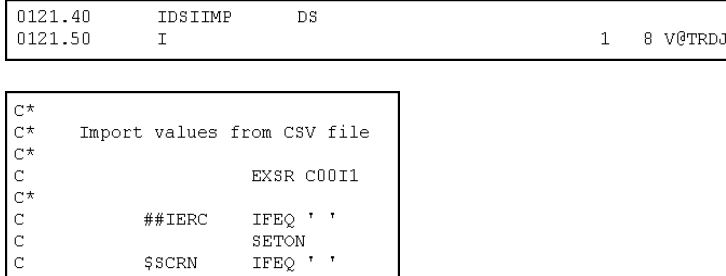

The import process places data in DSIIMP. V@TRDJ contains the correct value. You must add code to move this to VDTRDJ.

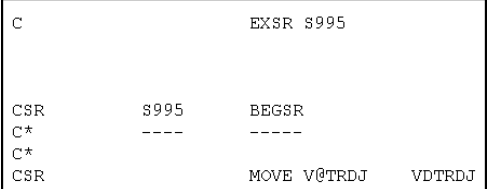

After changing the printer file for batch export, update the form width accordingly before compiling to accommodate the data you add.

Before running the report for batch export, verify the printer overrides as the form width should be the same as the report width, before changes. The export program adds six characters to the width to accommodate the data you add.

If the screen/report contains two header rows and if a heading on one row spans more than one column in the second row, you should split that header field into multiple fields. For example:

```
BF.......01/31/97..........138............138...N.........BEFORE · IMAGE
BF\cdots \cdots 02/28/97 \cdots \cdots \cdots 164 \cdots \cdots \cdots \cdots 164 \cdotsForecast Request .... Quantity ...... Quantity .............
.. Type ..... Date ..... Adjusted ....... Original ..... Pass ....
BF\cdots \cdots 01/15/98 \cdots \cdots \cdots 100 \cdots \cdots \cdots \cdots \cdots 100 \cdots N \cdots \cdots
```
## **Programs Enabled for Interactive Import**

As of JD Edwards World Release A9.2.1, the following interactive application programs are enabled for Import. This list is contained in the UDC 00/II:

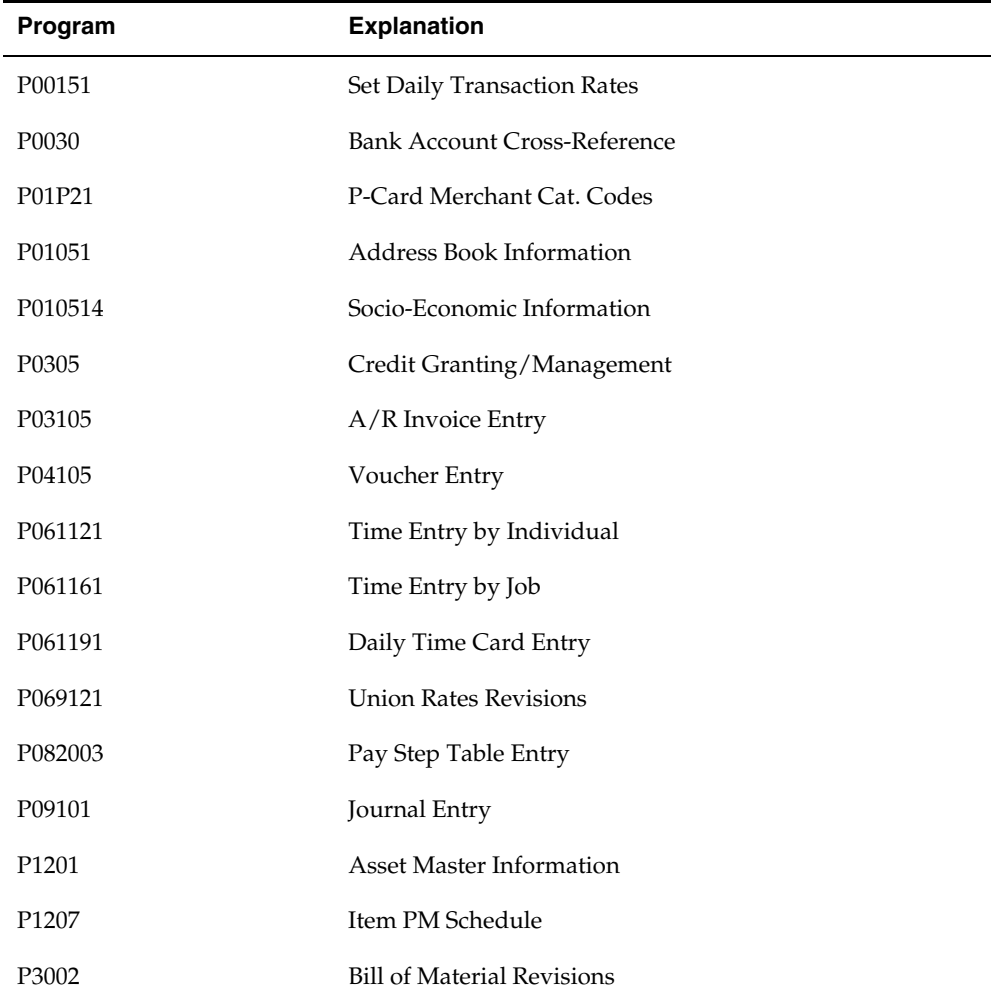

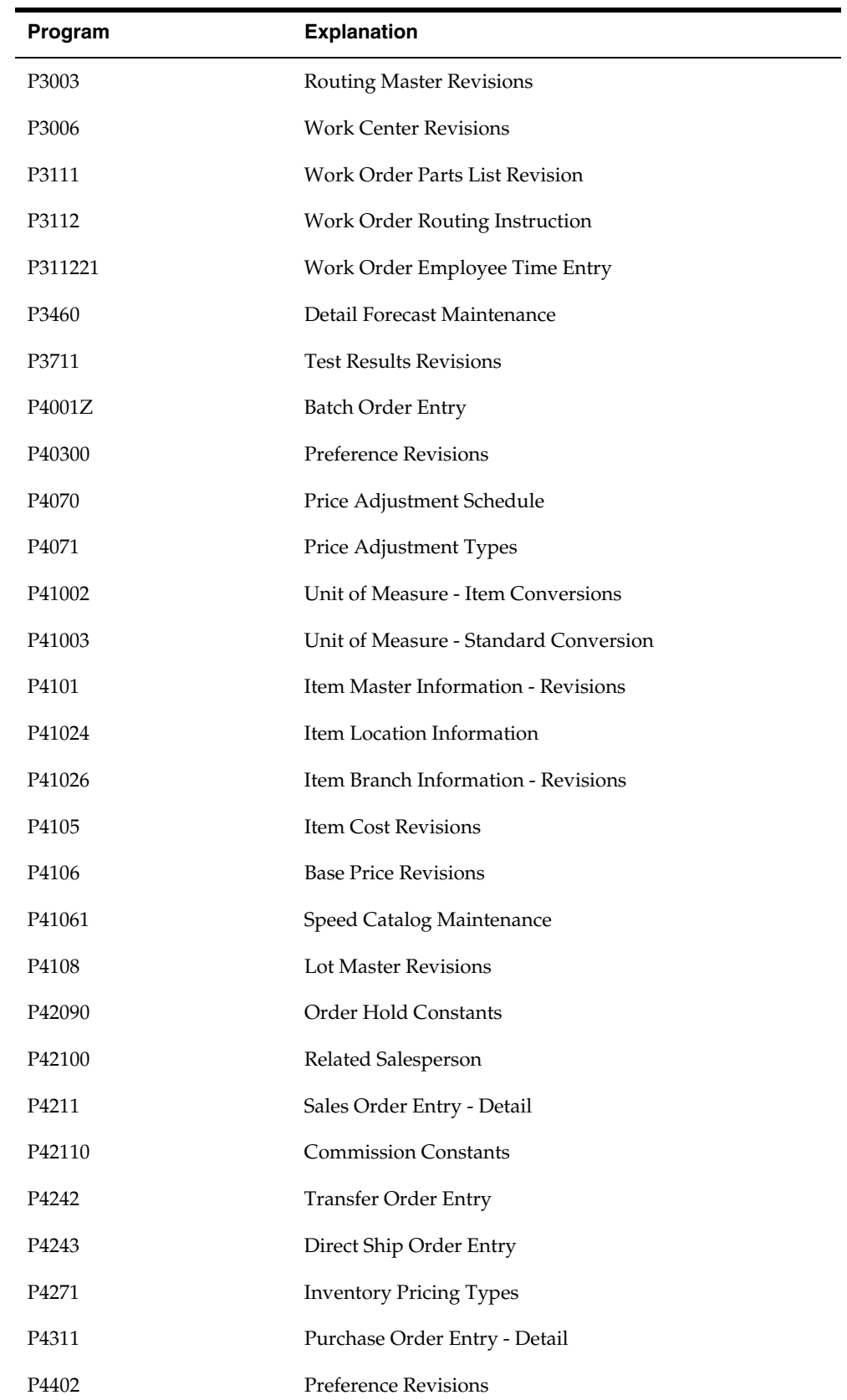

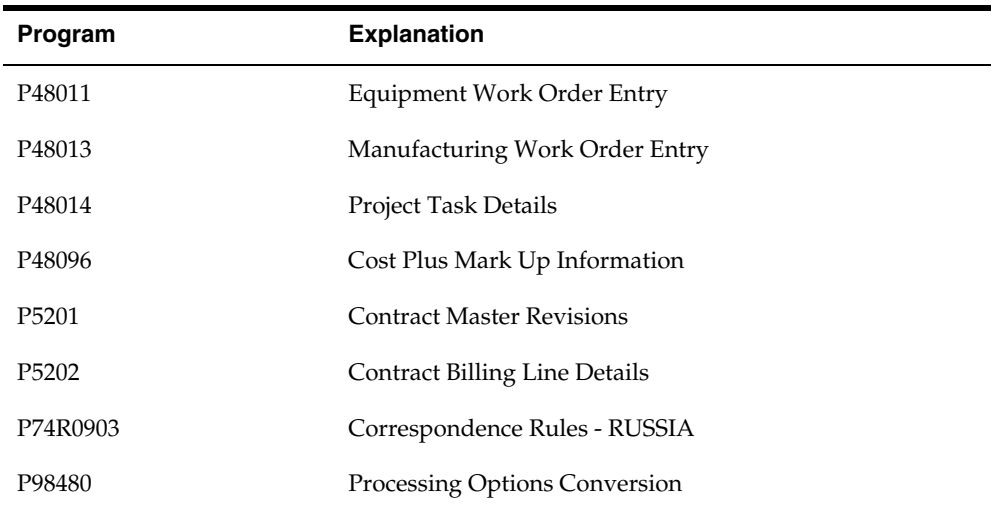

## **Programs Enabled for Interactive Export**

As of JD Edwards World Release A9.2.1, the following interactive application programs are enabled for Export. This list is contained in the UDC 00/IE:

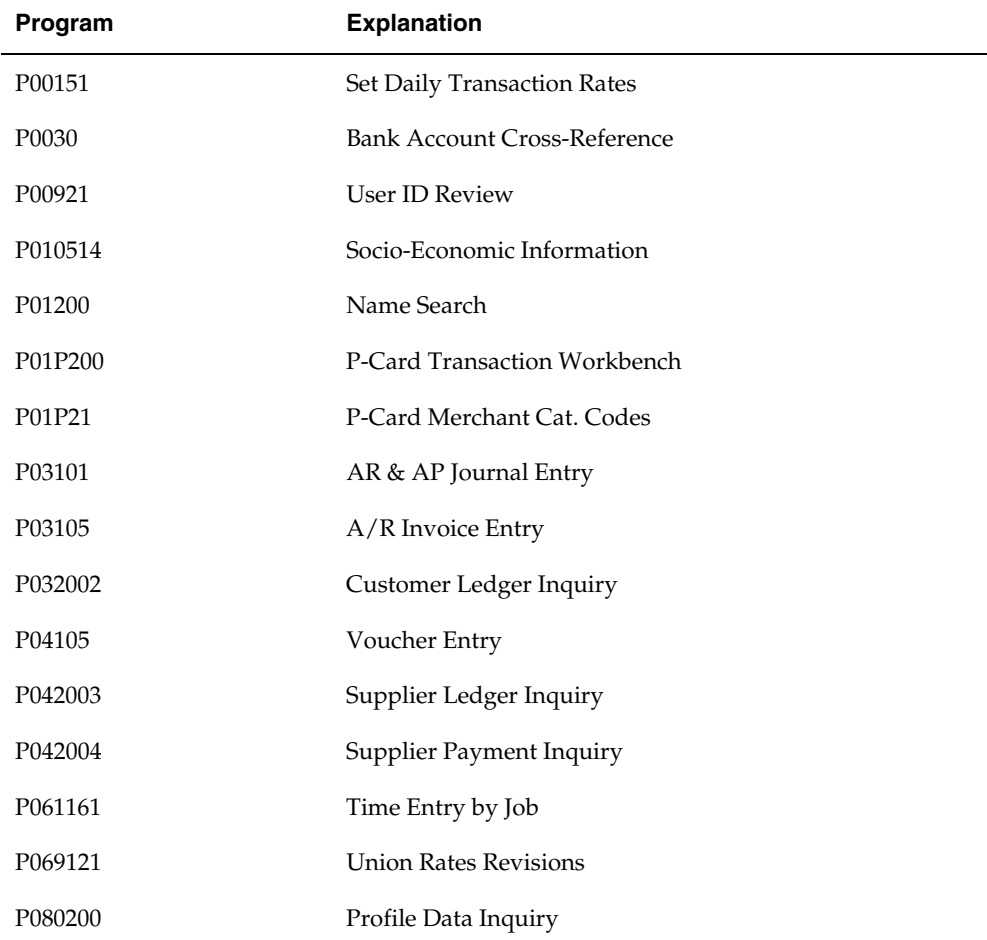

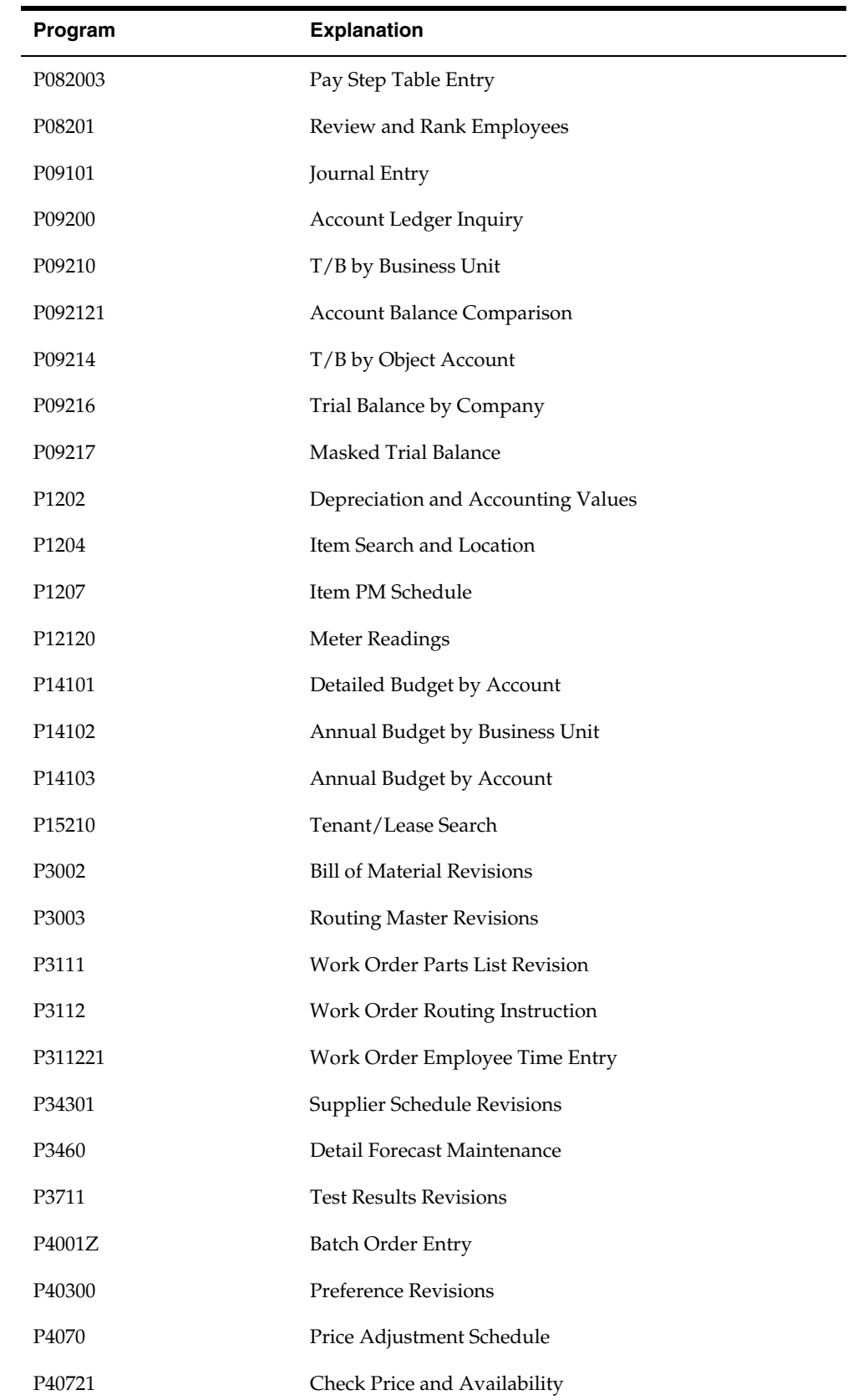

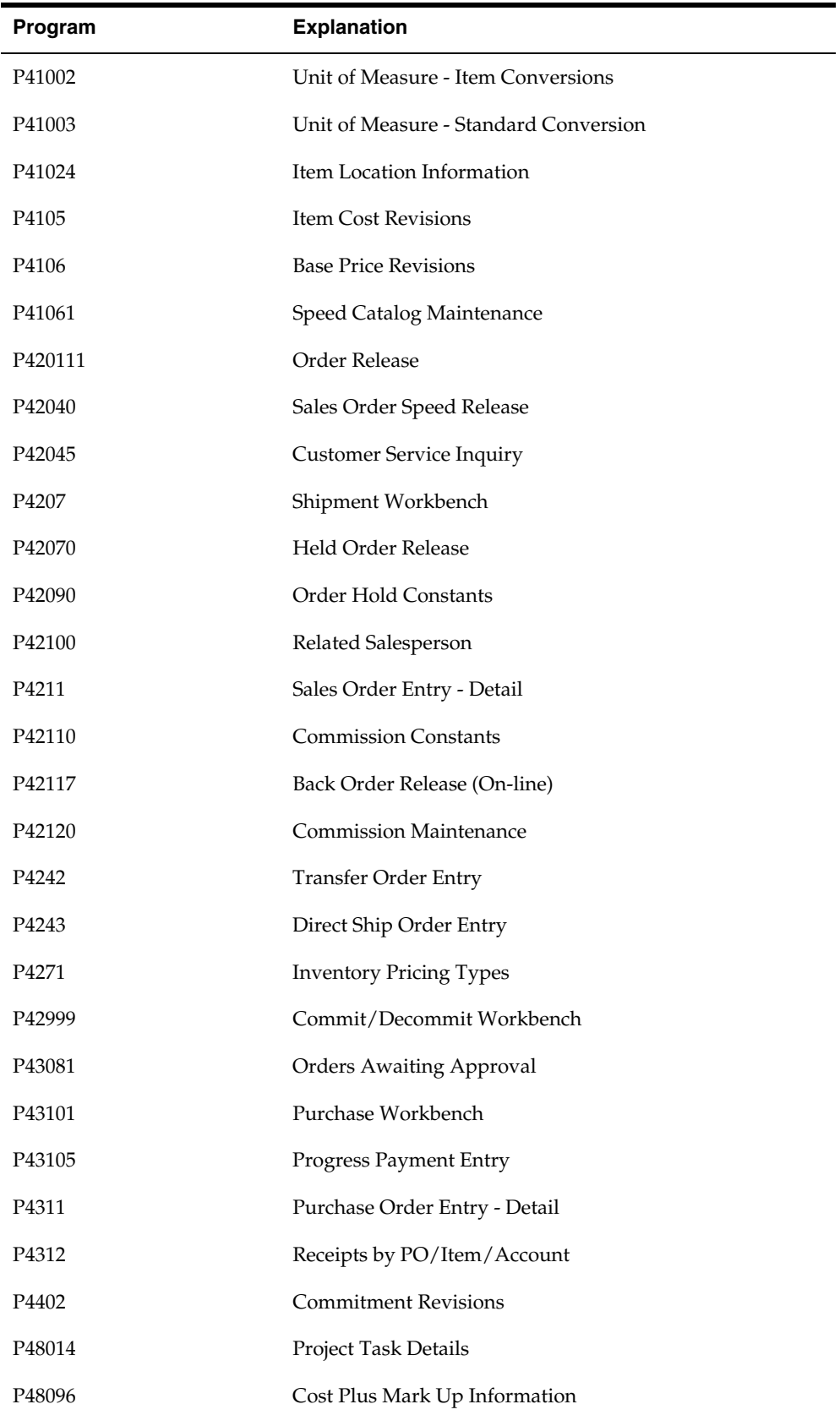
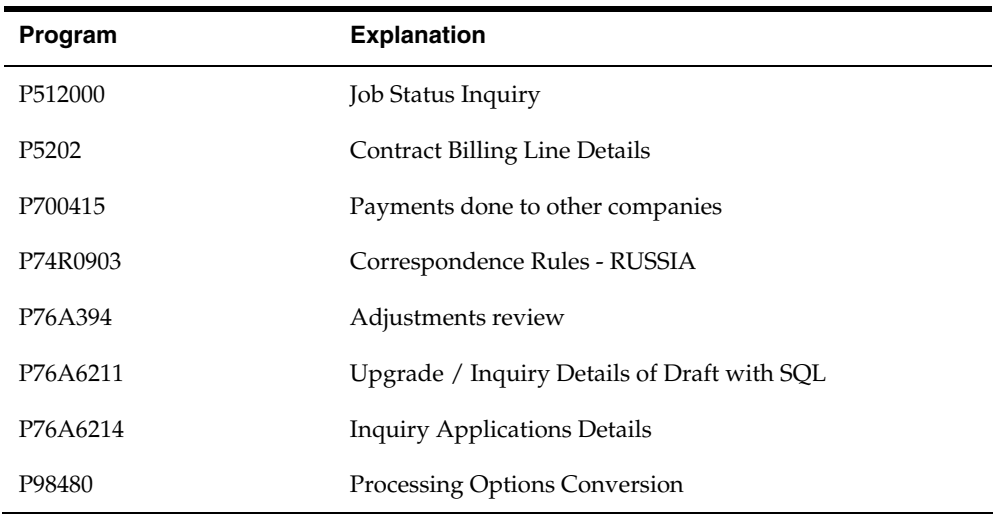

## **DREAM Writer Reports Enabled for Batch Export**

All DREAM Writer reports are able to Export to TXT format. DREAM Writer reports that are "enabled" are able to export to all formats, with the exception of a few reports not suitable for columnar representation, noted below, which do not export to CSV format. Some DREAM Writer reports, with the burst control field noted below, are also enabled for bursting in JD Edwards World EDD. As of JD Edwards World Release A9.2.1, the following DREAM Writer reports are enabled for Export. This list is contained in the UDC 00/BE:

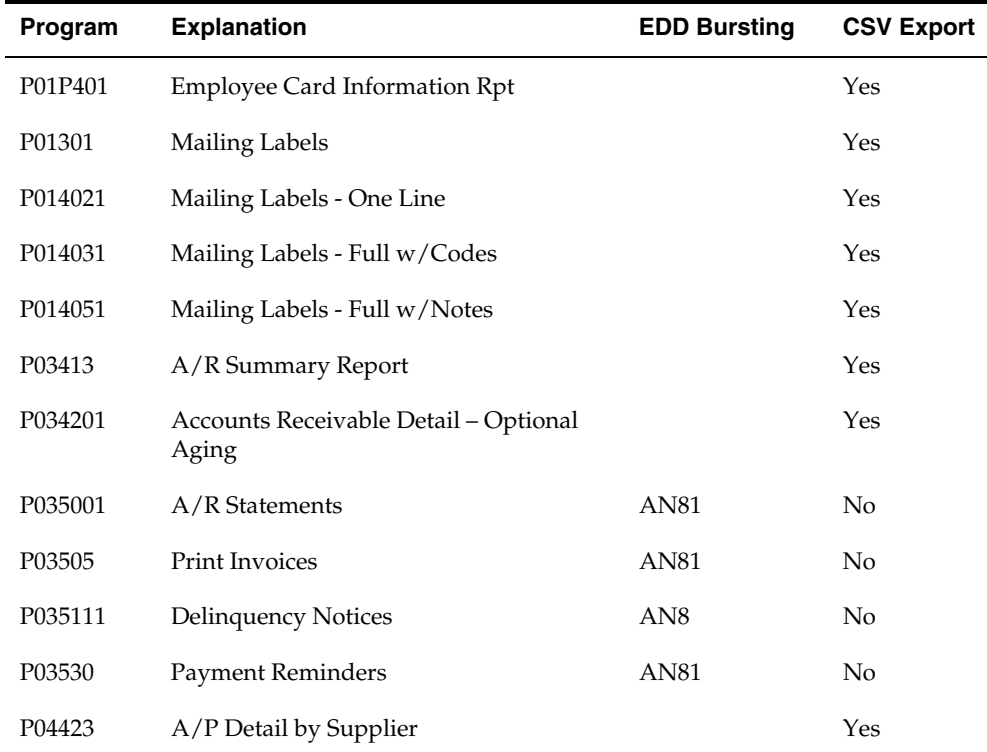

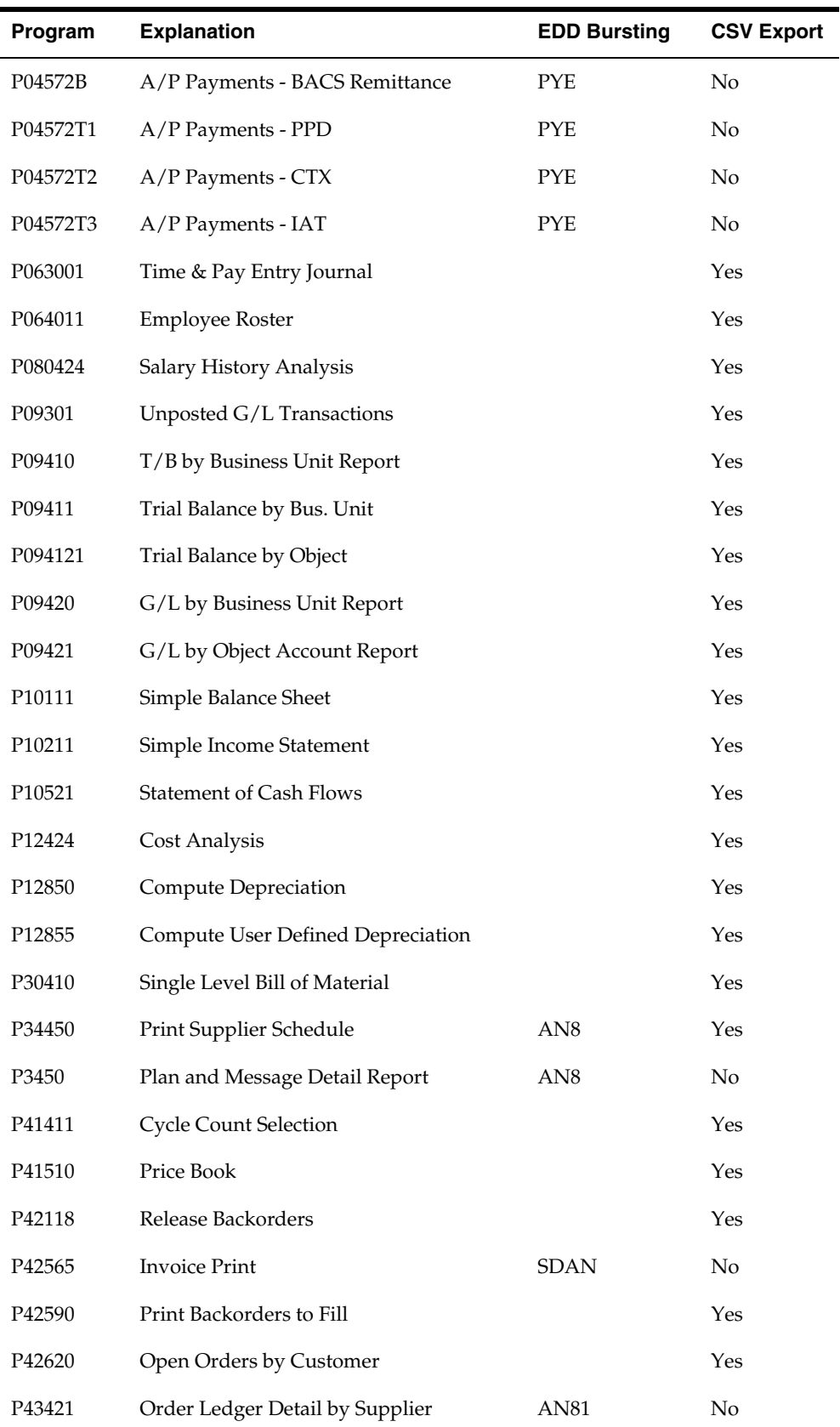

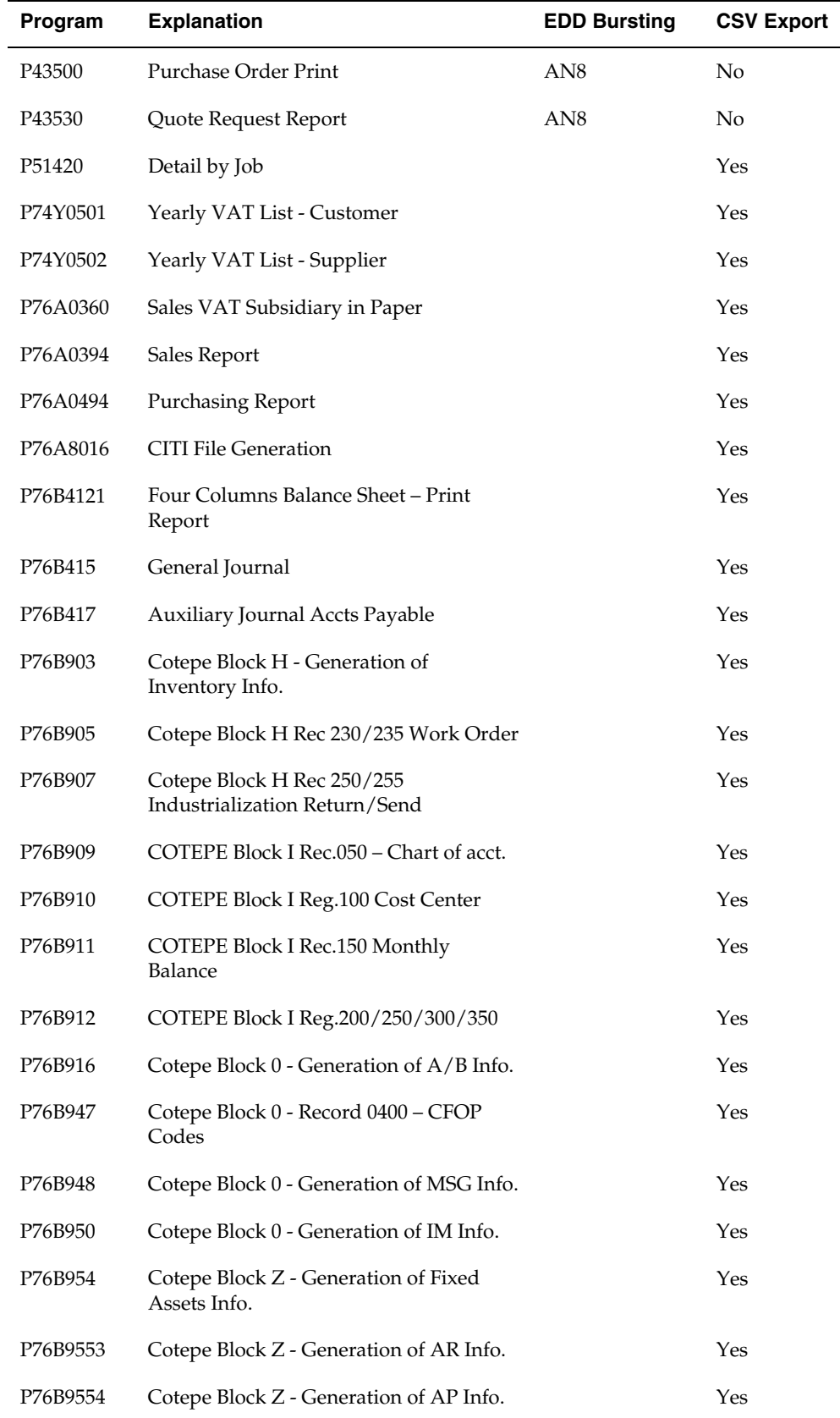

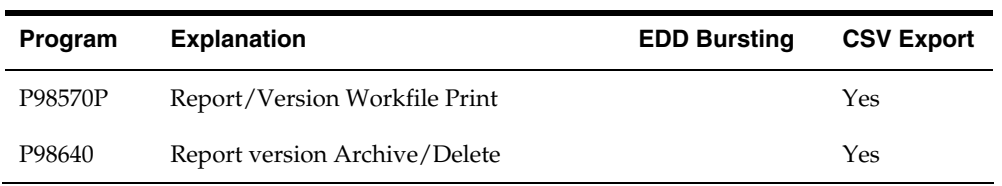